Τεχνολογικό Εκπαιδευτικό Ίδρυμα Κρήτης

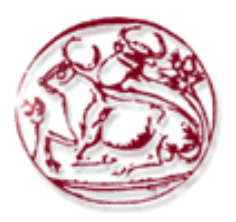

# Σχολή Τεχνολογικών Εφαρμογών

## Τμήμα Εφαρμοσμένης Πληροφορικής & Πολυμέσων

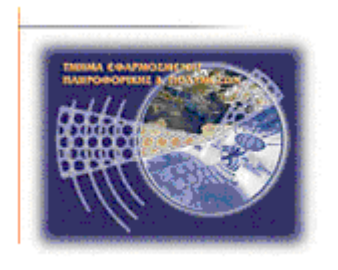

Πτυχιακή Εργασία

Τίτλος**:** Ανάπτυξη εφαρµογής σε λειτουργικό σύστηµα Android.

Επισήµανση προσώπων και προσθήκη περιγραφής σε φωτογραφία.

Ονοµατεπώνυµο**:** Θεοδωράκη Ανδριανή ΑΜ**:** 1331

Επιβλέπων Καθηγητής**:** Τριανταφυλλίδης Γεώργιος

ΗΡΑΚΛΕΙΟ **2012** 

## Ευχαριστίες

Στην διεκπεραίωση της πτυχιακής αυτής βοήθησαν έµπρακτα και µη η οικογένεια µου, µε την αµέριστη συµπαράσταση και την υποµονή χρόνων. Θα ήθελα επίσης να ευχαριστήσω τον καθηγητή µου ∆ρ Γεώργιο Τριανταφυλλίδη και τον συνάδελφο Γιώργο Αναγνώσταρο, για την πολύτιµη βοήθεια τους.

### Abstract

 Over the years mobile users are asking for more, creative and unique applications. Each user wants full control and customization of mobile phone, each mobile operator wants to offer its subscribers a convenient and simultaneously profitable content. Developers like to develop strong applications for mobile phones based on consumer demand, but this is not feasible. Finally, manufacturers of mobile phones want a stable, secure and affordable platform to power their devices.

 Entering Android, things change for the mobile development community. Android is an innovative and open platform, well positioned to address the growing needs of the mobile marketplace.

 The subject of this thesis is the development of an application, operating system Android, which allows the user to store, in an image that exists on the device, a text and identify persons through the contacts on the device.

### Σύνοψη

Με την πάροδο των χρόνων οι χρήστες κινητών τηλεφώνων ζητούν περισσότερες, ποιο δηµιουργικές και πρωτότυπες εφαρµογές. Ο κάθε χρήστης θέλει τον πλήρη έλεγχο και την ολοκληρωτική παραµετροποίηση του κινητού του τηλεφώνου, η κάθε εταιρία κινητής τηλεφωνίας θέλει να προσφέρει στους συνδροµητές της ένα εύχρηστο και ταυτόχρονα επικερδές περιεχόµενο. Ο προγραµµατιστές ήθελαν ελευθερία για την ανάπτυξη ισχυρών εφαρµογών για κινητά τηλέφωνα µε βάση την ζήτηση των καταναλωτών, χωρίς αυτό να είναι εφικτό. Τέλος, οι κατασκευαστές συσκευών κινητής τηλεφωνίας θέλουν µια σταθερή, ασφαλή και οικονοµικά προσιτή πλατφόρµα για να τροφοδοτήσει τις συσκευές τους.

Μέσα από την πλατφόρµα Android αλλάζουν τα δεδοµένα για την κοινότητα ανάπτυξης εφαρµογών για κινητά τηλέφωνα και συσκευές, εφόσον αναφερόµαστε σε µια καινοτόµο και ανοιχτή πλατφόρµα, που είναι σε θέση να αντιµετωπίσει τις αυξανόµενες ανάγκες της αγοράς κινητής τηλεφωνίας.

Το αντικείµενο αυτής της πτυχιακής εργασίας είναι η ανάπτυξη µιας εφαρµογής, σε λειτουργικό σύστηµα Android, που θα δίνει τη δυνατότητα στο χρήστη να αποθηκεύει, σε µια εικόνα που υπάρχει στη συσκευή του, ένα κείµενο και να επισηµαίνει πρόσωπα µέσα από τις επαφές που υπάρχουν στη συσκευή.

## Πίνακας Περιεχομένων

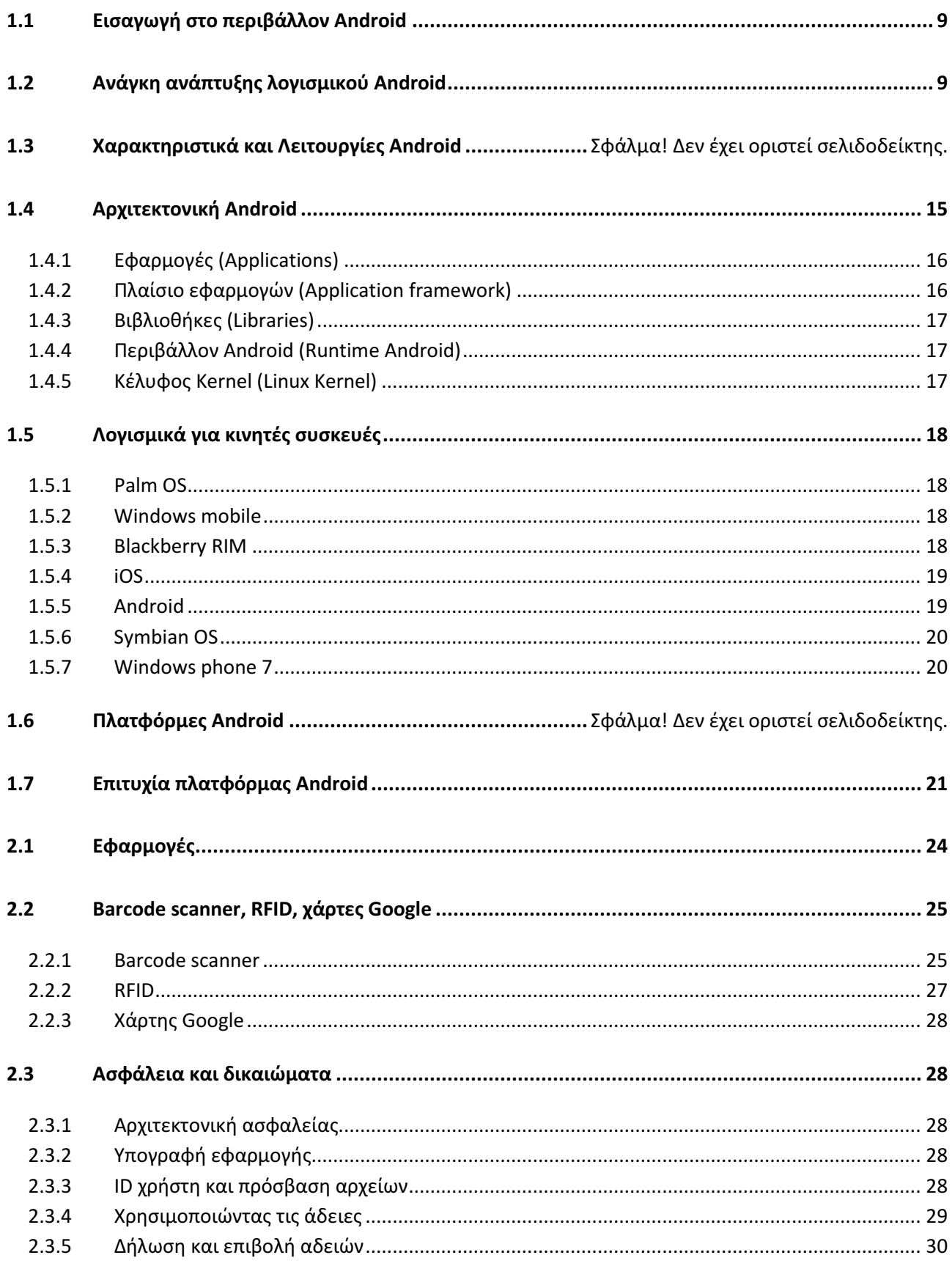

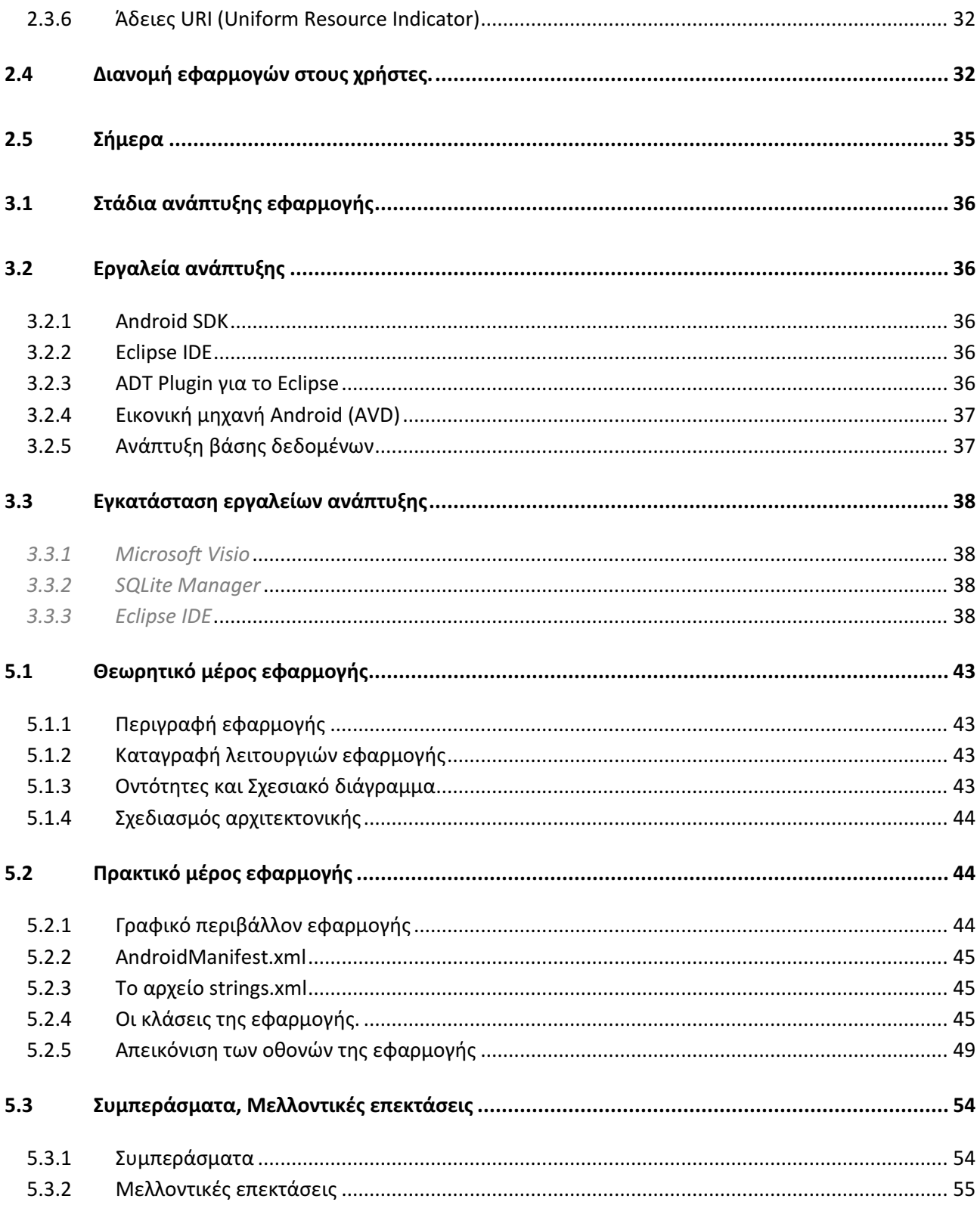

## Πίνακας εικόνων

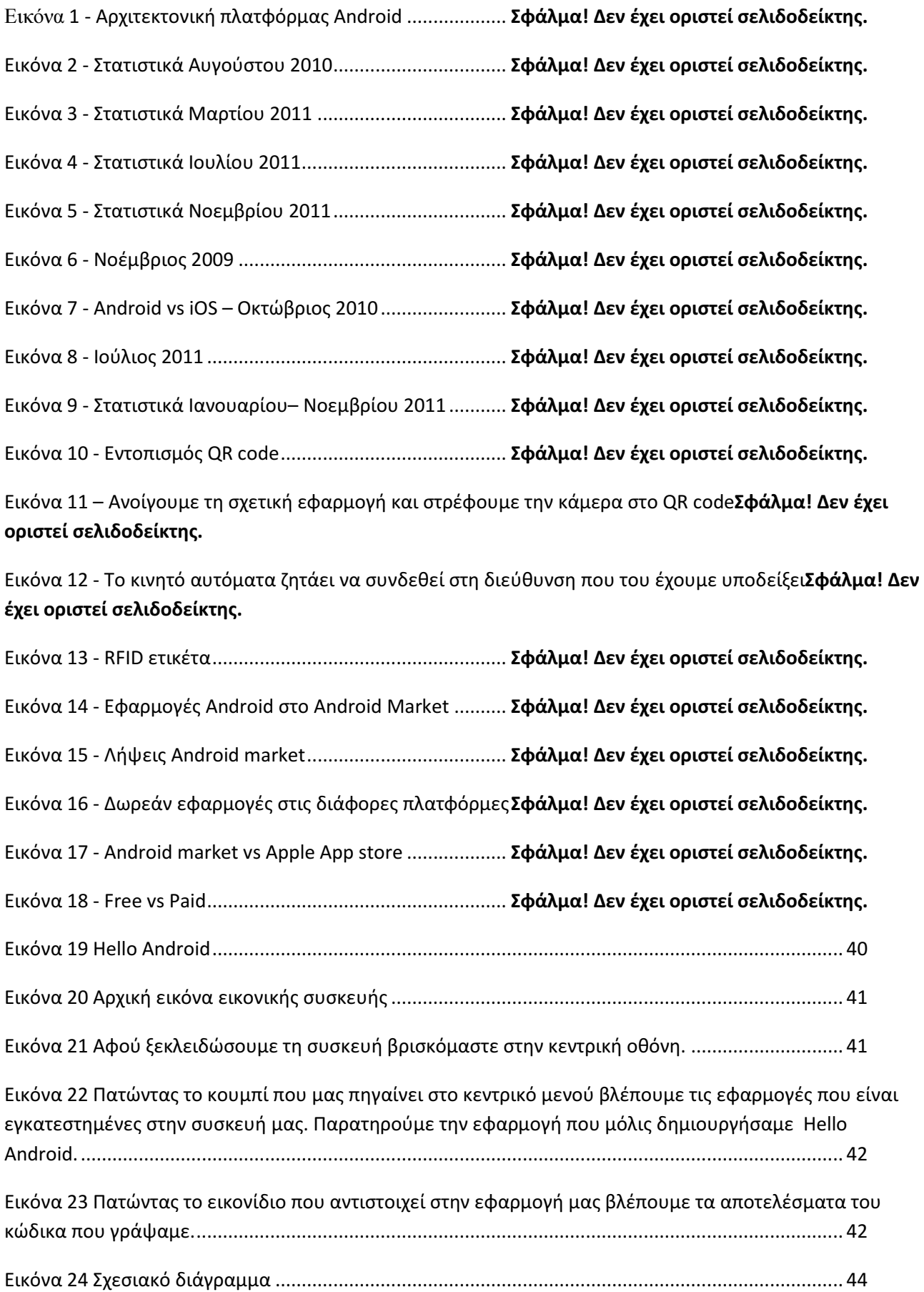

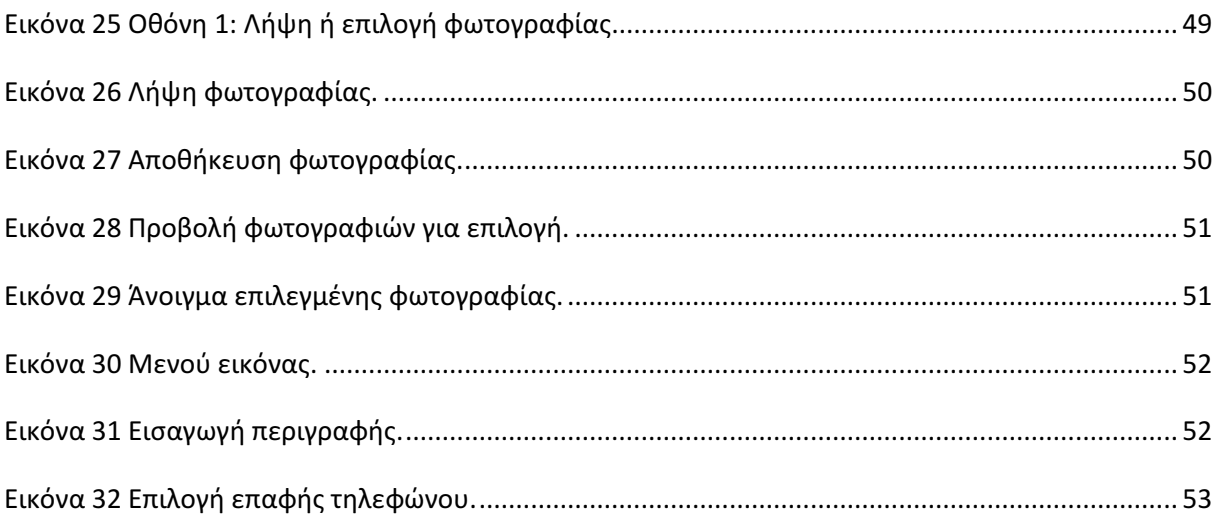

### Κεφάλαιο 1ο - Το περιβάλλον Android.

### 1.1 Εισαγωγή στο περιβάλλον Android

To Android είναι µια ολοκληρωµένη, ανοιχτή και ελεύθερη πλατφόρµα για κινητά τηλέφωνα που περιλαµβάνει ένα λειτουργικό σύστηµα (OS), το απαραίτητο ενδιάµεσο λογισµικό, βιλιοθήκες και βασικές εφαρµογές. ∆ηµιουργήθηκε από τον οργανισµό Open Handset Alliance και τη Google και έχει δηµιουργήσει αναταραχή στον ασύρµατο κόσµο. Η πλατφόρµα αυτή είναι η µόνη που µέχρι τώρα έχει ικανοποιήσει τις διάφορες ανάγκες των χρηστών , των προγραµµατιστών αλλά και των κατασκευαστών.

Το Android είναι µια µοναδική πλατφόρµα που επιτρέπει την ανάπτυξη εφαρµογών λογισµικού το οποίο εκµεταλλεύεται πλήρως τις δυνατότητες µιας συµβατής συσκευής. Για παράδειγµα, οι προγραµµατιστές εφαρµογών είναι ελεύθεροι να δηµιουργήσουν εφαρµογές που χρησιµοποιούν οποιαδήποτε από τις βασικές λειτουργίες του τηλεφώνου όπως η αποστολή SMS, τηλεφωνικές κλήσεις, τη λήψη φωτογραφιών, το GPS κτλ. Ετσι διευκολύνονται στην ανάπτυξη πιο περίπλοκου και πιο πλούσια λειτουργικού λογισµικού. Αυτό το λειτουργικό σύστηµα κινητών τηλεφώνων (ή άλλων µικρών φορητών συσκεών που συνδέονται στο διαδικτυο) στηρίζεται στον ελεύθερο πυρήνα του Linux. Επιπλέον, η πλατφόρµα ανάπτυξης Android είναι µια πλατφόρµα multi tasking, πράγµα που σηµαίνει ότι κάθε εφαρµογή µπορεί να τρέξει στο τηλέφωνο ταυτόχρονα κάποια άλλη χωρίς να επηρεαστεί η απόδοσή τους, και αυτό είναι καλύτερο από το να περιορίζεται σε µία εφαρµογή κάθε φορά. Το Android είναι µια πλατφόρµα ανοικτού κώδικα, πράγµα που σηµαίνει ότι µπορεί εύκολα να επεκταθεί και να τροποποιηθεί για να συµβαδίζει και να υιοθετεί τις τελευταίες τεχνολογίες και εξελίξεις. Το γεγονός ότι και η πηγή της πλατφόρµας είναι ανοικτή διασφαλίζει ότι η ανάπτυξη το Android θα έχει συνεχή πρόοδο και θα εξελίσσεται αφού ένας µεγάλος αριθµός ικανών android προγραμματιστών εργάζεται για τη δημιουργία ελέυθερων για χρήση προηγμένων εργαλείων λογισµικού.

∆εν υπάρχει διαφορά µεταξύ των λειτουργιών / εφαρµογών οι οποίες ειναι ενσωµατωµένες στο τηλεφώνου απο τις εφαρµογές που δηµιουργούνται και προστίθενται από τρίτους προγραµµατιστές Android. Οι τελευταίες µπορούν και έχουν την ίδια πρόσβαση σε όλες τις κύριες λειτουργίες της συκευής κάτι που επιτρέπει στους τελικούς χρήστες να απολαµβάνουν ένα ευρύ φάσµα εφαρµογών Android που µπορούν να χρησιµοποιηθούν για τη σχεδόν απεριόριστους σκοπούς. Με συσκευές χτισµένες στην πλατφόρµα Android, οι χρήστες έχουν τη δυνατότητα να προσαρµόσουν πλήρως τη συσκευή τους ανάλογα µε τις ανάγκες και τις απαιτήσεις τους. Τυχόν εφαρµογές ακόµα και οι βασικές λειτουργίες µπορεί να τροποποιηθούν ή να αντικατασταθούν πλήρως απο άλλες. Για παράδειγµα, ο χρήστης µπορεί να χρησιµοποιήσει την επιθυµητή του εφαρµογή για να εµφανίσει τις φωτογραφίες που είναι αποθηκευµένες στο τηλέφωνό του, ή για να έχει πρόσβαση στην αλληλογραφία του.

Οι προγραµµατιστές Android µπορούν να δηµιουργήσουν πολύπλοκες καινοτόµες εφαρµογές µε σχεδόν απεριόριστη λειτουργικότητα. Για παράδειγµα, µια εφαρµογή µπορεί να µεταδώσει τα δεδοµένα από το κινητό σας µε το διαδίκτυο (κάτι που µπορεί να περιλαµβάνει το ηµερολόγιο σας και τις προγραµµατισµένες εκδηλώσεις, λίστα µε τις επαφές, τις φωτογραφίες σας και ακόµη και την τρέχουσα θέση σας, αλλά και παραγγελίες, τιµολόγια κτλ) και να λάβει όλα όσα µπορεί να χρειαστεί online και να εµφανίζονται στην οθόνη της συσκευής.

Η πλατφόρµα παρέχει στο καθένα που ασχολείται µε την ανάπτυξη εφαρµογών τη δυνατότητα χρησιµοποίησης µια µεγάλης ποικιλίας από βιβλιοθήκες και τα χρήσιµα εκείνα εργαλεία που µπορούν να χρησιµοποιηθούν για τη δηµιουργία του πιο εξελιγµένου λογισµικού. Αυτή η ολοκληρωµένη δέσµη απο έτοιµα εργαλεία αυξάνει σηµαντικά την παραγωγικότητα των προγραµµατιστών Android εφαρµογών και τους βοηθά να δηµιουργήσουν εκπληκτικά πλούσιο λογισµικό γρηγορότερα και µε λιγότερα λάθη.

### 1.2 Ανάγκη ανάπτυξης λογισμικού Android

Όταν εµφανίστηκαν τα κινητά τηλέφωνα έλυσαν βασικά προβλήµατα επικοινωνίας που αντιµετωπίζαµε, όπως όταν χανόµασταν µε τους φίλους µας σε µία συναυλία, όταν ξεχνούσαµε την λίστα από τα ψώνια ή όταν θα αργούσαµε σε ένα ραντεβού. Πλέον τα κινητά µας τηλέφωνα παρέχουν πολλά περισσότερα από µια κλήση ή την αποστολή ενός µηνύµατος αφού µπορούν να λύσουν όλα σχεδόν τα προβλήµατά µας και βασιζόµαστε σε αυτά για τα πάντα.

Η συχνότητα χρήσης των εφαρµογών για κινητά τηλέφωνα από τους χρήστες καθ' όλη τη διάρκεια της ηµέρας δηµιούργησε και την ανάγκη ανάπτυξης όλο και περισσότερων εφαρµογών. Αρχικά η ανάπτυξη εφαρµογών συνοδευόταν από πολλά προβλήµατα και εµπόδια τόσο από την πλευρά των χρηστών όσο και από την πλευρά των προγραµµατιστών.

Τα κινητά τηλέφωνα εκείνης της εποχής είχαν εξαιρετικά µικρές οθόνες και µε πολύ χαµηλή ανάλυση και σε συνδυασµό µε τον περιορισµένο χώρο αποθήκευσης και την µικρή επεξεργαστική ισχύ δεν µπορούσαν να υποστηρίξουν τα εκάστοτε προγράµµατα περιήγησης στο web. Τη λύση σε αυτό το πρόβληµα έδωσε το Πρωτόκολλο ασυρµάτων εφαρµογών (WAP). Το WAP ή Wireless Application Protocol σχεδιάστηκε αρχικά για να επιτρέψει στους χρήστες των κινητών τηλεφώνων να έχουν πρόσβαση, ανεξαρτήτως τόπου και χρόνου, σε διάφορες πληροφορίες που αντλούνται από ειδικά διαµορφωµένες «ιστοσελίδες», µέσα στους περιορισµούς µνήµης και εύρους ζώνης του κινητού τηλεφώνου.Φυσικά οι «ασύρµατες ιστοσελίδες» δεν έχουν καµία οµοιότητα µε τις ιστοσελίδες που οι χρήστες µπορούν να δουν µέσω του World Wide Web και των ηλεκτρονικών υπολογιστών.

Με την πάροδο του χρόνου και λόγω της συνεχούς ζήτησης των χρηστών για όλο και περισσότερες εφαρµογές εµφανίζονται στην αγορά διάφορες ιδιωτικές πλατφόρµες και κάποια smartphones που εκτελούσαν τα Palm OS και RIM Blackberry OS. Άλλες πλατφόρµες όπως το Symbian OS αναπτύχθηκαν από κατασκευαστές κινητών τηλεφώνων όπως οι Nokia, Sony Ericsson, Motorolla και Samsung, ενώ το 2008 εµφανίστηκε το λειτουργικό σύστηµα του Apple iPhone (OS X iPhone). Αποτέλεσµα της εµφάνισης όλων αυτών των διαφορετικών πλατφορµών είναι ο κατακερµατισµός της αγοράς, των προγραµµατιστών και των εταιριών κατασκευής κινητών τηλεφώνων.

Οι πρώτες απόπειρες της Google να µπει στον ασύρµατο κόσµο στιγµατίστηκε από όλα τα προβλήµατα που αντιµετώπιζε η κάθε εταιρία εκείνη την εποχή. Οι ελευθερίες που παρείχε το διαδίκτυο στους χρήστες του δεν µπορούσαν να µεταφερθούν στους χρήστες κινητών τηλεφώνων, ενώ οι πρώτοι µπορούσαν να επιλέξουν ανάµεσα από ποικιλία ηλεκτρονικών υπολογιστών, λειτουργικών συστηµάτων, παρόχων υπηρεσιών Internet και εφαρµογών περιήγησης στο web. Με την φιλοσοφία της να επικεντρώνεται στον χρήστη και η σχεδίασή της να ακολουθεί δηµοκρατικά πρότυπα, η Google επιχειρεί να µετατρέψει την υπάρχουσα κλειστή και φυλασσόµενη ασύρµατη αγορά σε µια αγορά που οι χρήστες µπορούν να µετακινούνται από τον έναν φορέα στον άλλον και να έχουν ελεύθερη πρόσβαση σε εφαρµογές και υπηρεσίες. Συνδυάζοντας τις επιθυµίες των χρηστών κινητών τηλεφώνων, τις ανάγκες των προγραµµατιστών των εφαρµογών κινητών τηλεφώνων και τις απαιτήσεις των κατασκευαστών κινητών συσκευών γεννιέται το εξής ερώτηµα: τι θα πρέπει να γίνει, ώστε να κατασκευαστεί ένα καλύτερο κινητό τηλέφωνο;

Απάντηση σε αυτό το ερώτηµα καλείται αν δώσει ο οργανισµός Open Handset Alliance (ΟΗΑ) που σχηµατίστηκε τον Νοέµβριο του 2007 γι' αυτόν το σκοπό και αποτελείται από κάποιες από τις µεγαλύτερες και πιο επιτυχηµένες εταιρείες κινητών τηλεφώνων. Η εταιρία Android Inc. του Andy Rubin, ο οποίος θεωρείται ο πατέρας της πλατφόρµας Android, εξαγοράστηκε από την Google το 2005. Έτσι τα µέλη του OHA, σε συνεργασία µε την Google, ξεκίνησαν να αναπτύσσουν µια µη ιδιωτική ανοιχτή πρότυπη πλατφόρµα η οποία βασίζεται σε τεχνολογία της Android Inc. που στοχεύει στην αντιµετώπιση των προβληµάτων που µαστίζουν την κοινότητα των κινητών τηλεφώνων. Το αποτέλεσµα είναι το Android.

Το Android έγινε αποδεκτό ως «η πρώτη ολοκληρωµένη, ανοικτή και δωρεάν πλατφόρµα κινητών τηλεφώνων». Ολοκληρωµένη γιατί οι προγραµµατιστές ακολούθησαν µια περιεκτική προσέγγιση στον σχεδιασµό της πλατφόρµας, ξεκίνησαν µ' ένα ασφαλές λειτουργικό σύστηµα και κατασκεύασαν ένα στιβαρό πλαίσιο λογισµικού το οποίο επιτρέπει την πλούσια ανάπτυξη εφαρµογών. Ανοιχτή γιατί παρέχεται µέσω της διαδικασίας ανοιχτής πηγής. Οι προγραµµατιστές απολαµβάνουν ανεµπόδιστη πρόσβαση στα χαρακτηριστικά των συσκευών όταν αναπτύσσουν εφαρµογές. Και τέλος δωρεάν γιατί η ανάπτυξη εφαρµογών γίνεται δωρεάν, εφ' όσον δεν απαιτείται η καταβολή χρηµατικών ποσών για άδειες χρήσης και πνευµατικά δικαιώµατα για τον προγραµµατισµό σε αυτήν την πλατφόρµα, όπως και στην γενικότερη διακίνηση των εφαρµογών.

### 1.3 Πλατφόρμες Android: Λειτουργίες και χαρακτηριστικά

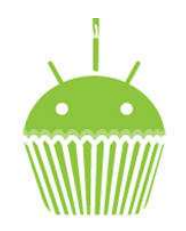

Εικόνα 1.3. 1 Cupcake[1]

Η πρώτη εµπορική εκδοχή του Android (Android SDK) κυκλοφόρησε τον Απρίλιο του 2009 µε την ονοµασία Cupcake, (εικόνα 1.3.1) Android 1.5 και µε πυρήνα linux 2.6.27 µε τα ακόλουθα χαρακτηριστικά:

- ∆υνατότητα καταγραφής και να παρακολουθήσετε τα βίντεο µέσω λειτουργίαβιντεοκάµερας
- Αποστολή βίντεο στο YouTube και φωτογραφίες µε το Picasa απευθείας από το τηλέφωνο
- Ένα νέο πληκτρολόγιο και µε το κείµενο-πρόβλεψη
- Bluetooth A2DP και AVRCP υποστήριξη
- ∆υνατότητα για αυτόµατη σύνδεση µε τα ακουστικά Bluetooth σε µια ορισµένη απόσταση
- Νέα widgets και τους φακέλους που να συµπληρώσετε τις οθόνες Home
- Κινούµενες µεταβάσεις οθόνης

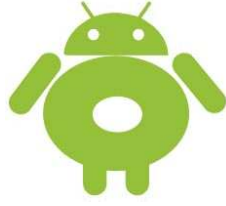

#### Εικόνα 1.3. 2 Donut[1]

Η έκδοση 1.6 µε την ονοµασία Donut κυκλοφόρησε τον Σεπτέµβριο του 2009. Στηρίζεται στον πυρήνα 2.6.29 του linux και διαθέτει τα παρακάτω χαρακτηριστικά:

- Μια βελτιωµένη εµπειρία του Android Market
- Μια διεπαφή ενσωµατωµένη φωτογραφική µηχανή, βιντεοκάµερα, και γκαλερί
- Gallery επιτρέπει πλέον στους χρήστες να επιλέξετε πολλές φωτογραφίες γιαδιαγραφή
- Ενηµέρωση αναζήτηση Voice, µε ταχύτερη απόκριση και βαθύτερη ολοκλήρωση µεεγγενείς εφαρµογές, συµπεριλαµβανοµένης της δυνατότητας να καλέσετε επαφές
- Ενηµέρωση εµπειρία αναζήτησης για να επιτρέψει την αναζήτηση σελιδοδείκτες, την ιστορία, τις επαφές και το διαδίκτυο από την αρχική οθόνη
- Ενηµέρωση για την υποστήριξη της τεχνολογίας CDMA / EVDO, 802.1x, VPNs, και ένα κείµενο σε οµιλία του κινητήρα
- Υποστήριξη για WVGA ανάλυση οθόνης
- βελτιώσεις ταχύτητα στην αναζήτηση και τη φωτογραφική µηχανή εφαρµογές
- πλαίσιο Χειρονοµία και GestureBuilder εργαλείο ανάπτυξης

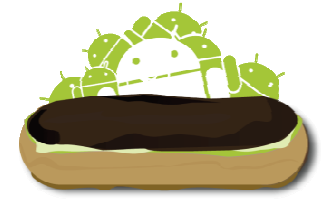

#### Εικόνα 1.3. 3 Eclair[1]

Η έκδοση 2.0/2.1 µε το όνοµα Eclair κυκλοφόρησε τον Οκτώβριο του 2009 µε πυρήνα τον 2.6.29 (ίδιος µε την έκδοση 1.6-Donut) και τα παρακάτω χαρακτηριστικά:

• Βέλτιστη ταχύτητα του υλικού

- Υποστήριξη για περισσότερα µεγέθη οθόνης και τα ψηφίσµατα
- ανανεωµένο UI
- Νέα Browser UI και υποστήριξη HTML5
- Νέες λίστες επαφών
- Καλύτερη άσπρο-µαύρο λόγος για φόντο
- Βελτιωµένη Google Maps 3.1.2
- Microsoft Exchange υποστήριξη
- Χτισµένο σε υποστήριξη flash για φωτογραφική µηχανή
- Digital Zoom
- Τάξη MotionEvent ενισχυμένη για να παρακολουθείτε multi-touch γεγονότα
- Βελτιωµένη εικονικό πληκτρολόγιο
- Bluetooth 2.1
- ζωντανά Wallpapers

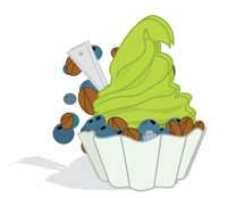

Εικόνα 1.3. 4 Froyo[1]

Ακολουθεί η έκδοση 2.2 µε το όνοµα Froyo κυκλοφόρησε τον Μάιο του 2010, στηριζόµενη στον πυρήνα 2.6.32 και διαθέτει τα παρακάτω:

- Γενική Android OS ταχύτητα, τη µνήµη, και βελτιστοποιήσεις επιδόσεων
- Πρόσθετες βελτιώσεις ταχύτητα ευγένεια εφαρµογή της ΚΟΕ εφαρµογή
- Ένταξη των V8 JavaScript μηχανή του Chrome στην εφαρμογή περιήγησης
- Αυξημένη υποστήριξη Microsoft Exchange (πολιτικές ασφάλειας, αυτόματη ανακάλυψη, GAL look up, συγχρονισµό ηµερολογίου, αποµακρυσµένης διαγραφής)
- Βελτιωµένη εκκίνησης εφαρµογών µε συντοµεύσεις στο τηλέφωνο και Browser εφαρµογές
- USB πρόσδεση και WiFi hotspot λειτουργικότητα
- Προστέθηκε μια επιλογή για να απενεργοποιήσετε την πρόσβαση σε δεδομένα μέσω δικτύου κινητής τηλεφωνίας
- Ενηµέρωση αίτηση αγοράς µε την παρτίδα και αυτόµατες λειτουργίες ενηµέρωσης
- Γρήγορη εναλλαγή µεταξύ πολλών γλωσσών πληκτρολογίου και τα λεξικά τους
- Φωνητική κλήση και κοινή χρήση επαφών µέσω Bluetooth
- Υποστήριξη για τις αριθµητικές και αλφαριθµητικών κωδικών πρόσβασης
- Υποστήριξη για αυτό το αρχείο πεδία ανεβάσετε στην εφαρµογή περιήγησης
- Υποστήριξη για την εγκατάσταση εφαρμογών στο επεκτάσιμη μνήμη
- Adobe Flash 10,1 στήριξη

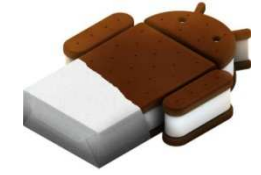

### Εικόνα 1.3. 5 Gingerbread[1]

Στη συνέχεια έχουµε την έκδοση 2.3 µε όνοµα GingerBread η οποία κυκλοφόρησε στις 6 ∆εκεµβρίου του 2010 και έχει τις εξής αλλαγές:

• Ενηµερωµένο UI Design

- Υποστήριξη για πολύ µεγάλα µεγέθη οθονών και αναλύσεων(WXGA και µεγαλύτερες)
- Προεγκατεστηµένη υποστήριξη για VoIP τηλεφωνία.
- Υποστήριξη για WebM/VP8 αναπαραγωγή βίντεο αλλά και AAC κωδικοποίηση ήχου.
- Νέα ηχητικά εφέ όπως τα reverb, equalization, headphone virtualization, και bass boost.
- Επανασχεδιασµένο Multi-touch πληκτρολόγιο.
- Λειτουργίες αντιγραφής και επικόλλησης σε όλο το λειτουργικό.
- Αυξηµένη υποστήριξη για ανάπτυξη εφαρµογών σε περιβάλλον Android.
- Βελτιώσεις ήχου και γραφικών για τους προγραµµατιστές παιχνιδιών.
- Προεγκατεστηµένη υποστήριξη για περισσότερους αισθητήρες(όπως γυροσκόπιο και βαρόµετρο).
- ∆ιαχείριση λήψεων( Download manager) για λήψη µεγάλων αρχείων.
- Βελτιωµένη διαχείριση ενέργειας και έλεγχος των εφαρµογών.
- Προεγκατεστηµένη υποστήριξη για πολλαπλές κάµερες.
- Μετατόπιση από το YAFFS σε ext4 filesystem.

Ακολούθησαν δύο updates για τη συγκεκριµένη έκδοση, τα Android 2.3.3 και Android 2.3.4.

Τόσο η έκδοση Android 3.0 µε το όνοµα Honeycomb όσο και τα updates αυτής Android 3.1 και Android 3.2 αφορούν tablets.

Η τελευταία έκδοση του Android είναι η 4.0 µε όνοµα Ice Cream Sandwich είναι η πρώτη που καλύπτει τις ανάγκες των κινητών τηλεφώνων αλλά και των tablets. Παρουσιάστηκε το 2011 και κάποια από τα σηµαντικότερα χαρακτηριστικά του είναι:

- Face Unlock: Το λειτουργικό ενσωµατώνει πλέον τεχνολογία αναγνώρισης προσώπου, που επιτρέπει στο χρήστη να ξεκλειδώνει τη συσκευή απλά και µόνο σκανάροντας το πρόσωπό του µε την εµπρόσθια κάµερα.
- Android Beam: Λειτουργία που βασίζεται στο near field communication (NFC) και επιτρέπει στους χρήστες µε συµβατές συσκευές να διαµοιράζονται επαφές, sites, apps, χάρτες κλπ.
- Φωνητική πληκτρολόγηση: Λειτουργία που ήδη υπήρχε και τώρα δείχνει να είναι βελτιωµένη.
- Google+: Η νέα υπηρεσία κοινωνικής δικτύωσης ενσωµατώνεται στο νέο λειτουργικό και ο χρήστης µπορεί να χρησιµοποιήσει Hangouts για video chat µε 9 άτοµα ταυτόχρονα.
- Camera Software: Η Google ισχυρίζεται ότι δεν υπάρχει πλέον shutter lag και για να το αποδείξει χρησιµοποίησε το ολοκαίνουριο Samsung Galaxy Nexus.
- Λεπτοµέρειες mobile data: Ένα ενσωµατωµένο εργαλείο που δίνει τη δυνατότητα για αποτελεσµατική παρακολούθηση και διαχείριση των δεδοµένων που διακινούνται µέσω του provider.
- Κατάργηση menu button: Το κουµπί του µενού ήταν πάντα ένα µυστήριο στο Android, καθώς το περιεχόµενό του ήταν διαφορετικό σε κάθε περίσταση. Φαίνεται πώς τώρα εγκαταλείπεται και αντικαθίσταται από χειρισµό που "δένει" µε την εκάστοτε οθόνη.

Ακολουθούν κάποια διαγράµµατα που αφορούν στατιστικά δεδοµένα σχετικά µε τη χρήση των εκδόσεων Android.

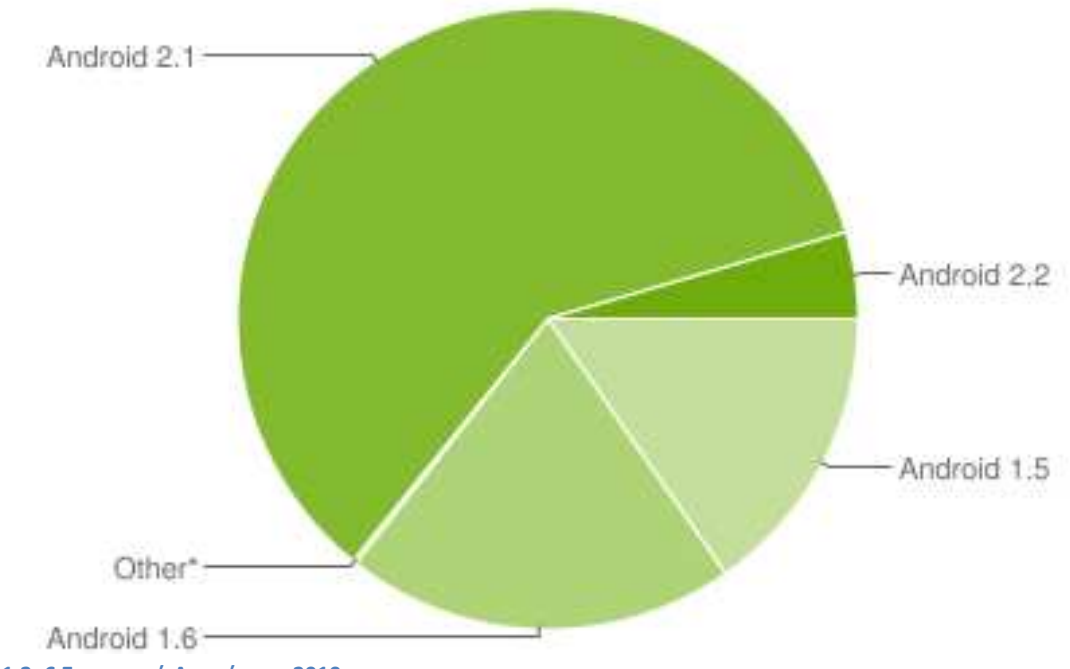

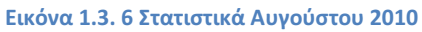

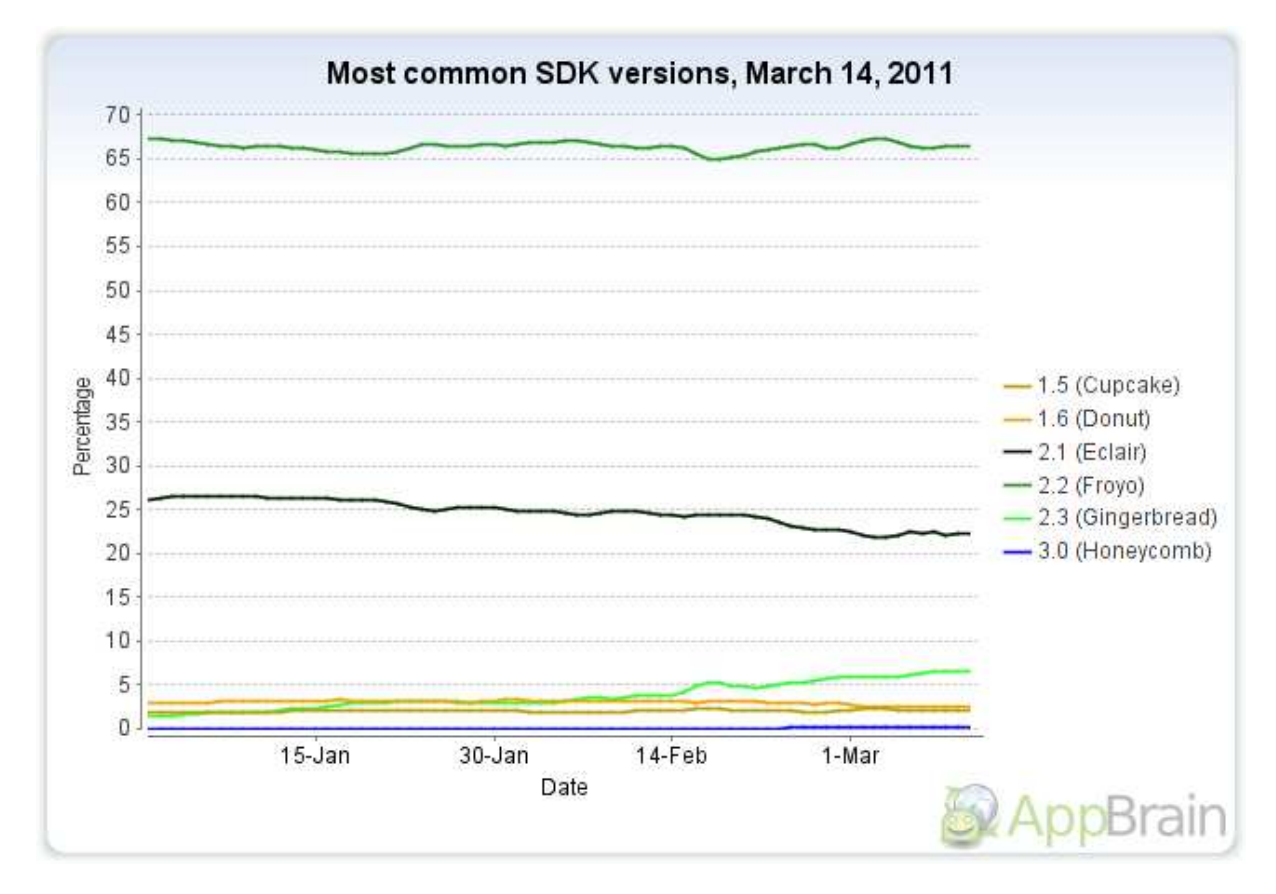

Εικόνα 1.3. 7 Στατιστικά Μαρτίου 2011

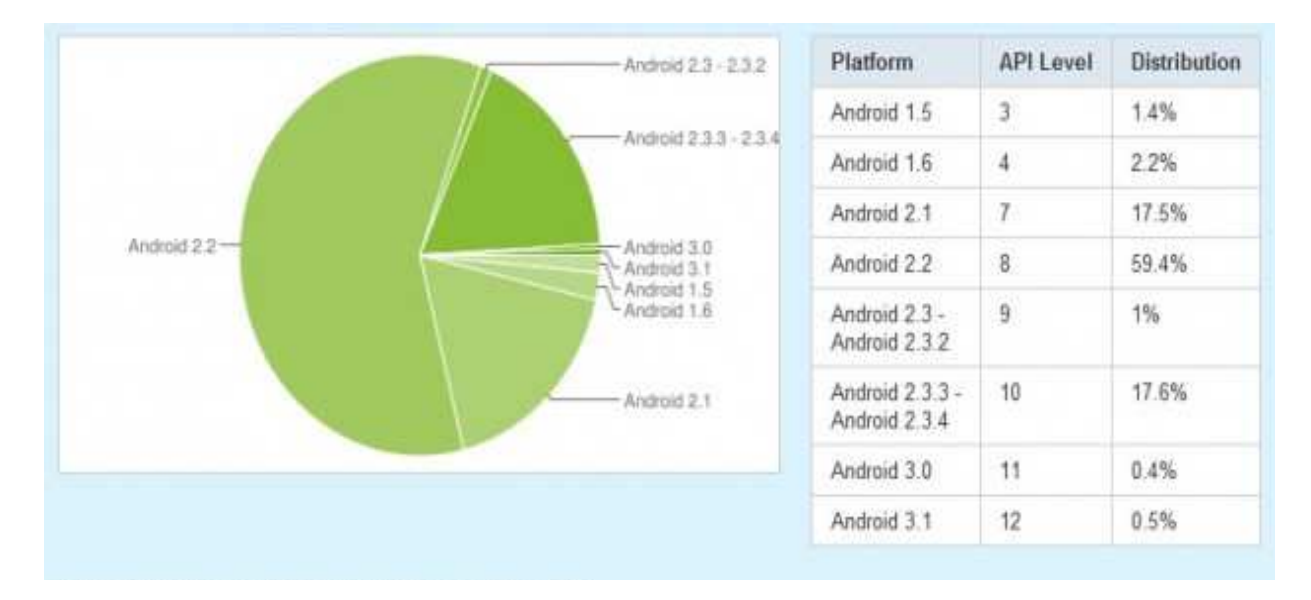

Εικόνα 1.3. 8 Στατιστικά Ιουλίου 2011

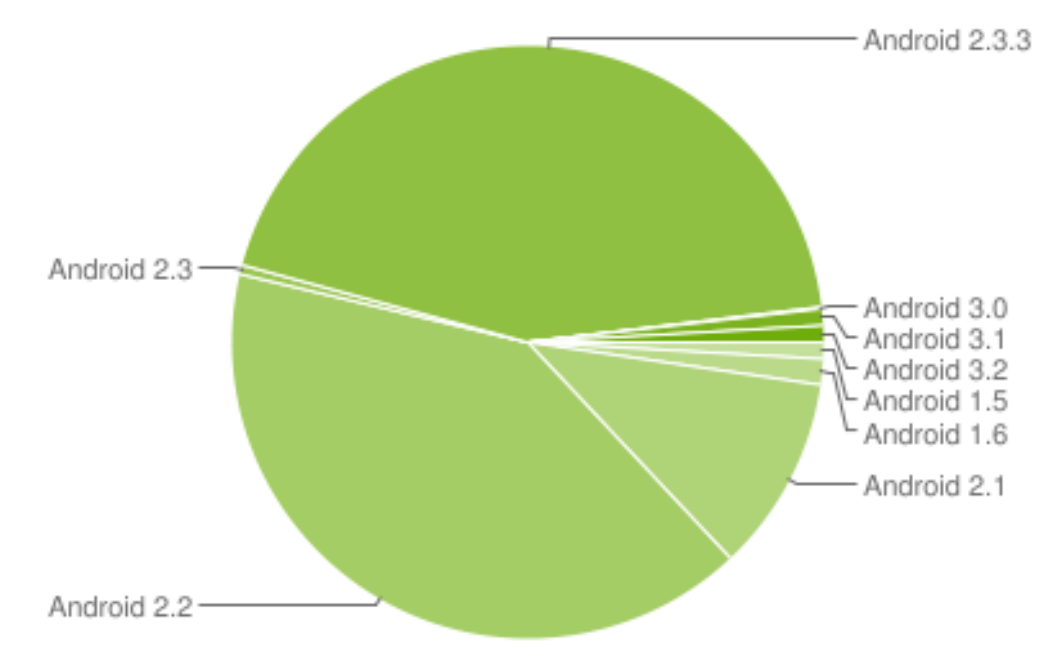

Εικόνα 1.3. 9 Στατιστικά Νοεμβρίου 2011

Οι στατιστικές συλλέγονται ανά τακτά χρονικά διαστήµατα και αυτό που µπορούµε να παρατηρήσουµε είναι η αισθητή αλλαγή των προτιµήσεων των χρηστών σχετικά µε τις εκδόσεις του android. Παρατηρείστε ότι µέσα σε σχεδόν ενάµιση χρόνο η έκδοση 2.1 έχει µειωθεί περίπου 70%.

### 1.4 Αρχιτεκτονική Android

Τα βασικά συστατικά του λειτουργικού συστήµατος Android είναι οι εφαρµογές, τα πλαίσια εφαρµογών, οι βιβλιοθήκες, το περιβάλλον εκτέλεσης εφαρµογών Android (Android Runtime) και το κέλυφος (Kernel) Linux. Αναλυτικότερα οι λειτουργίες φαίνονται στο ακόλουθο διάγραµµα.

Η πλατφόρµα Android σχεδιάστηκε έτσι ούτως ώστε να είναι πιο ανθεκτική σε σφάλµατα από τους προκατόχους της. Η τηλεφωνική συσκευή, για την οποία προορίζονται εφαρµογές Android, βασίζεται σε λειτουργικό σύστηµα Linux, πάνω στο οποίο εκτελούνται µε ασφαλή τρόπο. Κάθε εφαρµογή λειτουργεί την

δική της εικονική µηχανη. Οι εφαρµογές Android είναι κώδικας υπό διαχείρηση, δηλαδή είναι λιγότερο πιθανό να προκαλέσουν το κρασάρισµα του τηλεφώνου και η πιθανότητα «κολλήµατος» της συσκευής είναι πολύ µικρότερη.

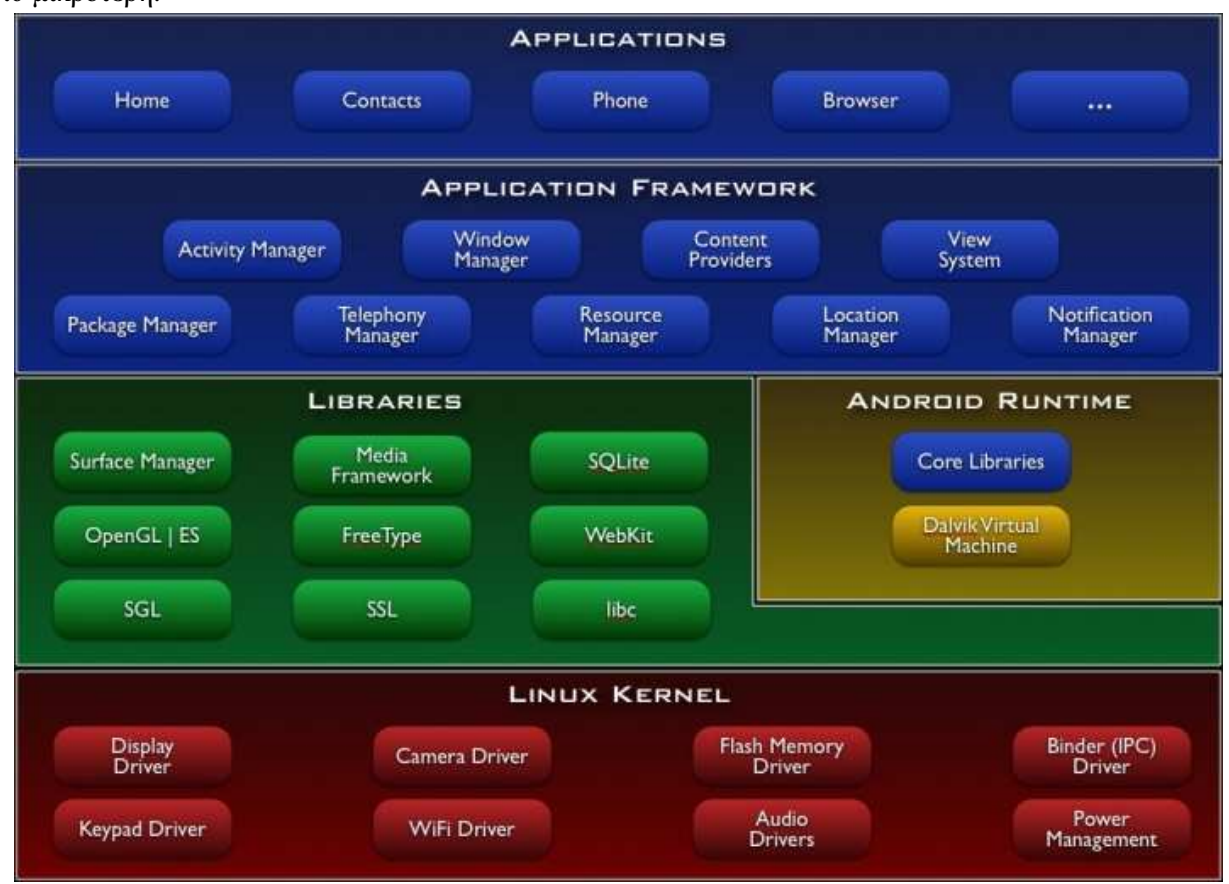

Εικόνα 1.4. 1 Αρχιτεκτονική πλατφόρμας Android[2]

### 1.4.1 Εφαρμογές (Applications)

Το Android κυκλοφορεί µε ένα σύνολο βασικές εφαρµογές, περιλαµβάνοντας έναν email client, µια εφαρµογή SMS, ηµερολόγιο και άλλες. Όλες οι εφαρµογές γράφονται στην γλώσσα προγραµµατισµού Java.

### 1.4.2 Πλαίσιο εφαρμογών (Application framework)

Με την παροχή µίας ανοιχτής πλατφόρµας ανάπτυξης, το Android προσφέρει στους προγραµµατιστές τη δυνατότητα να κατασκευάσουν εξαιρετικά πλούσιες και καινοτόµες εφαρµογές. Οι προγραµµατιστές µπορούν να επωφεληθούν από το υλικό της συσκευής, να έχουν πληροφορίες για την τοποθεσία, να εκτελούν υπηρεσίες στο παρασκήνιο, να θέτουν συναγερµούς, να προσθέτουν ειδοποιήσεις στη µπάρα κατάστασης και πολλά άλλα.

Οι προγραµµατιστές έχουν πλήρη πρόσβαση στις ίδιες εφαρµογές που χρησιµοποιήθηκαν από τις βασικές εφαρµογές. Η αρχιτεκτονική της εφαρµογής έχει σχεδιαστεί για να απλοποιήσει την επαναχρησιµοποίηση των συστατικών (components). Κάθε εφαρµογή µπορεί να δηµοσιεύσει τις δυνατότητες της και έτσι οποιαδήποτε άλλη εφαρµογή µπορεί να κάνει χρήση αυτών (µε την επιφύλαξη περιορισµών ασφαλείας που επιβάλλονται από το πλαίσιο - framework). Ο ίδιος µηχανισµός επιτρέπει στο χρήστη να αντικαταστήσει τα συστατικά, components.

Η βάση των εφαρµογών περιέχει ένα σύνολο υπηρεσιών και συστηµάτων, συµπεριλαµβανοµένων των:

- Ένα πλούσιο και επεκτάσιµο σύνολο από Views που µπορούν να χρησιµοποιηθούν για τη δηµιουργία µιας εφαρµογής, όπως λίςτες (lists), πλέγµατα (grids), πλαίσια κειµένου (text boxes), κουµπιά (buttons), ακόµα και έναν embeddable web browser.
- Content Providers (Παρόχους Περιεχομένου) που επιτρέπουν στις εφαρμογές να έχουν πρόσβαση σε δεδοµένα από άλλες εφαρµογές (όπως οι επαφές) ή να µοιράζονται τα δικά τους δεδοµένα.
- Έναν Resource Manager (∆ιαχειριστή Πόρων) που παρέχει πρόσβαση σε πηγές χωρίς κώδικα (non-code resources) όπως strings µε βάση την τοποθεσία, τα γραφικά και τα αρχεία διάταξης (layout files).
- Έναν Notification Manager (∆ιαχειριστή Ειδοποιήσεων) που επιτρέπει σε όλες τις εφαρµογές να απεικονίζουν προσαρµοσµένες ειδοποιήσεις στη µπάρα κατάστασης.

• Έναν Activity Manager (∆ιαχειριστή ∆ραστηριοτήτων) που διαχειρίζεται τον κύκλο ζωής (lifecycle) των εφαρµογών και παρέχει ένα συνηθισµένο ιστορικό µετάβασης (navigation backstack).

### 1.4.3 Βιβλιοθήκες (Libraries)

Το Android περιλαµβάνει ένα σύνολο από βιβλιοθήκες C/C++ που χρησιµοποιούνται από διάφορα components του συστήµατος. Αυτές οι δυνατότητες εκτίθενται στους προγραµµατιστές µέσω του πλαισίου εφαρµογών Android. Μερικές από τις βασικές βιβλιοθήκες αναφέρονται παρακάτω:

- System C library µία υλοποίηση προερχόµενη από το BSD, της επίσηµης βιβλιοθήκης συστήµατος C (libc), βελτιστοποιηµένη για ενσωµατωµένες συσκευές που βασίζονται στο Linux.
- Media Libraries βασισµένες στο OpenCORE της PacketVideo. Οι βιβλιοθήκες υποστηρίζουν την αναπαραγωγή και καταγραφή πολλών δηµοφιλών µορφών ήχου και βίντεο, καθώς και στατικών αρχείων εικόνας. Συµπεριλαµβάνονται τα MPEG4, H.264, MP3, AAC, AMR, JPG, και PNG.
- Surface Manager διαχειρίζεται την πρόσβαση στο υποσύστηµα απεικόνισης και συνθέτει στρώµατα 2D και 3D γραφικών από πολλαπλές εφαρµογές.
- LibWebCore μία σύγχρονη μηχανή web browser θ οποία χρησιμοποιείται και από τον Android browser και από τον embeddable web browser.
- SGL η βασική µηχανή 2D γραφικών.
- 3D libraries µια υλοποίηση βασισµένη στις εφαρµογές του OpenGL ES 1.0. Οι βιβλιοθήκες χρησιµοποιούν είτε την επιτάχυνση υλικού για 3D (όπου είναι διαθέσιµο) ή το πολύ καλά βελτιστοποιηµένο λογισµικό απεικόνισης 3D (rasterizer).
- FreeType bitmap και vector γραμματοσειρά φωτοσκίασης.
- SQLite µία ισχυρή και ελαφριά σχεσιακή βάση δεδοµένων, διαθέσιµη σε όλες τις εφαρµογές.

### 1.4.4 Περιβάλλον Android (Runtime Android)

• Core Libraries

Το Android περιλαµβάνει ένα σύνολο βασικών βιβλιοθηκών που παρέχουν τις περισσότερες από τις διαθέσιµες λειτουργίες των βασικών βιβλιοθηκών της Java.

### • Dalvik Virtual Machine

Η Dalvik Virtual Machine πήρε το όνοµά της από τον Bornstein. Η Dalvik είναι µία εικονική µηχανή διερµηνέας, η οποία εκτελεί αρχεία της µορφής \*.dex (Dalvik Executable), µια µορφή που είναι βελτιστοποιηµένη για αποδοτική αποθήκευση και εκτέλεση µε χαρτογραφηµένη µνήµη (memorymappable). Η εικονική µηχανή βασίζεται σε καταχωρητές και µπορεί να τρέξει κλάσεις που µεταγλωττίστηκαν από έναν Java compiler και έχουν µετασχηµατιστεί στη δική της φυσική µορφή, χρησιµοποιώντας το παρεχόµενο εργαλείο "dx". Η VM τρέχει πάνω στον πυρήνα του Linux 2.6, στον οποίο βασίζεται για την υποκείµενη λειτουργικότητα (όπως η διαχείριση απειλών –threads- και η διαχείριση µνήµης σε χαµηλό επίπεδο). Κάθε εφαρµογή Android τρέχει στη δική της διαδικασία (process), µε το δικό της στιγµιότυπο (instance) της Dalvik VM. Η DalvikVM βελτιστοποιήθηκε επίσης για να τρέχει σε πολλαπλά στιγµιότυπα µε πολύ µικρή χρήση µνήµης. Μια σειρά από VM προστατεύουν µια εφαρµογή από το να υπολειτουργήσει εξαιτίας µιας άλλης εφαρµογής που «κόλλησε».

### ∆ιαφορές από µια κανονική JavaVM.

 H JavaVM , που είναι πλέον εγκατεστηµένη σχεδόν σε όλους τους προσωπικούς υπολογιστές, είναι βασισµένη σε «στοίβες» (stack based). Η DalvikVM από την άλλη είναι βασισµένη σε καταχωρητές (registered based), γιατί οι επεξεργαστές για συσκευές όπως τα κινητά είναι βελτιστοποιηµένοι για εκτέλεση εφαρµογών µε χρήση καταχωρητών. Επίσης οι VM που βασίζονται σε καταχωρητές επιτρέπουν γρηγορότερη εκτέλεση συχνά σε βάρος προγραµµάτων που είναι µεγαλύτερα σε µέγεθος µετά την µεταγλώττιση τους (compilation).

### 1.4.5 Κέλυφος Kernel (Linux Kernel)

Το κέλυφος Linux χειρίζεται τις βασικές υπηρεσίες του συστήµατος και ενεργεί ως επίπεδο αφαίρεσης υλικού (HAL, hardware abstraction layer) ανάµεσα στο φυσικό υλικό της συσκευής και στη στοίβα λογιµικού Android. Μερικές από τις λειτουργίες που χειρίζεται το κέλυφος Kernal είναι:

• Η επιβολή δικαιωµάτων χρήσης και ασφάλειας των εφαρµογών,

- Η διαχείρηση μνήμης χαμηλού επιπέδου,
- Η διαχείρηση των διεργασιών και η αλληλουχία των ενεργειών,
- Η στοίβα δικτύου,
- Η οθόνη, η είσοδος από το πληκτρολόγιο, η κάµερα, το Wi Fi, η µνήµη flash και η πρόσβαση του προγράµµατος οδήγησης λειτουργίας σύνδεσης (επικοινωνία µεταξύ των διεργασιών).

### **1.5**Λογισμικά για κινητές συσκευές

Ένα λειτουργικό σύστηµα για κινητές πλατφόρµες (Mobile OS) είναι το λειτουργικό σύστηµα που τρέχει µια κινητή πλατφόρµα. Έχει τις ίδιες χαρακτηριστικές αρχές µε ένα λειτουργικό σύστηµα όπως αυτά των ηλεκτρονικών υπολογιστών, µε βασική διαφορά ότι είναι πιο «ελαφριά» αφού είναι φτιαγµένα να λειτουργούν µε λιγότερους υπολογιστικούς πόρους ενώ έχουν να κάνουν περισσότερο µε ασύρµατες επικοινωνίες και τοπικά δίκτυα, µε διαφορετικά αρχεία πολυµέσων και διαφορετικούς τρόπους εισαγωγής εντολών. Τυπικά παραδείγµατα τέτοιων συσκευών που χρησιµοποιούν τέτοια λειτουργικά συστήµατα είναι τα smartphones, τα pda, οι ταµπλέτες και γενικώς συσκευές που συνήθως ονοµάζουµε έξυπνες συσκευές και άλλες κινητές πλατφόρµες

### 1.5.1 Palm OS

Θα µπορούσαµε να χαρακτηρίσουµε το Palm OS ως το πρώτο λειτουργικό σύστηµα για κινητή πλατφόρµα, το οποίο εµφανίστηκε στην αγορά το 1996. Το Palm OS αναπτύχθηκε από την Palm και χρησιµοποιήθηκε σε pda, σχεδιάστηκε µε βάση την ευκολία χρήσης µιας οθόνης αφής και βασίστηκε στην αλληλεπίδραση του χρήστη µε αυτήν µέσω ενός γραφικού περιβάλλοντος. Προσέφερε µια σουίτα µε βασικές εφαρµογές µε σκοπό την διαχείριση προσωπικών δεδοµένων.

Με την πάροδο των χρόνων, νέες εκδόσεις του λειτουργικού συστήµατος υποστήριξαν και smartphones. Υπήρξαν διάφορες εκδόσεις µέχρι και το 2004, µε κάθε µια από αυτές να προσθέτει όλο και περισσότερες λειτουργίες µε σκοπό την προσαρµογή του λειτουργικού συστήµατος στις νέες απαιτήσεις της αγοράς.

#### 1.5.2 Windows mobile

 Τα Windows mobile είναι ένα λειτουργικό σύστημα για κινητές πλατφόρμες που αναπτύχθηκε από την Microsoft και χρησιμοποιείται σε smartphones και pda. Στις μέρες μας έχουν αντικατασταθεί από τα Windows phone 7. Η τελευταία έκδοση των Windows mobile, τα Windows mobile 6.5, είναι βασισμένα στα Windows CE και περιλαμβάνουν μια σουίτα από βασικές εφαρμογές που έχουν αναπτυχθεί από την Microsoft. Τα Windows mobile υποστηριζόντουσαν και από άλλες εταιρίες, που ανέπτυσσαν εφαρμογές, και ήταν σχεδιασμένα έτσι ώστε να μοιάζουν όσο το δυνατόν περισσότερο με την έκδοση για ηλεκτρονικούς υπολογιστές των Windows, από άποψη λειτουργιών αλλά και από αισθητικής πλευράς. Τις πρώτες μέρες που εμφανίστηκαν στην αγορά, όπου και χρησιμοποιήθηκαν σε pocket pc, οι περισσότερες συσκευές που έτρεχαν Windows mobile είχαν έναν στυλό (stylus) έτσι ώστε να είναι πιο εύκολη η χρήση της οθόνης αφής. Η Microsoft το 2010 ανακοίνωσε ένα νέο λειτουργικό σύστημα για smartphones, τα Windows phone 7, και παράλληλα σταμάτησε την υποστήριξη των κινητών τηλεφώνων που χρησιμοποιούν Windows mobile.

 Το μερίδιο που κατέχουν τα Windows Mobile στην αγορά τα τελευταία χρόνια γίνεται όλο και μικρότερο και σύμφωνα με τις τελευταίες έρευνες έχει φτάσει να είναι μόλις το πέμπτο πιο δημοφιλές κινητό λειτουργικό σύστημα με μόλις το 5% των χρηστών smartphones παγκοσμίως.

### 1.5.3 Blackberry RIM

Το Blackberry OS εµφανίστηκε το 2005 από την εταιρία Research in Motion και χρησιµοποιείται στα smartphones Blackberry.

Το λειτουργικό αυτό σύστηµα δίνει την δυνατότητα χρήσης πολλαπλών εφαρµογών ταυτόχρονα και είναι ειδικά φτιαγµένο ώστε να υποστηρίζει συγκεκριµένες συσκευές εισόδου δεδοµένων που χρησιµοποιεί η Research in Motion στα κινητά της τηλέφωνα όπως το trackwheel και το trackball.

Η πλατφόρµα Blackberry είναι αρκετά γνωστή για την υποστήριξή της σε εταιρικές εφαρµογές όπως email και για αυτό το λόγο χρησιµοποιείται κυρίως σε εταιρικό επίπεδο. Αυτός ήταν εξάλλου και ο αρχικός στόχος του λειτουργικού. Τον τελευταίο χρόνο έχει αυξήσει σε µεγάλο βαθµό την υποστήριξή του από τρίτες εταιρίες ανάπτυξης λογισµικού µε αποτέλεσµα το ηλεκτρονικό κατάστηµα πώλησης εφαρµογών του, το Blackberry App World να διαθέτει προς εγκατάσταση πάνω από 20.000 εφαρµογές. Για την ανάπτυξη εφαρµογών στην συγκεκριµένη πλατφόρµα χρησιµοποιείται το IDE Eclipse ενώ η γλώσσα προγραµµατισµού είναι η Java.

### 1.5.4 iOS

Το iOS είναι το λειτουργικό σύστηµα για κινητές πλατφόρµες της Apple. Αν και αρχικά αναπτύχθηκε µόνο για το iPhone έχει από τότε επεκταθεί ώστε να υποστηρίζει και άλλες συσκευές της Apple όπως τα iPod Touch και τα iPad. Το συγκεκριµένο λειτουργικό σύστηµα δεν υποστηρίζει άλλες συσκευές εκτός από αυτές της Apple. Στο τελευταίο τετράµηνο του 2010 το iOS κατείχε το 16% της αγοράς των smartphones. Το περιβάλλον χρήσης του είναι βασισµένο στην άµεση αλληλεπίδραση του χρήστη µε την οθόνη αφής πολλαπλών σηµείων. Με αυτόν τον τρόπο ο χειρισµός γίνεται πολύ ευχάριστος, γρήγορος αλλά και απλός για τον χρήστη αφού υπάρχει άµεση αλληλεπίδραση µε τα αντικείµενα που προβάλλονται στην οθόνη. Για παράδειγµα ο χρήστης µέσω της οθόνης αφής πολλαπλών σηµείων µπορεί να χρησιµοποιεί διάφορες κινήσεις των δακτύλων του και να παίρνει άµεσα τα αποτελέσµατα στην οθόνη. Μπορεί να ζουµάρει σε µια φωτογραφία µε το άνοιγµα των δυο δακτύλων του ή µπορεί να αλλάζει φωτογραφίες µε µια απλή κίνηση του δακτύλου του από δεξιά προς τα αριστερά. Αυτός ο απλός τρόπος χρήσης έκανε το λειτουργικό σύστηµα να ξεχωρίζει σε σχέση µε τον ανταγωνισµό ειδικά την περίοδο που παρουσιάστηκε στις αρχές του 2007. Είναι βασισµένο πάνω στα Mac OS X οπότε από την φύση του είναι και βασισµένο στα UNIX. Το λειτουργικό σύστηµα χρησιµοποιεί περίπου 500 ΜΒ µνήµης από τον αποθηκευτικό χώρο της συσκευής. Το iOS, για την ανάπτυξη εφαρµογών στο περιβάλλον του, χρησιµοποιεί το λογισµικό ανάπτυξης εφαρµογών iOS SDK το οποίο αναπτύχθηκε από την Apple και δόθηκε στους προγραµµατιστές τον Φεβρουάριο του 2008. Τους δίνει την δυνατότητα να δηµιουργήσουν εφαρµογές και να τις δοκιµάσουν σε ένα εξοµοιωτή που ονοµάζεται iPhone Simulator. Όµως για την εγκατάσταση µια εφαρµογής στη συσκευή, καθώς και για την πώληση της µέσω του App Store πρέπει ο χρήστης να είναι εγγεγραµµένος στο πρόγραµµα των προγραµµατιστών iPhone που κοστίζει 99 ευρώ τον χρόνο. Ο δηµιουργός µιας εφαρµογής µπορεί να την πουλήσει σε οποιαδήποτε τιµή πάνω από την µικρότερη επιτρεπτή τιµή (0.99 ευρώ) και να έχει κέρδος το 70% αυτής, µε το υπόλοιπο 30% να αντιστοιχεί στο κέρδος της Apple. Εναλλακτικά, µπορεί να δίνει την εφαρµογή δωρεάν και να µην ζηµιώνεται καθόλου από τα έξοδα κυκλοφορίας και διανοµής, εκτός βεβαία από τα έξοδα εγγραφής. Το iOS SDK χρησιµοποιεί τον ίδιο πρόγραµµα γραφής κώδικα που χρησιµοποιεί και το Mac OS X, το Xcode, και περιλαµβάνει και τον iPhone Simulator, ένα πρόγραµµα που µπορεί να χρησιµοποιηθεί για να εξοµοιώσει το πως θα φαίνονταν οι εφαρµογές και το πως θα δούλευαν αν έτρεχαν στο iPhone, και όλα αυτά από υπολογιστή του προγραµµατιστή. Το SDK της Apple έχει ως απαιτήσεις συστήµατος για να χρησιµοποιηθεί, έναν Intel Mac µε λειτουργικό σύστηµα Mac OS X Leopard ή και νεότερο. Όταν έχουµε να κάνουµε µε άλλα λειτουργικά όπως τα Windows αλλά και παλιότερες εκδόσεις Mac OS X τα πράγματα περιπλέκονται αφού δεν υπάργει άμεση υποστήριξη.

### 1.5.5 Android

Το Android είναι λειτουργικό σύστηµα για συσκευές κινητής τηλεφωνίας το οποίο τρέχει τον πυρήνα του λειτουργικού Linux. Αρχικά αναπτύχθηκε από την Google και αργότερα από την Open Handset Alliance. Επιτρέπει στους κατασκευαστές λογισµικού να συνθέτουν κώδικα µε την χρήση της γλώσσας προγραµµατισµού Java ελέγχοντας την συσκευή µέσω βιβλιοθηκών λογισµικού ανεπτυγµένων από την Google. Τα Android αρχικά αναπτύχθηκαν από μια μικρή εταιρία λογισμικού η οποία εξαγοράστηκε από την Google Η πρώτη παρουσίαση της πλατφόρµας Android έγινε τον Νοέµβριο του 2007, παράλληλα µε την

ανακοίνωση της ίδρυσης του οργανισµού Open Handset Alliance, µιας κοινοπραξίας 79 τηλεπικοινωνιακών εταιριών, εταιριών λογισµικού καθώς και κατασκευής hardware, οι οποίες είναι αφιερωµένες στην ανάπτυξη και εξέλιξη ανοιχτών προτύπων στις συσκευές κινητής τηλεφωνίας. Η Google δηµοσίευσε το µεγαλύτερο µέρος του κώδικα του Android υπό τους όρους της Apache License, µιας ελεύθερης άδειας λογισµικού.

Μια µεγάλη κοινότητα προγραµµατιστών ασχολείται µε τον προγραµµατισµό στο Android και µε αυτό τον τρόπο αυξάνει τις δυνατότητες των συσκευών που το χρησιµοποιούν. Αυτή την στιγµή υπάρχουν πάρα πολλές εφαρµογές, οι οποίες αυξάνονται καθηµερινά, στο Android Market, το ηλεκτρονικό κατάστηµα που έχει φτιάξει η Google, αν και υπάρχει και η δυνατότητα αγοράς εφαρµογών και από τρίτες εταιρίες. Από την στιγµή της εισόδου του στην αγορά το Android έχουν παρουσιάσει µια τεράστια αύξηση και στον αριθµό των συσκευών που το χρησιµοποιούν αλλά και του µεριδίου του στην αγορά, και αυτή την στιγµή θεωρείται το πιο διαδεδοµένο λειτουργικό σύστηµα για smartphones.

Για την ανάπτυξη εφαρµογών στο περιβάλλον του λειτουργικού χρησιµοποιείται το Android SDK (Software Development Kit) το οποίο περιλαµβάνει ένα µεγάλο σετ από εργαλεία ανάπτυξης. Αυτή την στιγµή οι πλατφόρµες που υποστηρίζονται περιλαµβάνουν υπολογιστές που χρησιµοποιούν Linux (οποιαδήποτε µοντέρνα έκδοση), Mac OS X 10.4.9 ή νεότερο, Windows XP ή νεότερο. Το επίσηµο περιβάλλον ανάπτυξης είναι το Eclipse µε ταυτόχρονη χρησιµοποίηση των ADT (Android Development Tools) αν και δίνεται η δυνατότητα χρησιµοποίησης οποιουδήποτε κειµενογράφου για την σύνταξη κώδικα Java ή XML και µέσω της γραµµής εντολών, η δηµιουργία, κτίσιµο και debug εφαρµογών για Android αλλά και η δυνατότητα ελέγχου των συσκευών Android που έχουν συνδεθεί στον υπολογιστή.

Με κάθε νέα έκδοση του λειτουργικού συστήµατος δηµιουργείται και µια νέα έκδοση του SDK, µε την νέα έκδοση να µην σταµατάει την υποστήριξη για ανάπτυξη εφαρµογών για την προηγούµενη έκδοση του λειτουργικού. Όµως υπάρχουν και άλλοι τρόποι δηµιουργίας εφαρµογών για το Android όπως το NDT (Native Development Kit) το οποίο µπορεί να συντάξει βιβλιοθήκες γραµµένες σε C και άλλες γλώσσες προγραµµατισµού σε κώδικα που χρησιµοποιούν οι επεξεργαστές ARM. Μια από τις καινοτοµίες της πλατφόρµας Android είναι η δηµιουργία εφαρµογών µε το App Invertor, ένα περιβάλλον ανάπτυξης προγραµµάτων το οποίο βασίζεται σε Web τεχνολογίες και προορίζεται για νέους προγραµµατιστές. Είναι κάτι που δείχνει τα προτερήµατα ενός λειτουργικού που έχει τόσο ανοικτή αρχιτεκτονική.

#### 1.5.6 Symbian OS

Το Symbian OS είναι λειτουργικό σύστηµα για φορητές συσκευές το οποίο αποτελεί εξέλιξη του λειτουργικού συστήµατος EPOC από την Psion. To Symbian OS δηµιουργήθηκε µε τη γλώσσα προγραµµατισµού C++ από τη Symbian Ltd. Πριν το 2009 το Symbian OS υποστήριζε διαφορετικά περιβάλλοντα χρήστη. Όµως µε την δηµιουργία του Symbian Platform, το ίδιο έτος, τα 3 βασικά περιβάλλοντα χρήστη ενώθηκαν σε ένα, το οποίο εξαγοράστηκε από την Nokia και στην συνεχεία µετατράπηκε σε λογισµικό ανοικτού κώδικα. Αν και οι συσκευές µε λογισµικό Symbian εξακολουθούν να πωλούνται σε µεγάλους αριθµούς στην αγορά, τα τελευταία χρόνια το µερίδιο του λειτουργικού αυτού συστήµατος στην αγορά µειώνεται.

Για την ανάπτυξη εφαρµογών στο περιβάλλον του λειτουργικού υπάρχει το Symbian SDK το οποίο χρησιµοποιεί ως γλώσσα προγραµµατισµού την C++ σε συνδυασµό µε το Qt, ένα πλαίσιο εφαρµογών που χρησιµοποιείται από πολλές πλατφόρµες. Μπορεί να χρησιµοποιηθεί είτε µε το Qt Creator είτε µε το Carbide, ένα παλιότερο IDE που χρησιµοποιείται για ανάπτυξη εφαρµογών Symbian. Ένας εξοµοιωτής χρησιµοποιείται, για τη δοκιµή των εφαρµογών, που τρέχει τον κώδικα απευθείας αντί να προσοµοιώνει την λειτουργία του κινητού τηλεφώνου.

#### 1.5.7 Windows phone 7

Τον Φεβρουάριο του 2010, η Microsoft ανακοίνωσε τον διάδοχο των Windows mobile, την νέα γενιά λειτουργικών συστηµάτων για κινητές πλατφόρµες Windows phone 7. Το νέο λειτουργικό σύστηµα περιλαµβάνει ένα εντελώς νέο περιβάλλον χρήσης το οποίο έχει δηµιουργηθεί µε µια γλώσσα σχεδίασης της ίδιας της εταιρίας, που ονοµάζεται Metro. Παρέχει πλήρη υποστήριξη των υπηρεσιών της Microsoft όπως

το Windows live, το Zune, το Xbox live και το Bing, αλλά και υπηρεσιών τρίτων εταιριών όπως το Facebook και τα Google accounts.

Αν και αυτή την στιγµή το νέο λειτουργικό βρίσκεται στα πρώτα του βήµατα στην αγορά, µελλοντικά, µετά την συµφωνία µε την Nokia, όπου θα χρησιµοποιείται ως το βασικό λειτουργικό στα κινητά τηλέφωνα της, δείχνει να είναι ικανό να ανταγωνιστεί τα άλλα 2 µεγάλα λειτουργικά συστήµατα, το Android και το iOS. Για τον προγραµµατισµό σε αυτή την πλατφόρµα, οι εφαρµογές πρέπει να βασίζονται ή στο XNA, ένα σετ εργαλείων της Microsoft µε περιβάλλον διαχείρισης ανάπτυξης εφαρµογών, ή σε µια συγκεκριµένη έκδοση του Silverlight που να υποστηρίζει τα Windows phone 7. Για να υπάρχει η δυνατότητα σχεδίασης και δοκιµής εφαρµογών µε το Visual Studio 2010, η Microsoft προσφέρει τα Windows Phone Developer Tools ως επέκταση. Αυτό το σετ εργαλείων υποστηρίζει υπολογιστές που χρησιµοποιούν Windows Vista SP2 ή νεότερα.

### 1.6 Επιτυχία πλατφόρμας Android

Οι εταιρείες- µέλη του ΟΗΑ που ασχολούνται µε την κατασκευή κινητών συσκευών συµβάλλουν στην σχεδίαση της πρώτης γενιάς κινητών Android. Η πρώτη συσκευή Android κυκλοφόρησε το 2008 από την HTC και σε χρονικό διάστηµα 18 µηνών κυκλοφόρησαν 60 διαφορετικές συσκευές Android από 21 διαφορετικούς κατασκευαστές.

Ένας από τους λόγους επιτυχίας του Android είναι το κόστος των συσκευών του οι οποίες ανά τον κόσµο είναι φθηνότερες από αυτές των ανταγωνιστικών τηλεφώνων όπως το iPhone. Σίγουρα αυτός είναι άλλος ένας βασικός λόγος στον οποίο οφείλεται η γρήγορη εξάπλωση του Android. Εξίσου σηµαντικοί λόγοι είναι η πλειονότητα των εφαρµογών που υπάρχουν στο διαδίκτυο, και µάλιστα οι περισσότερες χωρίς κόστος, και ο κώδικας ανοιχτής πηγής, που µέσα από πάρα πολλά βοηθήµατα που κυκλοφορούν στο διαδίκτυο µπορεί ο καθένας να φτιάξει εφαρµογές για το κινητό του.

Στατιστικά στοιχεία που ανακοίνωσε η Google αναφέρουν ότι έχουν πραγµατοποιηθεί 100 εκατ. ενεργοποιήσεις από την πρώτη ηµέρα κυκλοφορίας του Android OS, γίνονται 400.000 νέες ενεργοποιήσεις κάθε ηµέρα. Τέλος απαριθµούνται 36 κατασκευαστές συσκευών και 215 πάροχοι σε 112 χώρες. Σε ανακοίνωση που ακολούθησε αναφέρει ότι το Android πλέον λειτουργεί µε περισσότερες από 130 εκατοµµύρια συσκευές σε όλο τον κόσµο, οι οποίες αν συγκριθούν µε τα 200 εκατοµµύρια της Apple φαίνεται ότι η Google πλησιάζει.

Ακολουθούν στατιστικά στοιχεία σχετικά µε την επιτυχία της πλατφόρµας Android και συγκρίσεις µε άλλες πλατφόρµες.

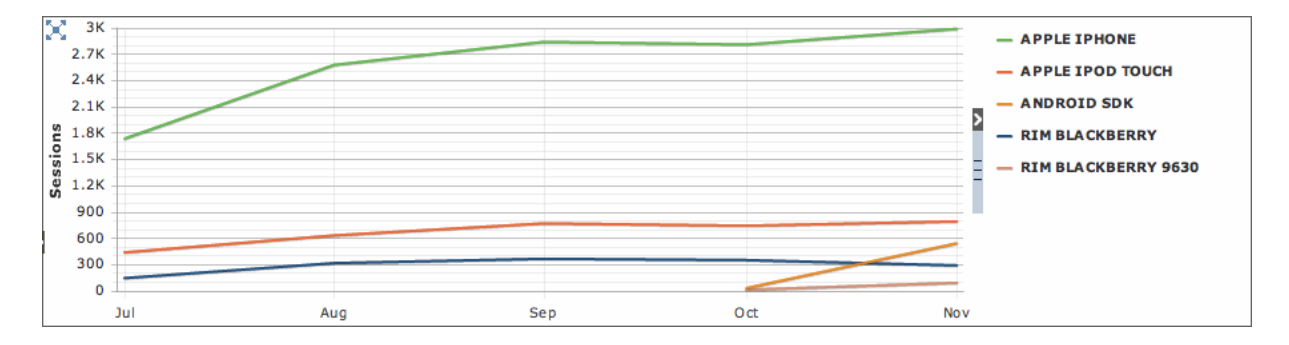

Εικόνα 1.6. 1 Νοέμβριος 2009

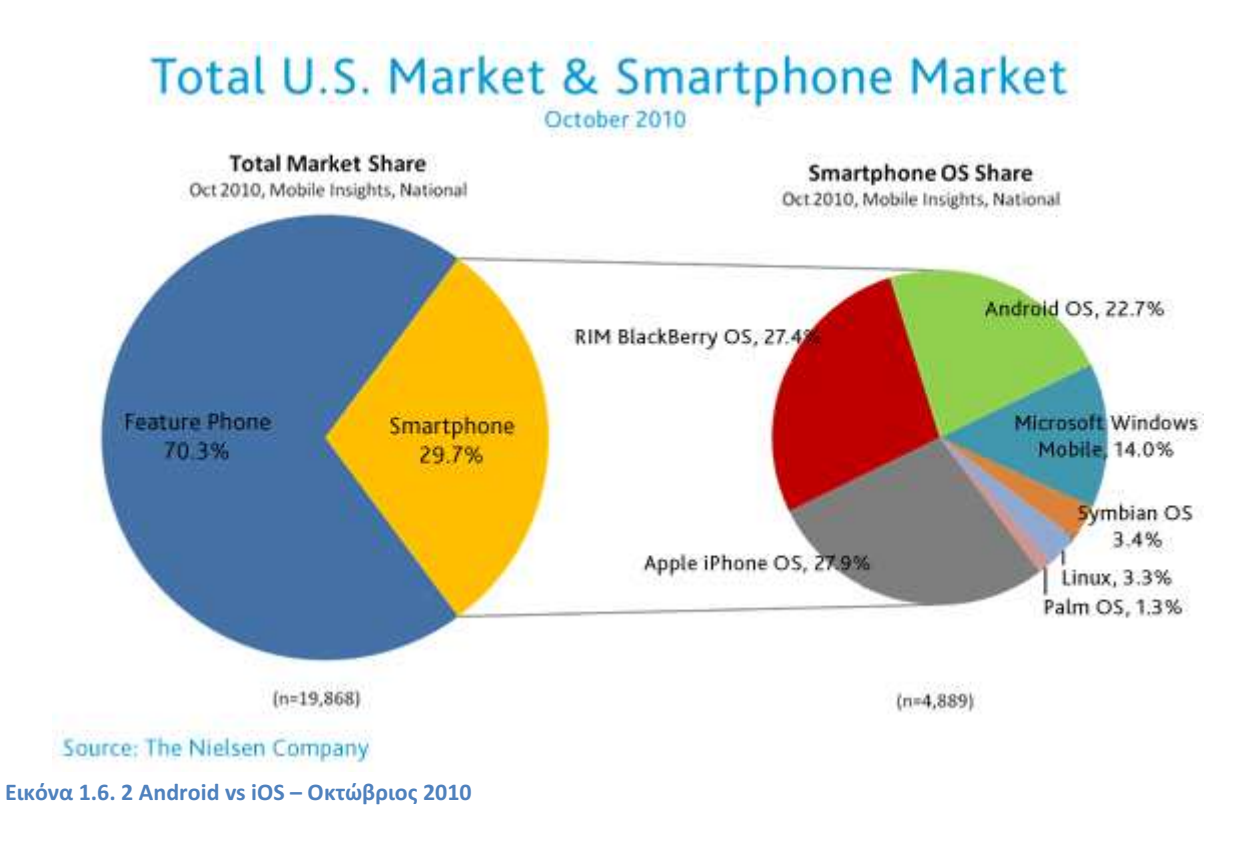

### Smartphone Market Share, July 2011 (source: comScore)

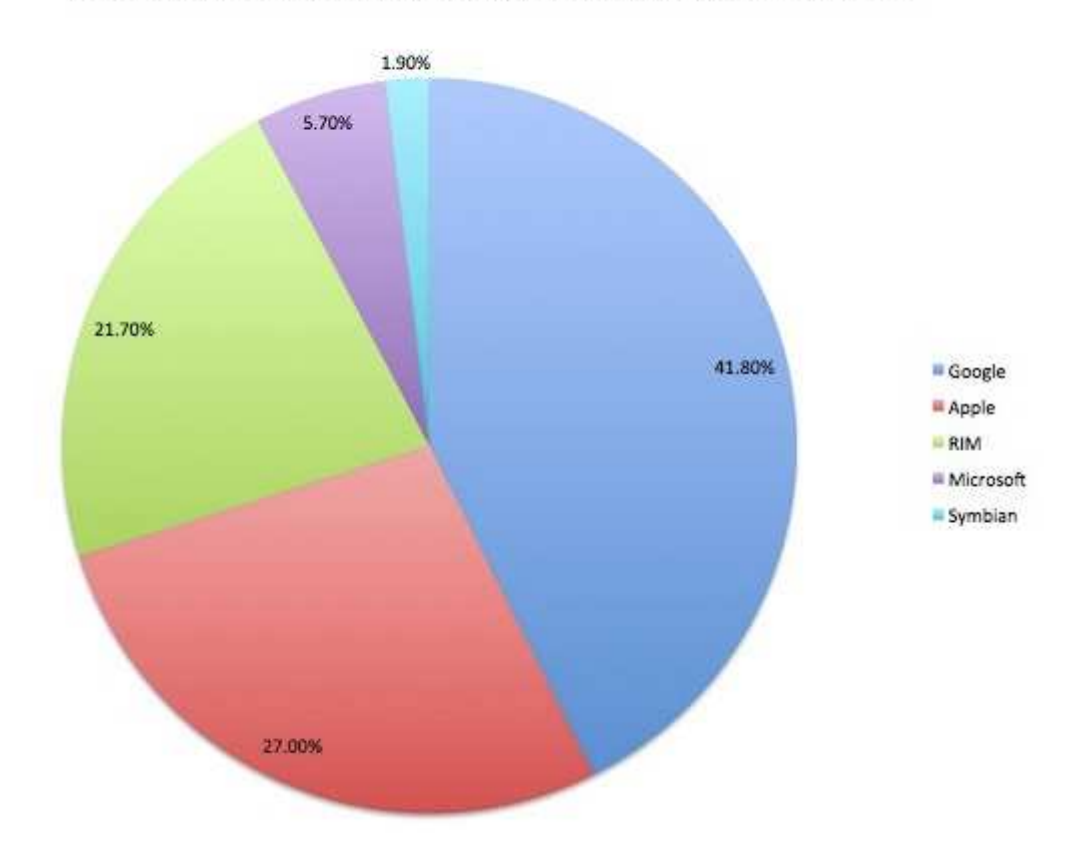

#### Εικόνα 1.6. 3 Ιούλιος 2011

Έχουν υπάρξει πάρα πολλα άρθρα που έχουν γραφτεί συζητώντας ποια πλατφόρµα είναι πιο δηµοφιλής, το Android ή iOS. Οι απόψεις διίστανται όταν θα αναφερθεί σε µια παρέα σαν θέµα συζήτησης, ωστόσο η παραπάνω έρευνα (εικόνα 1.6.2) µας δείχνει ότι η διαφορά µεταξύ των δυο είναι µόλις 5,2%. Εαν

συγκρίνουµε µε την έρευνα που απεικονίζεται στην εικόνα 1.6.1 βλέπουµε αισθητή µείωση της διαφοράς µεταξύ των iOS και Android, ενώ το RIM Blackberry εξακολουθεί να έχει µεγαλύτερο ποσοστό. Τέλος, βλέπουµε στα στατιστικά του Ιουλίου του 2011 (εικόνα 1.6.3) ότι η ανάπτυξη του Android είναι κάτι παραπάνω από εµφανής αφού σχεδόν καλύπτει το 50% της πίτας.

### 2.1 Εφαρμογές

Η ανάπτυξη εφαρµογών Android γνώρισε ραγδαία εξέλιξη ξεκινώντας από την Google και τα µέλη του ΟΗΑ. Στον πρώτο διαγωνισµό έγιναν 1788 αιτήσεις ενώ στον δεύτερο ψήφισαν 26000 χρήστες για την ανάδειξη των 200 καλύτερων εφαρµογών. Οι εφαρµογές αυτές διατίθενται στο Android Market, όπου µέχρι τον Οκτώβριο του 2010 είχαν φτάσει τις 80000, αλλά και σε άλλες αγορές. Αυτή τη στιγµή υπάρχουν περισσότεροι από 180000 προγραµµατιστές Android που δηµιουργούν νέες εφαρµογές.

Όπως έχουµε ήδη αναφέρει µπορεί σχεδόν ο κάθε προγραµµατιστής να αναπτύξει µια εφαρµογή και να την προωθήσει στο διαδίκτυο, έτσι ώστε να την χρησιµοποιήσουν και άλλοι χρήστες. Για την ανάπτυξη των εφαρµογών δεν υπάρχουν επιπλέον κόστη, αφού όλα τα εργαλεία που χρησιµοποιεί ο προγραµµατιστής είναι δωρεάν. Η γλώσσα προγραµµατισµού που χρησιµοποιείται είναι η Java και το περιβάλλον ανάπτυξης των εφαρµογών περιλαµβάνει παραδοσιακές δοµές προγραµµατισµού και ειδικά σχεδιασµένες δοµές δεδοµένων για ενσωµάτωση αντικειµένων που χρησιµοποιούνται σε εφαρµογές κινητών τηλεφώνων.

Στην πλατφόρµα Android δεν διαφοροποιούνται οι κύριες εφαρµογές του τηλεφώνου από εκείνες που έχουν δηµιουργηθεί από τρίτους. Μπορούν όλες να κατασκευαστούν ώστε να έχουν την ίδια πρόσβαση στις δυνατότητες του τηλεφώνου παρέχοντας στους χρήστες ένα ευρύ φάσµα εφαρµογών και υπηρεσιών. Βασικό χαρακτηριστικό τους είναι ότι όλες οι εφαρµογές χρησιµοποιούν τις ίδιες βιβλιοθήκες. Στις συσκευές που τρέχουν την πλατφόρµα Android, οι χρήστες θα µπορούν να προσαρµόσουν πλήρως το τηλέφωνο στις ανάγκες τους. Μπορούν να αλλάξουν την αρχική οθόνη, το στυλ του dialer, ή οποιαδήποτε εφαρµογή. Μπορούν επίσης να δώσουν εντολή στα κινητά τους να χρησιµοποιούν την αγαπηµένη τους εφαρµογή επισκόπησης εικόνων για να ανοίγει τις φωτογραφίες. ∆ιαθέτουν πρωτοφανή δικαιώµατα πρόσβασης στο υποκείµενο υλικό, δίνοντας το δικαίωµα στους προγραµµατιστές να δηµιουργούν όλο και πιο ισχυρές εφαρµογές. Τέλος δεν υπάρχουν κόστη για τη δηµοσίευση µιας εφαρµογής, εκτός από την εγγραφή στο Android market, και η διανομή μπορεί να γίνει είτε μέσω του Android market, είτε μέσω του Handango.com, είτε μέσω δικούς τους μηχανισμούς διανομής και πληρωμής.

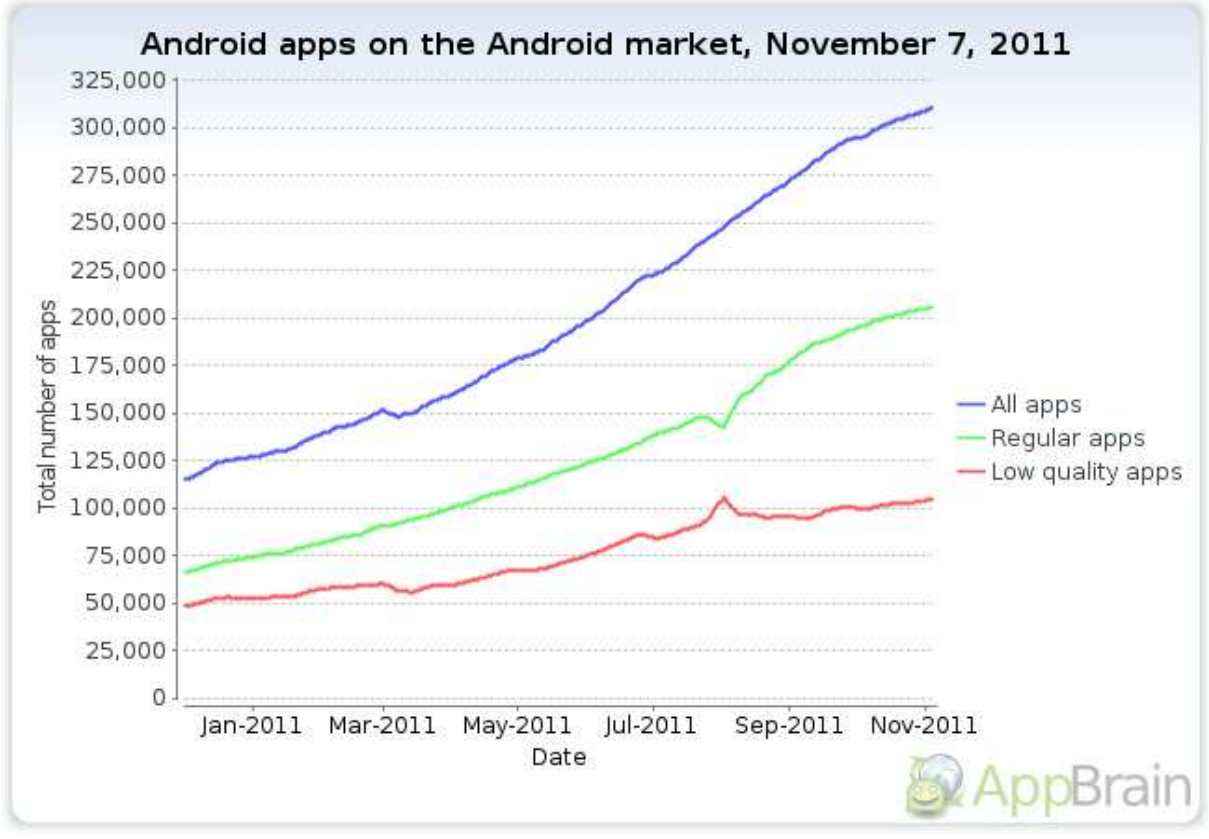

Εικόνα 2.1. 1 Στατιστικά Ιανουαρίου– Νοεμβρίου 2011

Παρατηρούµε ότι ο αριθµός των εφαρµογών µέσα σε αυτό το χρονικό διάστηµα αυξήθηκε κατά 200,000 περίπου.

### 2.2 Barcode scanner, RFID, χάρτες Google

Τα barcode scanner, RFID και χάρτες Google είναι τεχνολογίες που σχετίζονται άµεσα µε το Android και λαµβάνουν ευρεία χρήση από διαφόρου τύπου εφαρµογές του.

### 2.2.1 Barcode scanner

Ας ξεκινήσουµε µε τον ορισµό του QR code. Το QR code είναι στην πραγµατικότητα ότι και τα barcodes αλλά είναι αναγνωρίσιµα από κάθε συσκευή που ενσωµατώνει κάµερα. Αν αναλύσουµε ένα QR Code προκύπτει κείμενο που μπορεί να φτάσει μέχρι και 3 με 4 χιλιάδες χαρακτήρες.

Μια αρκετά χρήσιµη και έξυπνη εφαρµογή που µπορούµε να βρούµε στο Android είναι το Barcode scanner. Με τη βοήθεια του προγράμματος αυτού μπορείτε να σκανάρετε τα barcode από CD, βιβλία και άλλα προϊόντα, για να βρείτε την τιµή ή να διαβάσετε κάποια σχόλια. Το σηµαντικότερο όµως που προσφέρει είναι η δυνατότητα ανάγνωσης των QR Codes, για να µεταφέρεστε σε διευθύνσεις (URL's) µε ένα µόνο κλικ.

Παράλληλα το Barcode scanner σας δίνει τη δυνατότητα να κωδικοποιήσετε σε QR Codes, επαφές, διευθύνσεις, µηνύµατα και άλλα ώστε να τα µεταφέρετε σε ένα άλλο κινητό, και πάλι µε τη βοήθεια του scanner. Το µόνο που έχετε να κάνετε είναι να ανοίξετε το πρόγραµµα, και να κεντράρεται το QR Code ή το barcode στην οθόνη που εµφανίζετε, για να µεταφερθείτε αυτόµατα στον προορισµό.

Ας δούµε µέσω εικόνων την χρήση και την λειτουργία της εφαρµογής αυτής.

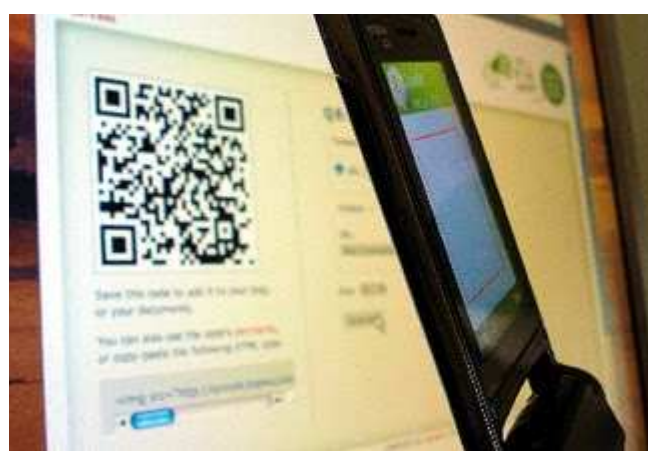

Εικόνα 2.2.1. 1 Εντοπισμός QR code

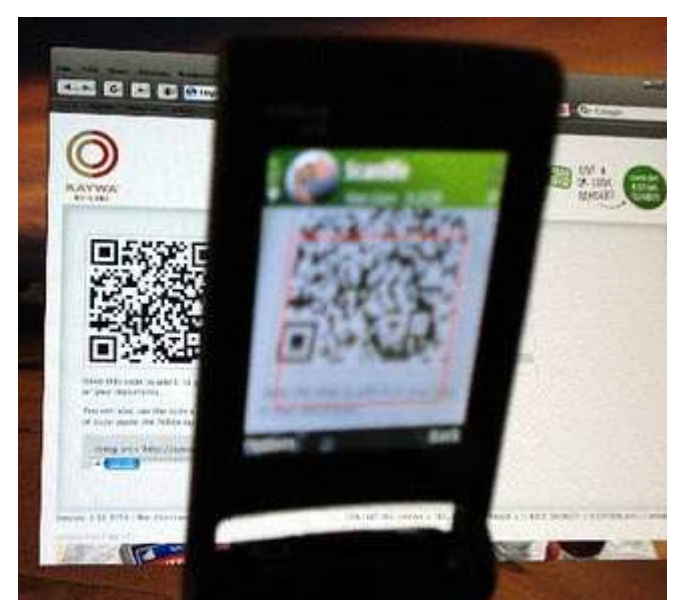

Εικόνα 2.2.1. 2 Ανοίγουμε τη σχετική εφαρμογή και στρέφουμε την κάμερα στο QR code

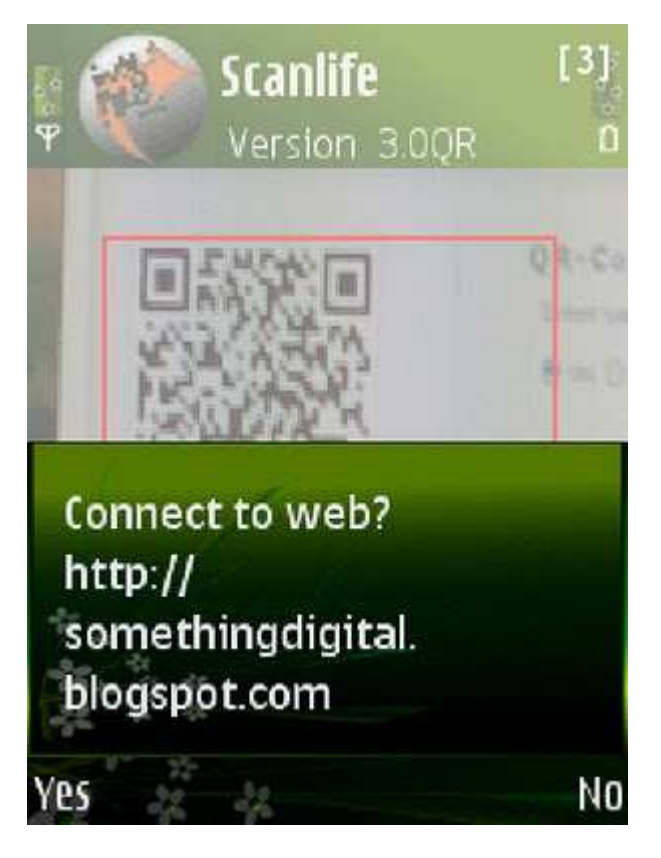

Εικόνα 2.2.1. 3 Το κινητό αυτόματα ζητάει να συνδεθεί στη διεύθυνση που του έχουμε υποδείξει

### 2.2.2 RFID

Το RFID (Radio Frequency Identification), ταυτοποίηση µέσω ραδιοσυχνοτήτων, είναι µια πρωτοποριακή τεχνολογία, που αποτελείται από ένα σύστηµα ασύρµατης αναγνώρισης αντικειµένων µε

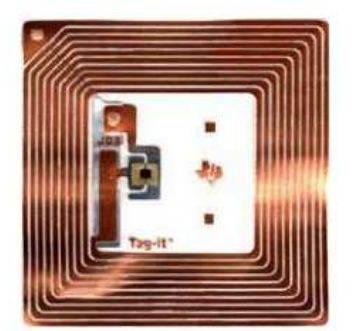

Εικόνα 2.2.2. 1 RFID ετικέτα

τεράστιες εφαρµογές.

Κλασσικό παράδειγµα αποτελούν τα προϊόντα στις αλυσίδες καταστηµάτων. Τα προϊόντα αυτά έχουν στην συσκευασία τους µια συρµάτινη ταινία, που στην ουσία είναι ένα ηλεκτρονικό κύκλωµα το οποίο ονοµάζεται RFID ετικέτα (Εικόνα 2.2.1).

Η RFID ετικέτα περιέχει τον σειριακό αριθµό του αντικειµένου και οποιαδήποτε άλλη πληροφορία είναι απαραίτητη για την αναγνώριση του. Πιο συγκεκριµένα µια RFID ετικέτα περιέχει τουλάχιστον 2 µέρη:

- Ένα ολοκληρωµένο κύκλωµα για αποθήκευση και επεξεργασία πληροφορίας, διαµόρφωση και αποδιαµόρφωση ενός σήµατος ραδιοσυχνότητας και άλλες ειδικές λειτουργίες.
- Μια κεραία για λήψη και µετάδοση του σήµατος.

Αντίστοιχα ένας αναγνώστης RFID είναι µια συσκευή που χρησιµοποιείται για ενεργοποίηση της RFID ετικέτας. Ο αναγνώστης διαθέτει µια κεραία που στέλνει ραδιοκύµατα και η RFID ετικέτα ανταποκρίνεται αποστέλλοντας τα δεδοµένα της. Τα σηµαντικότερα πλεονεκτήµατα που προσφέρει το RFID είναι:

- Η αναγνώριση µπορεί να γίνει από απόσταση µιας και υπάρχουν RFID ετικέτες που είναι σε θέση, παίρνοντας ενέργεια από κάποια πηγή που συνήθως είναι µπαταρία, να στείλουν τις πληροφορίες στον δέκτη,
- ∆υνατότητα αποθήκευσης περισσοτέρων δεδοµένων σε σχέση µε τους γραµµωτούς κώδικες,
- Μπορούν να µην είναι ορατά στο ανθρώπινο µάτι µιας και για την αναγνώριση τους δεν χρειάζεται οπτικό µέσο,
- ∆υνατότητα προγραµµατισµού εξ αποστάσεως,

• Επιπρόσθετες λειτουργίες π.χ. παρακολούθηση και καταγραφή της θερµοκρασία.

### 2.2.3 Χάρτης Google

Οι χάρτες Google, είναι µια διαδικτυακή εφαρµογή υπηρεσιών χαρτογράφησης. Η τεχνολογία αυτή παρέχεται δωρεάν για προσωπική χρήση από την Google. Ανάµεσα στις υπηρεσίες που προσφέρει, είναι η ιστοσελίδα των χαρτών Google, η Google Transit και χάρτες ενσωµατωµένους σε ιστοσελίδες τρίτων µέσω των Google Maps API. Παρέχει οδικούς χάρτες, εφαρµογή δροµολόγησης για ταξίδι µε τα πόδια, το αυτοκίνητο ή µέσα µαζικής µεταφοράς και εντοπισµό αστικών επιχειρήσεων για πολλές χώρες σε όλο τον κόσµο.

Η τεχνολογία των χαρτών Google χρησιµοποιεί µια στενή παραλλαγή της προβολής Mercator (ένας κυλινδρικής προβολής χάρτης του κόσµου), µε αποτέλεσµα να µην µπορεί να δείξει περιοχές γύρω από τους πόλους. Ένα σχετικό προϊόν είναι το Google Earth, ένα αυτόνοµο πρόγραµµα το οποίο προσφέρει περισσότερα χαρακτηριστικά ως προς την παγκόσµια προβολή, συµπεριλαµβανοµένων των πολικών περιοχών.

### 2.3 Ασφάλεια και δικαιώματα

Το Android είναι ένα σύστηµα πολλαπλών διαδικαςιών (multi-process) στο οποίο κάθε εφαρµογή (και µέρη του συστήµατος) τρέχουν στη δική τους διαδικασία. Η περισσότερη ασφάλεια µεταξύ των εφαρµογών και του συστήµατος γίνεται σε επίπεδο διαδικασιών µέσω των διευκολύνσεων του Linux, όπως τα user και group IDs που εκχωρούνται στις εφαρµογές. Επιπρόσθετα χαρακτηριστικά ασφαλείας παρέχονται µέσω ενός µηχανισµού «Αδειών» (Permission), ο οποίος θέτει τους περιορισµούς για ειδικές λειτουργίες που µια συγκεκριµένη διαδικασία µπορεί να εκτελέσει και τα δικαιώµατα που έχει καθένα URI για την επί τούτου χορήγηση πρόσβασης σε συγκεκριµένα τµήµατα δεδοµένων.

### 2.3.1 Αρχιτεκτονική ασφαλείας

Ένα κύριο σηµείο στην αρχιτεκτονική της ασφάλειας του Android είναι ότι καµία εφαρµογή, από προεπιλογή, δεν έχει άδεια να κάνει οποιεσδήποτε λειτουργίες οι οποίες θα έχουν αρνητικές επιπτώσεις σε άλλες εφαρµογές, στο λειτουργικό σύστηµα, ή στον χρήστη. Περιλαµβάνονται η ανάγνωση ή η εγγραφή των προσωπικών δεδοµένων του χρήστη (όπως οι επαφές ή τα e-mail), η ανάγνωση ή η εγγραφή αρχείων άλλης εφαρµογής, η πρόσβαση στο δίκτυο, η διατήρηση αναµµένης της οθόνης της συσκευής, κλπ.

Η διαδικασία µιας εφαρµογής είναι ένα ασφαλές «κουτί» (sandbox). ∆εν µπορεί να διαταράξει άλλες εφαρµογές, εκτός εάν δηλώσει ρητά τα δικαιώµατα που χρειάζεται για πρόσθετες δυνατότητες που δεν παρέχονται από το βασικό «κουτί». Αυτά τα δικαιώµατα που ζητάει µπορούν να διεκπεραιώσουν από το λειτουργικό µε διάφορους τρόπους, συνήθως αυτόµατα επιτρέποντας ή όχι βάση πιστοποιητικών, ή προτρέποντας τον χρήστη να αποφασίσει. Τα δικαιώµατα που χρειάζονται από µία εφαρµογή δηλώνονται στατικά στην εφαρµογή, έτσι ώστε να είναι γνωστά κατά την εγκατάσταση της και δεν µπορούν να αλλάξουν µετέπειτα.

### 2.3.2 Υπογραφή εφαρμογής

Όλες οι Android εφαρµογές (αρχεία .apk) πρέπει να υπογράφονται µε ένα πιστοποιητικό του οποίου το ιδιωτικό κλειδί κρατείται από τον προγραµµατιστή τους. Το πιστοποιητικό δεν χρειάζεται να έχει υπογραφεί από µία αρχή πιστοποίησης και έτσι είναι απολύτως επιτρεπτό και σύνηθες για τις Android εφαρµογές, να χρησιµοποιούν αυτό-υπογραφόµενα πιστοποιητικά. Το πιστοποιητικό αυτό χρησιµοποιείται µόνο για την επίτευξη σχέσεων εµπιστοσύνης µεταξύ των εφαρµογών και όχι για το γενικό έλεγχο του κατά πόσο µία εφαρµογή µπορεί να εγκατασταθεί. Οι πιο σηµαντικοί τρόποι που οι υπογραφές επιδρούν στην ασφάλεια είναι µε το να προσδιορίζεται ποιός µπορεί να έχει πρόσβαση στις άδειες βάση πιστοποιητικού και ποιός µπορεί να µοιράζει ID χρήστη.

### 2.3.3 ID χρήστη και πρόσβαση αρχείων

Κάθε αρχείο Android πακέτο (.apk) που εγκαθίσταται στη συσκευή, λαµβάνει το δικό του µοναδικό Linux ID χρήστη, δηµιουργείται γι' αυτό ένα «κουτί» και εµποδίζεται από το να έχει επαφή µε άλλες

εφαρµογές (ή οι άλλες εφαρµογές να έχουν επαφή µ' αυτό). Αυτό το ID χρήστη του απονέµεται κατά την εγκατάσταση της εφαρµογής στη συσκευή και παραµένει σταθερό κατά τη διάρκεια της ζωής του σ' αυτή τη συσκευή.

Επειδή η επιβολή ασφάλειας συµβαίνει στο επίπεδο διαδικασίας, ο κώδικας οποιοσδήποτε δύο πακέτα δεν µπορεί να εκτελεστεί κανονικά στην ίδια διαδικασία, δεδοµένου ότι πρέπει να τρέχουν ως διαφορετικοί χρήστες Linux. Μπορεί να χρησιµοποιηθεί το χαρακτηριστικό sharedUserId στην ετικέτα manifest του AndroidManifest.xml κάθε πακέτου, για να λάβουν έτσι το ίδιο ID χρήστη. Με τον τρόπο αυτό, για λόγους ασφαλείας τα δύο πακέτα αντιµετωπίζονται στη συνέχεια σαν να είναι η ίδια εφαρµογή, µε το ίδιο ID χρήστη και τα ίδια δικαιώµατα αρχείου. Αξίζει να σηµειωθεί ότι για να διατηρηθεί η ασφάλεια, µόνο δυο εφαρµογές που υπογράφηκαν µε το ίδιο πιστοποιητικό (και ζήτησαν το ίδιο sharedUserId) θα µπορέσουν να πάρουν το ίδιο ID χρήστη.

Στα δεδοµένα που αποθηκεύονται από µία εφαρµογή, απονέµεται το ID χρήστη της εφαρµογής και δεν είναι προσβάσιµα από άλλα πακέτα. Κατά τη δηµιουργία ενός νέου αρχείου µε τις getSharedPreferences(String, int), openFileOutput(String, int), ή την openOrCreateDatabase(String, int, SQLiteDatabase.CursorFactory), μπορούν να χρησιμοποιηθούν τα flags MODE\_WORLD\_READABLE και/ι MODE\_WORLD\_WRITEABLE για να επιτρέψουν σε οποιοδήποτε πακέτο να διαβάσει/γράψει στο αρχείο. Όταν τίθενται αυτά τα flags, το αρχείο ανήκει ακόµα στην εφαρµογή αλλά τα δικαιώµατα ανάγνωσης/εγγραφής έχουν τεθεί κατάλληλα έτσι ώστε οποιαδήποτε εφαρµογή θέλει µπορεί να έχει πρόσβαση σ' αυτό.

### 2.3.4 Χρησιμοποιώντας τις άδειες

Μία βασική εφαρµογή Android δεν έχει άδειες-δικαιώµατα που να συνδέονται µ' αυτή, που σηµαίνει ότι δεν µπορεί να κάνει τίποτα που κα επηρεάζει αρνητικά την εµπειρία του χρήστη ή οποιαδήποτε δεδοµένα στη συσκευή. Για να γίνει χρήση των προστατευόµενων λειτουργιών της συσκευής, θα πρέπει να συµπεριληφθούν στο αρχείο AndroidManifest.xml µία ή περισσότερες ετικέτες <uses-permission> δηλώνοντας τα δικαιώµατα που χρειάζεται η εφαρµογή.

Για παράδειγµα, µία εφαρµογή που χρειάζεται να παρακολουθεί τα εισερχόµενα µηνύµατα SMS κα ορίζει τα εξής:

<manifest xmlns:android="http://schemas.android.com/apk/res/android"

package="com.android.app.myapp" >

```
<uses-permission android:name="android.permission.RECEIVE_SMS" />
```
### </manifest>

Κατά την εγκατάσταση της εφαρµογής, οι άδειες που ζητήθηκαν απ' αυτή παραχωρήθηκαν από το πρόγραµµα εγκατάστασης πακέτων, µε βάση τον έλεγχο του πιστοποιητικού της εφαρµογής και/ή προτρέποντας το χρήστη να αποφασίσει. Από τη στιγµή που τρέχει η εφαρµογή δεν γίνονται έλεγχοι αλληλεπίδρασης µε το χρήστη και έτσι είτε χορηγήθηκε µια συγκεκριµένη άδεια όταν εγκαταστάθηκε και µπορεί να χρησιµοποιηθεί η αντίστοιχη λειτουργία, είτε η άδεια απορρίφθηκε και οποιαδήποτε προσπάθεια να χρησιµοποιηθεί εκείνη η λειτουργία θα αποτύχει αφού δεν εγκρίθηκε από το χρήστη.

Πολλές φορές μία αποτυχία άδειας καταλήγει σε *εξαίρεση ασφαλείας* (SecurityException) που επιστρέφεται στην εφαρµογή. Ωστόσο, δεν υπάρχει εγγύηση ότι θα συµβεί παντού. Για παράδειγµα, η µέθοδος sendBroadcast(Intent) ελέγχει τα δικαιώματα όσο τα δεδομένα παραλαμβάνονται από κάθε παραλήπτη, αφότου η κλήση της µεθόδου έχει επιστρέψει, έτσι ώστε να µην ληφθεί εξαίρεδη εάν υπάρχουν αποτυχίες άδειας. Όµως, σε όλες σχεδόν τις περιπτώσεις, µία αποτυχία άδειας θα τυπωθεί στο αρχείο καταγραφής του συστήµατος.

Οι άδειες που παρέχονται από το σύστηµα του Android µπορούν να βρεθούν στο Manifest.permission. Κάθε εφαρµογή µπορεί επίσης να καθορίσει και να επιβάλλει τα δικά της δικαιώµατα, έτσι ώστε να µην ζητείται µία πλήρης λίστα µε όλες τις πιθανές άδειες.

Μία συγκεκριμένη άδεια μπορεί να επιβάλλεται σε διάφορα τμήματα της εφαρμογής κατά τη διάρκεια εκτέλεσης της, όπως:

- Κατά τη διάρκεια µιας κλήσης στο σύστηµα, για να αποφευχθεί µία εφαρµογή από το να εκτελέσει κάποιες λειτουργίες.
- Κατά την εκκίνηση ενός *Activity*, για εµποδιστούν οι εφαρµογές από το να εκτελέσουν *Activities* άλλων εφαρµογών.
- Τόσο κατά την αποστολή όσο και κατά την λήψη *Broadcasts*, για να ελεγχθεί ποιος µπορεί να στείλει ή να λάβει *Broadcasts* σε/από ποιόν.
- Κατά την πρόσβαση και τον χειρισµό ενός *Content Provider*.
- Συνδέοντας (*Binding*) ή αρχίζοντας ένα *Service*.

### 2.3.5 Δήλωση και επιβολή αδειών

Για να επιβάλλετε τις δικές σας άδειες, πρέπει πρώτα να τις δηλώσετε στο αρχείο AndroidManifest.xml χρησιµοποιώντας µία ή περισσότερες ετικέτες <permission>.

Για παράδειγµα, µία εφαρµογή που θέλει να ελέγχει ποιός µπορεί να εκκινήσει κάποιο από τα *Activities*  της, κα µπορούσε να δηλώσει µία άδεια για αυτή την λειτουργία, όπως την ακόλουθη:

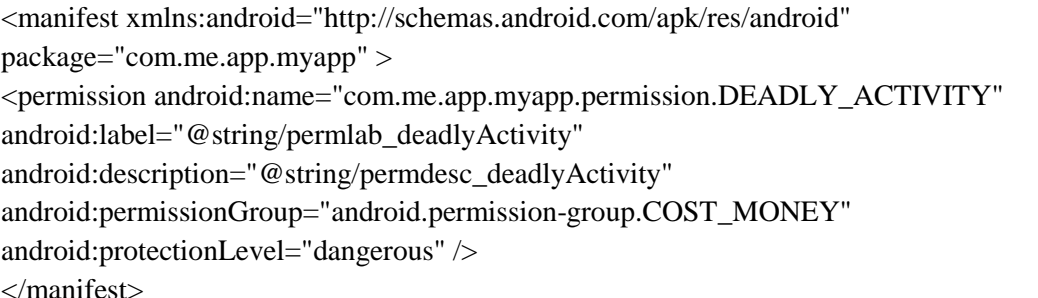

Το χαρακτηριστικό <protectionLevel> είναι απαραίτητο, και λέει στο σύστηµα πώς ο χρήστης πρέπει να ενηµερώνεται για τις εφαρµογές που χρειάζονται την άδεια, ή ποιός επιτρέπεται να έχει την άδεια.

Το χαρακτηριστικό <permissionGroup> είναι προαιρετικό, και χρησιµοποιείται µόνο για να βοηθήσει το σύστηµα να απεικονίζει τις άδειες στο χρήστη. Συχνά τίθεται είτε ως ένα τυπικό group του συστήµατος (βλέπε android.Manifest. permission\_group) είτε σε πιο σπάνιες περιπτώσεις ως ένα group καθορισμένο από τον προγραµµατιστή της εφαρµογής. Είναι προτιµότερο να χρησιµοποιείται ένα υπάρχον group επειδή απλοποιεί το UI (*User Interface*) που φαίνεται στον χρήστη.

Να σηµειωθεί ότι η ετικέτα και η περιγραφή για την άδεια κα πρέπει να παρέχονται. Αυτά είναι strings που µπορούν να εµφανίζονται στο χρήστη όταν βλέπει µία λίστα από δικαιώµατα (android:label) ή πληροφορίες µίας µόνο άδειας (android:description). Η ετικέτα κα πρέπει να είναι σύντοµη· λίγες λέξεις που περιγράφουν το βασικό κοµµάτι της λειτουργίας που προστατεύει η άδεια. Η περιγραφή θα πρέπει να είναι µία-δύο προτάσεις που περιγράφουν τι θα επιτρέψει η άδεια να κάνει αυτός που την ζητάει. Κατά σύµβαση, η περιγραφή είναι δύο προτάσεις, η πρώτη περιγράφει την άδεια και η δεύτερη προειδοποιεί τον χρήστη τι «στραβά» πράγµατα µπορούν να συµβούν εάν χορηγηθεί το δικαίωµα σε µία εφαρµογή.

Ένα παράδειγµα της ετικέτας και της περιγραφής για την άδεια CALL\_PHONE:

<string name="permlab\_callPhone">directly call phone numbers</string>

<string name="permdesc\_callPhone">Allows the application to call phone numbers without your intervention. Malicious applications may cause unexpected calls on your phone bill. Note that this does not allow the application to call emergency numbers.</string>

Μπορείτε να δείτε τα δικαιώµατα που είναι ορισµένα στο σύστηµα µε την εντολή adb shell pm list permissions. Ειδικότερα, η επιλογή "-s" εµφανίζει τις άδειες σε µορφή παρόµοια µε εκείνη που τις βλέπει ο χρήστης:

\$ adb shell pm list permissions -s All Permissions:

Network communication: view Wi-Fi state, create Bluetooth connections, full Internet access, view network state

Your location: access extra location provider commands, fine (GPS) location, mock location sources for testing, coarse (network-based) location

Services that cost you money: send SMS messages, directly call phone numbers

...

### 2.3.5.1 Επιβολή αδειών στο AndroidManifest.xml

Υψηλού επιπέδου άδειες που να περιορίζουν την πρόσβαση σε ολόκληρα τμήματα του συστήματος ή σε εφαρµογές, µπορούν να εφαρµοστούν µέσω του AndroidManifest.xml. Το µόνο που απαιτείται είναι να συµπεριληφθεί ένα χαρακτηριστικό android:permission στο επιθυµητό τµήµα του συστήµατος και να καθοριστεί η άδεια που κα χρησιµοποιηθεί για να ελέγχει την πρόσβαση σ' αυτό.

Άδειες τύπου Activity (εφαρµόζονται µε την ετικέτα <activity>) περιορίζουν ποιός µπορεί να αρχίσει το σχετικό Activity. Η άδεια ελέγχεται κατά την κλήση των Context.startActivity() και Activity.startActivityForResult(). Εάν αυτός που τις καλεί δεν έχει την απαιτούμενη άδεια τότε επιστρέφεται µία SecurityException.

Άδειες τύπου Service (εφαρµόζονται µε την ετικέτα <service>) περιορίζουν ποιός µπορεί να αρχίσει ή να συνδεθεί στο σχετικό Service. Η άδεια ελέγχεται κατά την κλίση των Context.startService(), Context.stopService() και Context.bindService(). Εάν αυτός που τις καλεί δεν έχει την απαιτούμενη άδεια τότε επιστρέφεται µία SecurityException.

Άδειες τύπου BroadcastReceiver (εφαρµόζονται µε την ετικέτα <receiver>) περιορίζουν ποιός µπορεί να στείλει broadcasts στο σχετικό receiver. Η άδεια ελέγχεται µετά την επιστροφή της Context.sendBroadcast(), κακώς το σύστηµα προσπαθεί να παραδώσει το broadcast στο σχετικό receiver. Ως αποτέλεσµα, µία αποτυχία άδειας δεν θα επιστρέψει µία εξαίρεση (exception) σ' αυτόν που την κάλεσε, απλά δεν θα παραδώσει το intent. Με τον ίδιο τρόπο, µία άδεια µπορεί να τροφοδοτήσει την Context.registerReceiver() για να ελέγχεται ποιός µπορεί να στείλει broadcasts σ' έναν καταχωρηµένο (registered) receiver. Ένας άλλος τρόπος, είναι µία άδεια να τροφοδοτήσει την Context.sendBroadcast() για να περιορίζει ποιά αντικείµενα BroadcastReceiver επιτρέπεται να λαµβάνουν το broadcast (δείτε παρακάτω).

Άδειες τύπου ContentProvider (εφαρµόζονται µε την ετικέτα <provider>) περιορίζουν ποιός µπορεί να έχει πρόσβαση στα δεδοµένα ενός ContentProvider. (Οι Content Providers έχουν µία πρόσθετη δυνατότητα ασφαλείας, τις άδειες URI, που περιγράφονται αναλυτικότερα παρακάτω.) Σε αντίκες µε τα προηγούµενα, εδώ υπάρχουν δύο ξεχωριστά χαρακτηριστικά άδειας που µπορούν να τεθούν: Το android:readPermission το οποίο περιορίζει ποιός µπορεί να διαβάζει από τον provider και το android:writePermission το οποίο περιορίζει ποιός µπορεί να γράψει ς' αυτόν. Να σηµειωθεί ότι εάν ένας provider προστατεύεται τόσο µε το δικαίωµα ανάγνωσης όσο και µε της εγγραφής, το να θέσουµε µόνο την άδεια εγγραφής δεν σηµαίνει ότι κα µπορούµε να διαβάζουµε κιόλας απ' αυτόν. Οι άδειες ελέγχονται όταν ανακτάται για πρώτη φορά ένας provider (εάν δεν έχουμε άδεια, τότε επιστρέφεται μία SecurityException) και όσο κάνουμε λειτουργίες στον provider. Χρησιμοποιώντας την ContentResolver.query() απαιτείται να έχουμε θέσει το δικαίωμα ανάγνωσης ενώ για τις ContentResolver.insert(), ContentResolver.update() και ContentResolver.delete() το δικαίωµα εγγραφής. Σε όλες τις περιπτώσεις, αν δεν έχει τεθεί η απαιτούµενη άδεια, επιστρέφεται µία SecurityException.

### 2.3.5.2 Επιβολή αδειών κατά την αποστολή broadcast

Εκτός από την άδεια που τροφοδοτεί ποιός µπορεί να στείλει Intends σ' ένα καταχωρηµένο BroadcastReceiver (όπως περιγράφθηκε παραπάνω), μπορούμε επίσης να καθορήσουμε μία απαιτοφμενθ άδεια όταν στέλνουμε ένα broadcast. Καλϊντασ τθν Context.sendBroadcast() μ' ένα string άδειας, απαιτούμε από την εφαρµογή του receiver να έχει την κατάλληλη άδεια για να λάβει το broadcast µας.

Να σηµειωθεί ότι και ο receiver και ο broadcaster µπορούν να απαιτήσουν µία άδεια. Όταν αυτό συµβαίνει, και οι δύο έλεγχοι άδειας πρέπει να είναι επιτυχείς για να παραδοθεί το Intend στον αντίστοιχο receiver.

### 2.3.5.3 Επιβολή άλλων αδειών

Άλλες άδειες µπορούν να επιβληθούν σε οποιαδήποτε κλίση σε ένα service. Αυτό επιτυγχάνεται µε τη µέθοδο Context.checkCallingPermission(). Καλώντας την µε ένα επιθυµητό string άδειας, αυτή θα επιστρέψει έναν ακέραιο που δηλώνει εάν χορηγήθηκε άδεια για την τρέχουσα κλίση. Σηµειώστε ότι αυτή µπορεί να χρησιµοποιηθεί µόνο όταν εκτελούµε µία κλίση προερχόµενη από µία άλλη διαδικασία, συνήθως µέσω µίας διεπαφής IDL (Interface Definition Language) δηµοσιευµένης από ένα service ή µε κάποιον άλλο τρόπο δοθέντα σε µία άλλη διαδικασία.

Υπάρχουν πολλοί άλλοι χρήσιμοι τρόποι για τον έλεγχο των αδειών. Αν έχουμε το pid (process id) μιας άλλης διαδικασίας, µπορούµε να χρησιµοποιήσουµε τη µέθοδο Context.checkPermission(String, int, int) για να ελέγξουµε την άδεια για εκείνο το pid. Εάν έχουµε το όνοµα του package µιας άλλης εφαρµογής, µπορούµε να χρησιµοποιήσουµε τη µέθοδο PackageManager. checkPermission(String, String) για να διαπιστώσουµε αν στο συγκεκριµένο πακέτο έχει χορηγηθεί µία ειδική άδεια.

#### 2.3.6 Άδειες URI (Uniform Resource Indicator)

Το τυπικό σύστηµα αδειών που περιγράφθηκε ως τώρα, συχνά δεν επαρκεί όταν χρησιµοποιείται µε Content Providers. Ένας content provider μπορεί να θέλει να προστατέψει τον εαυτό του με δικαιώματα ανάγνωσης και εγγραφής, ενώ οι άµεσοι του clients πρέπει επίσης να θέτουν ειδικά URIs γι 'αυτούς, για να λειτουργήσουν οι άλλες εφαρµογές. Ένα χαρακτηριστικό παράδειγµα είναι τα συνηµµένα σε µία εφαρµογή ηλεκτρονικού ταχυδροµείου. Η πρόσβαση στο µήνυµα θα πρέπει να προστατεύεται από άδειες, δεδοµένου ότι πρόκειται για ευαίσθητα προσωπικά δεδοµένα. Ωστόσο, αν ένα URI για µία επισυναπτόµενη φωτογραφία δοθεί σ' ένα πρόγραµµα προβολής εικόνων, αυτό δεν κα έχει το δικαίωµα να την ανοίξει επειδή δεν υπάρχει λόγος να διαθέτει µία άδεια για πρόσβαση σε ολόκληρο το email.

Η λύση γι' αυτό το πρόβληµα είναι οι άδειες ανά-URI: Όταν αρχίζει ένα activity ή επιστρέφεται ένα αποτέλεσµα σ' ένα activity, αυτός που καλεί µπορεί να ορίσει το Intent.FLAG\_GRANT\_READ\_URI\_PERMISSION και/ή το Intent.FLAG\_GRANT\_WRITE\_URI\_PERMISSION. Αυτό παραχωρεί στο λαµβάνον activity την άδεια για πρόσβαση στα συγκεκριµένα δεδοµένα που το URI δείχνει στο Intent, ανεξάρτητα από το εάν έχει κάποια άδεια πρόσβασης στα δεδοµένα του content provider που αντιστοιχεί στο Intend.

Αυτός ο µηχανισµός επιτρέπει σε ένα κοινό µοντέλο όπου η αλληλεπίδραση του χρήστη (άνοιγµα ενός συνηµµένου, επιλογή µιας επαφής από την λίστα, κλπ.) οδηγεί στην επί τούτου χορήγηση αδειών. Αυτό µπορεί να αποτελέσει µία βασική διευκόλυνση για τη µείωση των αδειών που χρειάζονται οι εφαρµογές σε εκείνες που συνάζονται µόνο άµεσα µε την συµπεριφορά τους.

Η χορήγηση αδειών URI, ωστόσο, απαιτεί κάποια συνεργασία µε τον content provider για να ελέγχει αυτά τα URIs. Συνιστάται έντονα, οι content providers να εφαρµόζουν αυτό το µηχανισµό και να δηλώνουν ότι τον υποστηρίζουν µέσω του χαρακτηριστικού android:grantUriPermissions ή της ετικέτας <grant-uripermissions>.

### 2.4 Διανομή εφαρμογών στους χρήστες.

Αναφέραµε νωρίτερα τις κινήσεις που µπορεί να κάνει ένας προγραµµατιστής για να διαµοιράσει την εφαρµογή του σε άλλους χρήστες και ενδεχοµένως να πληρωθεί γι' αυτήν.

Αναλυτικότερα, έχουµε το Android market που είναι ένα ηλεκτρονικό κατάστηµα λογισµικού το οποίο αναπτύχθηκε από την Google. Εκεί οι χρήστες µπορούν να περιηγηθούν στην αγορά, να αναζητήσουν, να κατεβάσουν οποιαδήποτε εφαρµογή θέλουν ή και να αντλήσουν πληροφορίες για τις εφαρµογές που επιθυµούν. Η εφαρµογή είναι συνήθως προεγκατεστηµένη στα τηλέφωνα Android.

Οι εφαρµογές αναπτύσσονται µε ραγδαίους ρυθµούς αλλά οι λήψεις (downloads) θα µπορούσαµε να πούµε ότι τρέχουν µε την ταχύτητα του φωτός. Η Google ανακοίνωσε ότι έχει επιτύχει περίπου 7 δισεκατοµµύρια λήψεις από το Android Market. Ωστόσο η Apple ανακοίνωσε πρόσφατα τις 15 δισεκατοµµύρια λήψεις, κάτι που σηµαίνει ότι το Android έχει ακόµα δρόµο να διανύσει, αν και η πλατφόρµα αυξάνεται κατά 4,4% κάθε εβδοµάδα. Συνολικά, η Google ανακοίνωσε 9.030.000.000 δολάρια για το δεύτερο τρίµηνο του 2011, και καθαρά έσοδα 2,51 δισ. δολαρίων.

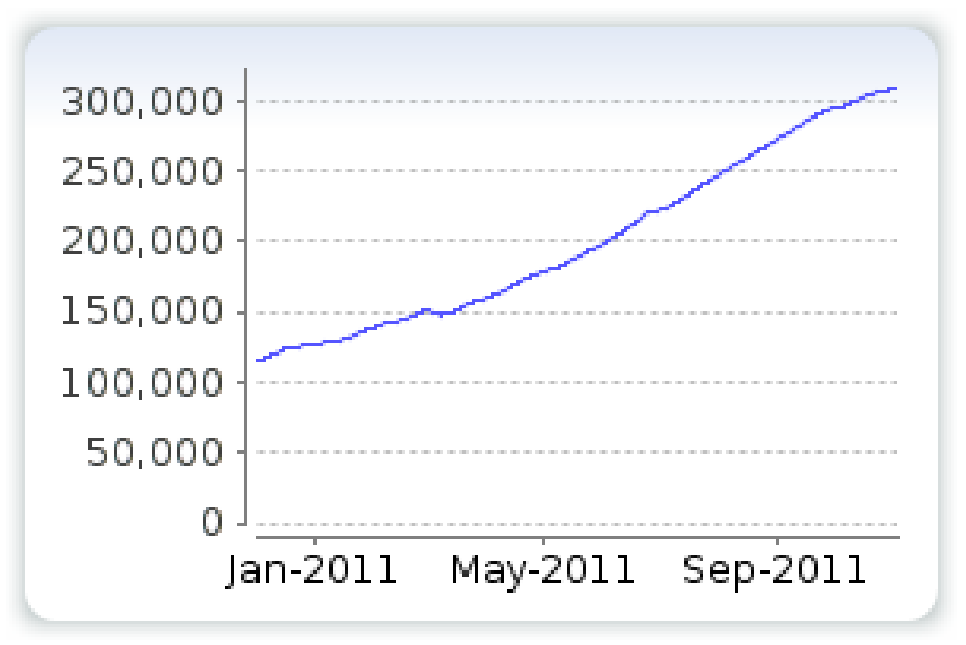

Εικόνα 2.4. 1 Εφαρμογές Android στο Android Market

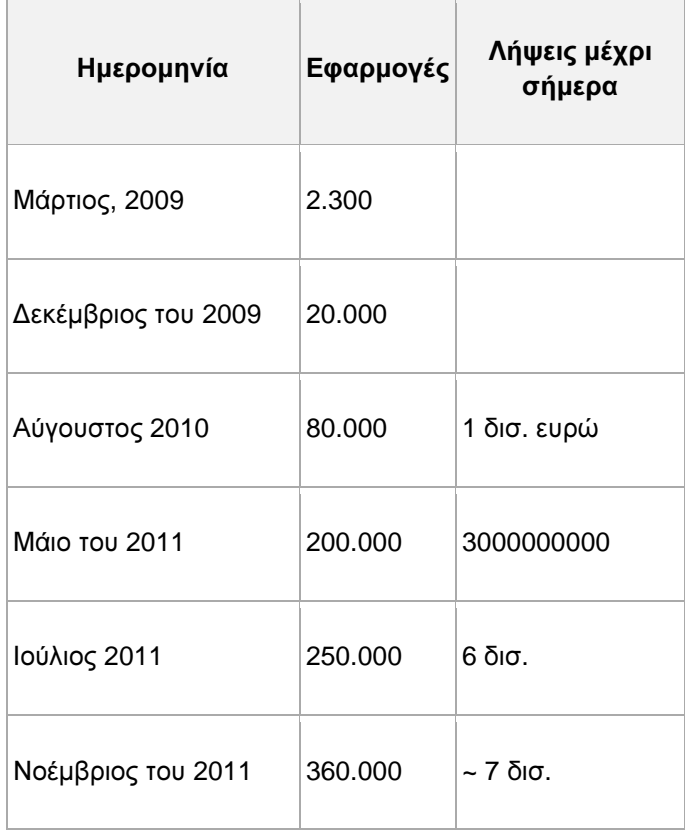

Εικόνα 2.4. 2 Λήψεις Android market

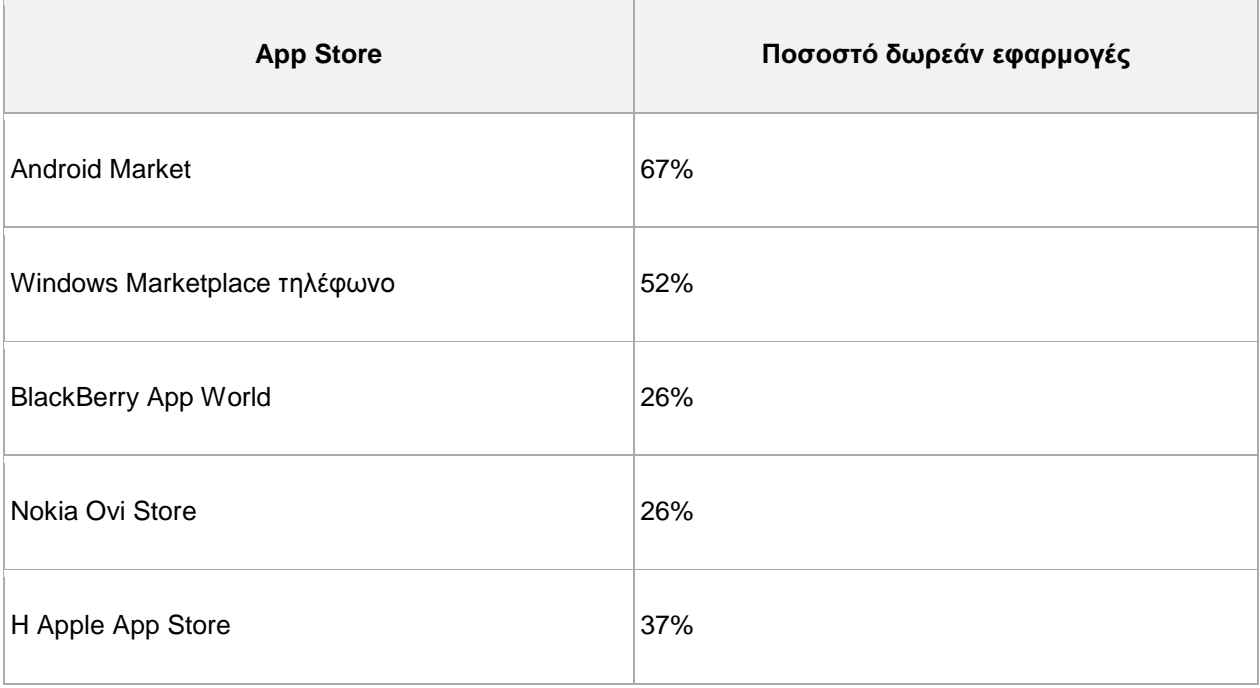

Εικόνα 2.4. 3 Δωρεάν εφαρμογές στις διάφορες πλατφόρμες

Στις 21 Μαΐου 2011, η Google ανακοίνωσε ότι ο αριθµός των εφαρµογών από το Android Market αυξήθηκαν κατά 28.000 τον Απρίλιο του 2011, δηλαδή συνολικά 200.000 εφαρµογές? Αντιθέτως, τον Απρίλιο του 2011 την εισαγωγή στα χρηµατιστήρια του App Store της Apple αυξήθηκαν κατά 11.000 νέες εφαρµογές, συνολικά 381.062 εφαρµογές.

Ας δούµε και µερικές στατιστικές από το 2011 που αφορούν αποκλειστικά τα Android market και Apple App store.

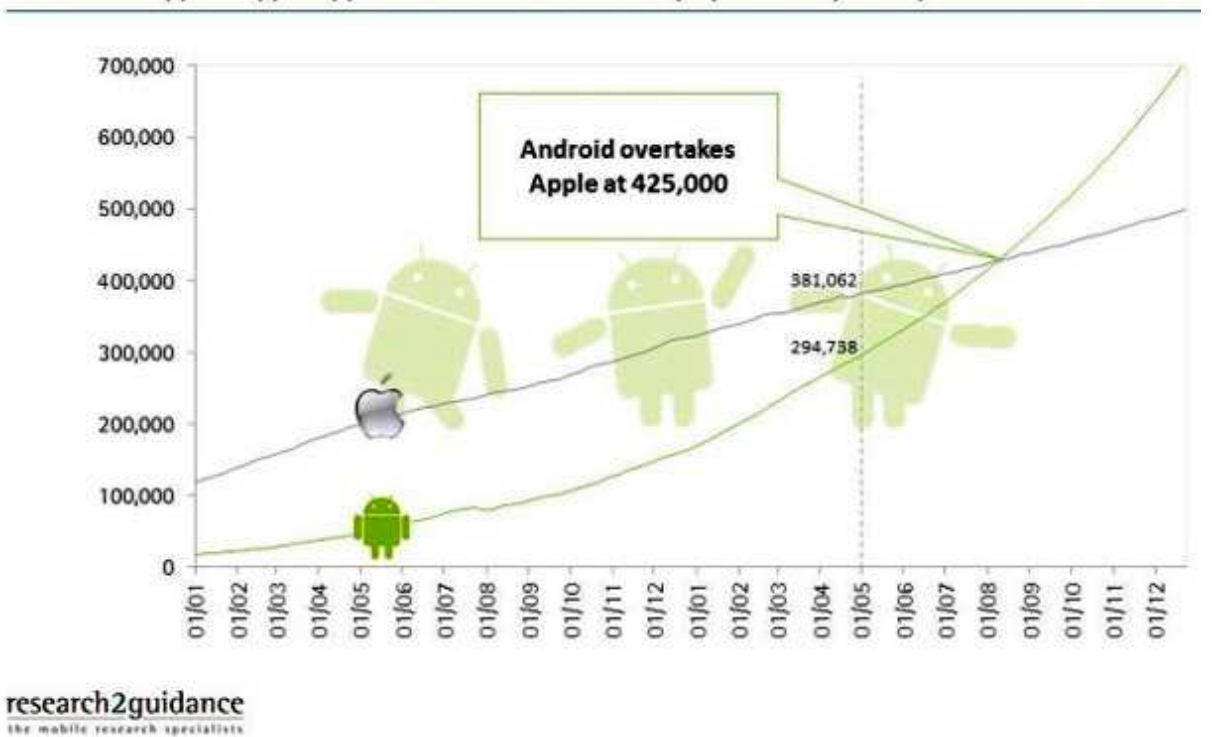

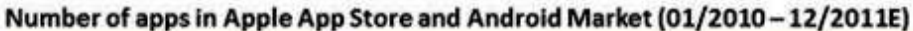

Εικόνα 2.4. 4 Android market vs Apple App store

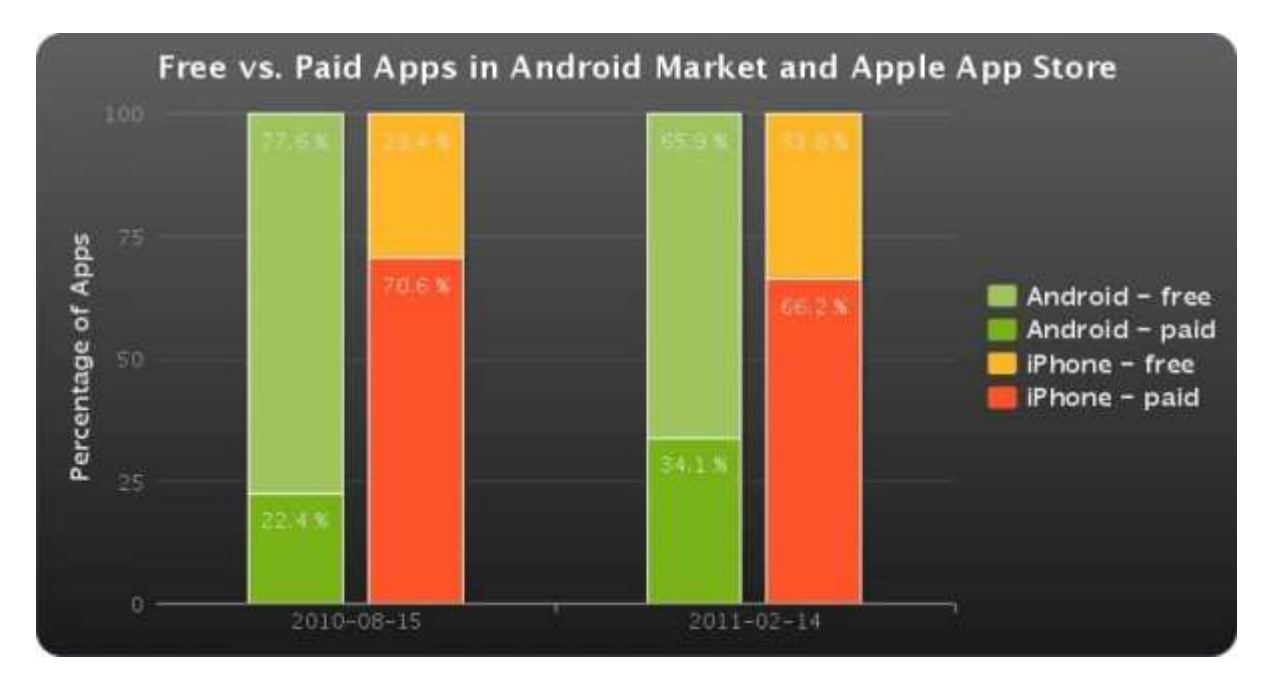

#### Εικόνα 2.4. 5 Free vs Paid

Στην εικόνα 2.2.2 παρατηρούµε την αύξηση των εφαρµογών στην αγορά Android και την µείωση του ρυθµού αύξησης στο Apple App store. Όταν όµως εξετάζουµε τις εφαρµογές για τις οποίες ο χρήστης πληρώνει βλέπουµε ότι το Android υστερεί όσον αφορά το κέρδος από τις πληρωµένες εφαρµογές.

Το Handango.com είναι ένα άλλο ηλεκτρονικό κατάστηµα µε το οποίο µπορούν να ασχοληθούν οι χρήστες και οι προγραµµατιστές Android. Υποστηρίζει επίσης τα λογισµικά Palm, windows mobile, Symbian και Blackberry. Ο προγραµµατιστής εδώ µπορεί να χρησιµοποιήσει τα δικά του µοντέλα χρεώσεων και κοινοχρησίας εισοδήµατος.

Τέλος, µπορεί ο κάθε προγραµµατιστής να εφεύρει κάποιον δικό του µηχανισµό διανοµής και πληρωµής εφαρµογών, δηλαδή ουσιαστικά ένα δικό του ηλεκτρονικό κατάστηµα, όπου θα µπορεί να επιβάλει τους δικούς του κανόνες.

### 2.5 Σήμερα

Στις 18 Οκτωβρίου 2011 έγινε η επίσηµη ανακοίνωση της πλατφόρµας Android 4.0. Πλέον όλα τα νέα κινούνται σε καινούργιες εφαρµογές που πρόκειται να κυκλοφορήσουν, όπως ένα πακέτο µε τα περισσότερα παιχνίδια του κλασσικού ATTARI, σε καινούργια κινητά που θα έχουν το τελευταίο λογισµικό ή τελευταίες αναβαθµίσεις.

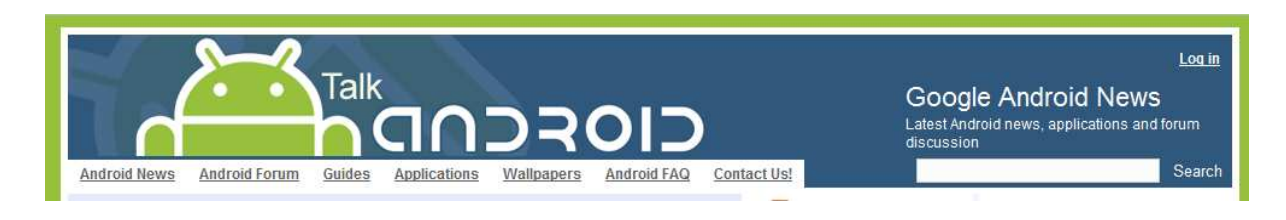

### 3.1 Στάδια ανάπτυξης εφαρμογής

Αρχικά για την ανάπτυξη µιας εφαρµογής καταγράφουµε σε µία παράγραφο τι ακριβώς θέλουµε εµείς ή ο πελάτης να υλοποιεί η εφαρµογή µας. Στην συνέχεια ακολουθούµε τρία βασικά βήµατα που θα µας βοηθήσουν στον σχεδιασµό και στην υλοποίηση.

Πρώτο βήµα είναι η καταγραφή των λειτουργιών µε τίτλους και µια µικρή περιγραφή κάτι το οποίο βοηθάει στην καλύτερη κατανόηση αυτών και από τον προγραµµατιστή και από τον πελάτη. ∆εύτερο βήµα είναι ο εντοπισµός των απαιτούµενων οντοτήτων από τον προγραµµατιστή και η δηµιουργία ενός σχεσιακού διαγράµµατος. Τέλος το τρίτο βήµα είναι ο σχεδιασµός της αρχιτεκτονικής, όπου τα τρία κοµµάτια είναι τα model, που αφορά τη βάση δεδοµένων, controller, που αφορά την γραφή κώδικα Java, και view, που αφορά κώδικα java για τις δραστηριότητες και xml.

### 3.2 Εργαλεία ανάπτυξης

Τα εργαλεία που χρειαζόµαστε για την διεκπεραίωση των ανωτέρω δραστηριοτήτων ποικίλουν, οπότε θα αναφέρουµε τα εργαλεία µε τα οποία έχουµε δουλέψει για την εφαρµογή που αναπτύσσουµε.

### 3.2.1 Android SDK

Είναι ένα λογισµικό βοήθηµα, θα µπορούσαµε να πούµε, ανάπτυξης που επιτρέπει στους προγραµµατιστές να δηµιουργήσουν εφαρµογές για την πλατφόρµα Android . Το Android SDK περιλαµβάνει δείγµατα µε τον πηγαίο κώδικα, εργαλεία ανάπτυξης, έναν εξοµοιωτή, και τις βιβλιοθήκες που απαιτούνται για την κατασκευή Android εφαρµογές. Οι αιτήσεις είναι γραµµένες µε τη Java γλώσσα προγραµµατισµού και λειτουργούν µε την εικονική µηχανή Dalvik.

### 3.2.2 Eclipse IDE

Το Eclipse είναι ένα περιβάλλον ανάπτυξης λογισµικού, το οποίο υποστηρίζει πολλές γλώσσες, περιλαµβάνει ένα ολοκληρωµένο περιβάλλον ανάπτυξης και ένα επεκτάσιµο σύστηµα plug-in. Είναι γραµµένο κυρίως σε Java και µπορεί να χρησιµοποιηθεί για την ανάπτυξη εφαρµογών σε Java και, µέσω των διαφόρων plugins, και σε άλλες γλώσσες προγραµµατισµού.

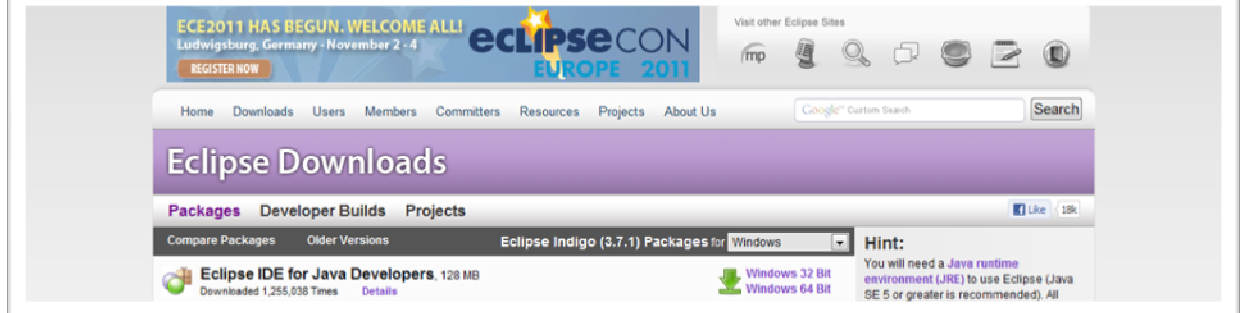

### 3.2.3 ADT Plugin για το Eclipse

Android Development Toolkit (ADT) είναι ένα plugin για το Eclipse IDE που έχει σχεδιαστεί για να µας δώσει ένα ισχυρό, ενοποιηµένο περιβάλλον πάνω στο οποίο θα οικοδοµηθούν οι Android εφαρµογές.

Το ADT επεκτείνει τις δυνατότητες του Eclipse για να µας επιτρέπουν να ρυθµίσουµε γρήγορα τα νέα έργα Android, να δηµιουργήσουµε µια αίτηση διεπαφής, να προσθέσουµε στοιχεία µε βάση το Android πλαίσιο εφαρµογής, να ελέγξουµε τις εφαρµογές µας για λάθη χρησιµοποιώντας τα εργαλεία του Android SDK, και ακόμη και να εξάγουμε τις εφαρμογές μας, με υπογραφή ή χωρίς, σε μορφή .apk αρχείων για να µπορεί να γίνει η διανοµή της εφαρµογή µας.

Η ανάπτυξη στο Eclipse µε ADT συνιστάται και είναι ο γρηγορότερος τρόπος για να ξεκινήσουµε. Προσφέρει καθοδηγηµένη ρύθµιση του έργου, καθώς και εργαλεία ενοποίησης, προσαρµοσµένα
προγράµµατα επεξεργασίας XML, και τον εντοπισµό σφαλµάτων. Το ADT δίνει µια απίστευτη ώθηση για την ανάπτυξη Android εφαρµογών.

## 3.2.4 Εικονική μηχανή Android (AVD)

Μια εικονική συσκευή Android (AVD) είναι ένας διαµορφωµένος εξοµοιωτής που επιτρέπει να µοντελοποιήσουµε µια πραγµατική συσκευή καθορίζοντας τις επιλογές του υλικού και του λογισµικού.

Ο ευκολότερος τρόπος να δηµιουργήσετε ένα AVD είναι µέσω του AVD manager που παρέχει το Eclipse IDE. Μπορούμε επίσης να εκκινήσουμε τον AVD Manager από την γραμμή εντολών με την κλήση του εργαλείου Android µέσα από τον κατάλογο εργαλείων του Android SDK.

### 3.2.5 Ανάπτυξη βάσης δεδομένων

Η ανάπτυξη της βάσης δεδοµένων που χρειαζόµαστε για την εφαρµογή µας µπορούµε να την κατασκευάσουµε είτε µέσω του Microsoft Visio, είτε µε την Oracle, είτε µε την Access, είτε τέλος να τη δηµιουργήσουµε µέσω της εφαρµογής µας.

## 3.2.5.1 Οι βάσεις SQLite

Για την αποθήκευση των δεδοµένων της συγκεκριµένης εφαρµογής που αναπτύσσουµε, θα δηµιουργήσουµε µια βάση δεδοµένων SQLite µέσα από την εφαρµογή µας.

Στην περίπτωση που η εφαρµογή χρειάζεται έναν πιο ανθεκτικό µηχανισµό αποθήκευσης δεδοµένων, το σύστηµα Android παρέχει υποστήριξη σε σχεσιακές βάσεις δεδοµένων, που αφορούν στη συγκεκριµένη εφαρµογή χρησιµοποιώντας SQLite. Οι βάσεις δεδοµένων SQLite είναι ελαφριές και βασίζονται σε αρχεία, κάτι που τις καθιστά ιδανικές για συσκευές µε ενσωµατωµένους επεξεργαστές.

Αυτές οι βάσεις δεδοµένων και τα δεδοµένα που περιέχουν είναι ιδιωτικά στην εφαρµογή. Για να µοιραστούν τα δεδοµένα µεταξύ των εφαρµογών πρέπει να εκταθούν τα δεδοµένα που θέλουµε να µοιραστούν µετατρέποντας την εφαρµογή σε πάροχο υλικού. Το Android SDK περιέχει αρκετές χρήσιµες κλάσεις διαχείρισης βάσεων δεδοµένωνSQLite, πολλές εκ των οποίων βρίσκονται στο πακέτο android.database.sqlite. Εκεί υπάρχουν βοηθητικές κλάσεις για την διαχείριση των διαδικασιών δημιουργίας και ορισµού της έκδοσης βάσεων δεδοµένων, διαχείρισης βάσεων δεδοµένων, αλλά και χρήσιµες κλάσεις κατασκευής ερωτηµάτων που βοηθούν στη διαµόρφωση προτάσεων και ερωτηµάτων SQL.

Αναλυτικότερα τον κώδικα για τη δηµιουργία της βάσης δεδοµένων, την δηµιουργία και την ενηµέρωση εγγραφών, θα τον δούµε στο κεφάλαιο 5, όπου και αναλύουµε το πρακτικό κοµµάτι της εφαρµογής µας.

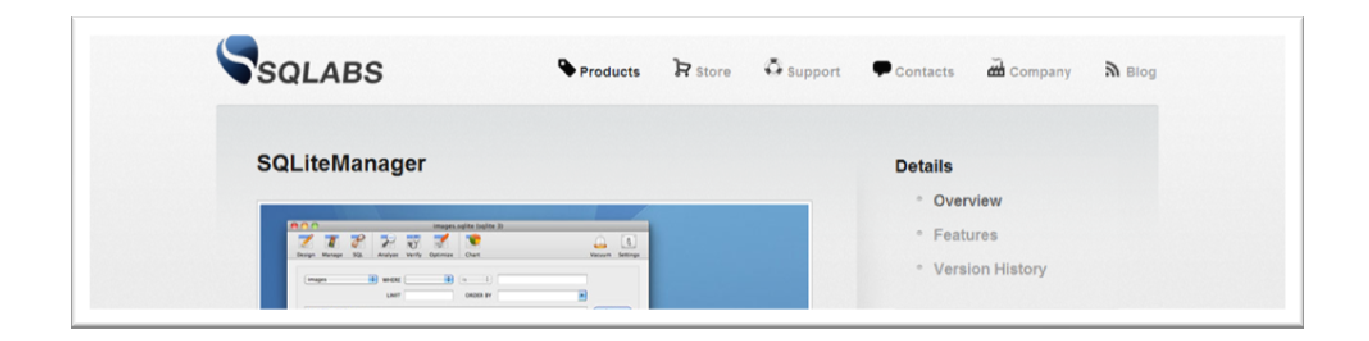

## 3.3 Εγκατάσταση εργαλείων ανάπτυξης

## 3.3.1 Microsoft Visio

Το Microsoft Visio δεν είναι ελεύθερο λογισµικό, άρα µπορεί κανείς να το χρησιµοποιεί ελεύθερα µόνο για 30 ηµέρες που διαρκεί το trial και µπορεί να το βρει στην διεύθυνση http://office.microsoft.com/enus/visio/.

## 3.3.2 SQLite Manager

Είναι πρόσθετη λειτουργία για τον firefox ή τον chrome, είναι ελεύθερο λογισµικό και µπορεί κανείς να το κατεβάσει από την διεύθυνση http://www.sqlabs.net/sqlitemanager.php.

## 3.3.3 Eclipse IDE

Το Eclipse IDE είναι και αυτό ελεύθερο λογισµικό και το κατεβάζεις από το http://www.eclipse.org/downloads/. Πρέπει επίσης να γίνει εγκατάσταση του SDK http://developer.android.com/sdk/index.html και του πρόσθετου λογισμικού για το Eclipse IDE.

Η εγκατάσταση όλων των προγραµµάτων γίνονται σχεδόν αυτόµατα, χωρίς ιδιαιτερότητες, σε αντίθεση µε αυτήν του πρόσθετου λογισµικού για το Eclipse IDE που θα την παρουσιάσουµε αναλυτικότερα. (Τα βήµατα εξαρτώνται από την έκδοση.)

- Ανοίγουμε το Eclipse IDE και επιλέγουμε Help-> Install new software
- Στο πεδίο Work with πληκτρολογούµε τη διεύθυνση https://dl-ssl.google.com/android/eclipse/ και κάνουµε κλικ στην επιλογή Add
- Αυτόµατα εµφανίζεται ένα checkbox µε ετικέτα Developer tools, το οποίο και επιλέγουµε. Πατάµε Next.
- Στην συνέχεια πάλι Next και αφού συμφωνήσουμε με την άδεια χρήσης πατάμε Finish.
- Όταν γίνει η εγκατάσταση κάνουµε επανεκκίνηση στο Eclipse.

Για να ολοκληρώσουµε µε το Eclipse και να ξεκινήσουµε την ανάπτυξη της πρώτης εφαρµογής θα πρέπει να δηµιουργήσουµε µια εικονική συσκευή Android. Τα βήµατα έχουν ως εξής:

- Πατάµε στο µενού Window
- Επιλέγουµε το AVD Manager
- Δημιουργούμε μια εικονική συσκευή Android Πλέον είµαστε έτοιµοι για τη δηµιουργία της πρώτης εφαρµογής µας "Hello Android".

# Κεφάλαιο 4ο - Η Εφαρµογή Hello Android

Ανοίγοντας το Eclipse IDE επιλέγουµε να ξεκινήσουµε ένα νέο Android Project µε όνοµα helloAndroid, όνοµα πακέτου com.example.helloandroid και κλάση HelloAndroid.java.

Αρχικά αν τρέξω το project θα δω την εικονική συσκευή µου, µε τις εφαρµογές που είναι εγκατεστηµένες ήδη, αλλά και το project. Αναλυτικά µόλις γίνει η δηµιουργία του καινούργιου project στην κλάση HelloAndroid βλέπω τον εξής κώδικα: package com.example.helloandroid;

```
import android.app.Activity; 
import android.os.Bundle; 
public class HelloAndroid extends Activity { 
     /** Called when the activity is first created. */
     @Override
     public void onCreate(Bundle savedInstanceState) { 
         super.onCreate(savedInstanceState); 
        setContentView(R.layout.main);
     } 
} 
R.java 
package com.example.helloAndroid; 
public final class R { 
     public static final class attr { 
     } 
     public static final class drawable { 
         public static final int ic_launcher=0x7f020000; 
     } 
     public static final class layout { 
         public static final int main=0x7f030000; 
     } 
     public static final class string { 
        public static final int app name=0x7f040001;
         public static final int hello=0x7f040000; 
     } 
} 
Main.xml 
<?xml version="1.0" encoding="utf-8"?>
<LinearLayout xmlns:android="http://schemas.android.com/apk/res/android"
     android:layout_width="fill_parent"
     android:layout_height="fill_parent"
    android:orientation="vertical" >
     <TextView
         android:layout_width="fill_parent"
        android: layout height="wrap_content"
         android:text="@string/hello" />
</LinearLayout>
```
String.xml <?xml version="1.0" encoding="utf-8"?> <resources>

```
 <string name="hello">Hello World, helloAndroid!</string>
<string name="app_name">helloAndroid</string>
```
#### </resources>

Ο κώδικας που αυτόµατα δηµιουργείται µας εµφανίζει στην οθόνη αυτό το οποίο θέλουµε. Ουσιαστικά εµφανίζει ότι υπάρχει στο string.xml.

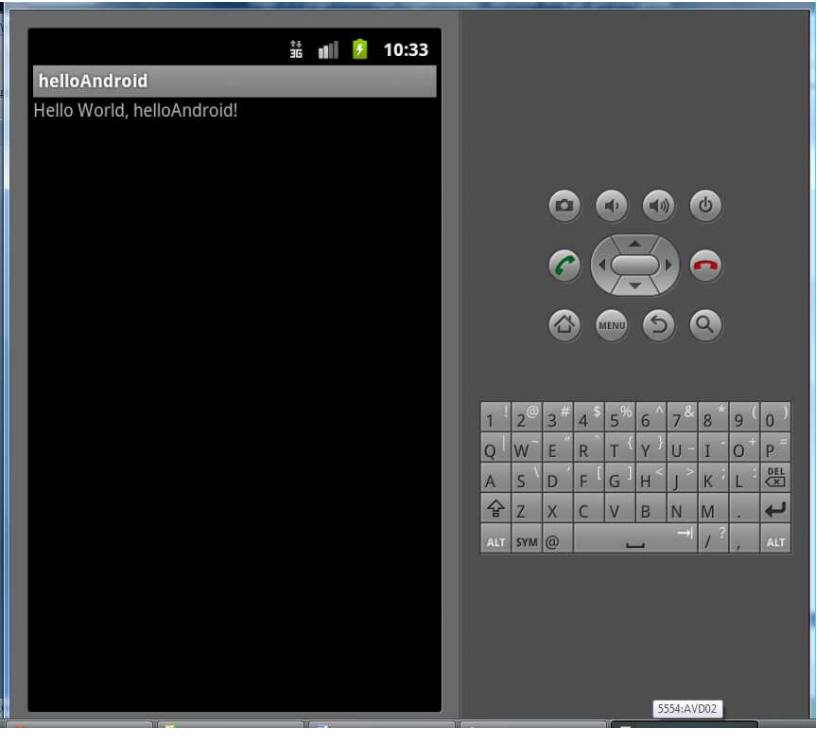

Εικόνα 1 Hello Android

Ένας άλλος τρόπος είναι να γράψουµε το εξ' ολοκλήρου κώδικα στην κλάση HelloAndroid. Ανοίγω την κλάση που έχω και γράφω τον εξής κώδικα.

package com.example.helloandroid;

```
import android.app.Activity; 
import android.os.Bundle; 
import android.widget.TextView; 
public class HelloAndroid extends Activity { 
  /** Called when the activity is first created. */ 
   @Override 
  public void onCreate(Bundle savedInstanceState) { 
     super.onCreate(savedInstanceState); 
    TextView tv = new TextView(this);
     tv.setText("Hello, Android"); 
    setContentView(tv);
   } 
}
```
Τρέχω το πρόγραµµά µου. Μόλις ανοίξει η οθόνη ανοίγει κατευθείαν η εφαρµογή µου. Ας δούµε και έναν άλλον τρόπο που µπορούµε να ανοίξουµε την εφαρµογή.

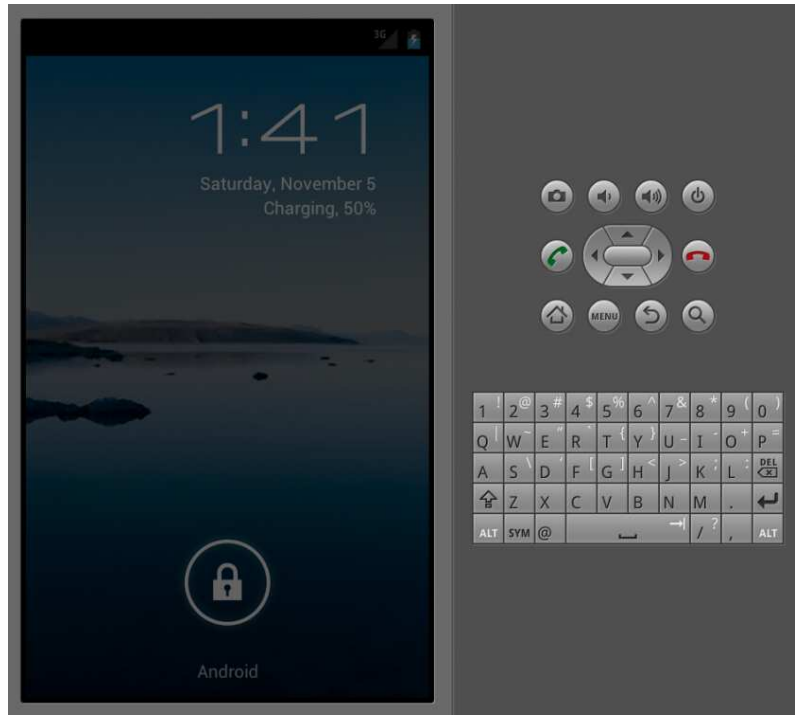

Εικόνα 2 Αρχική εικόνα εικονικής συσκευής

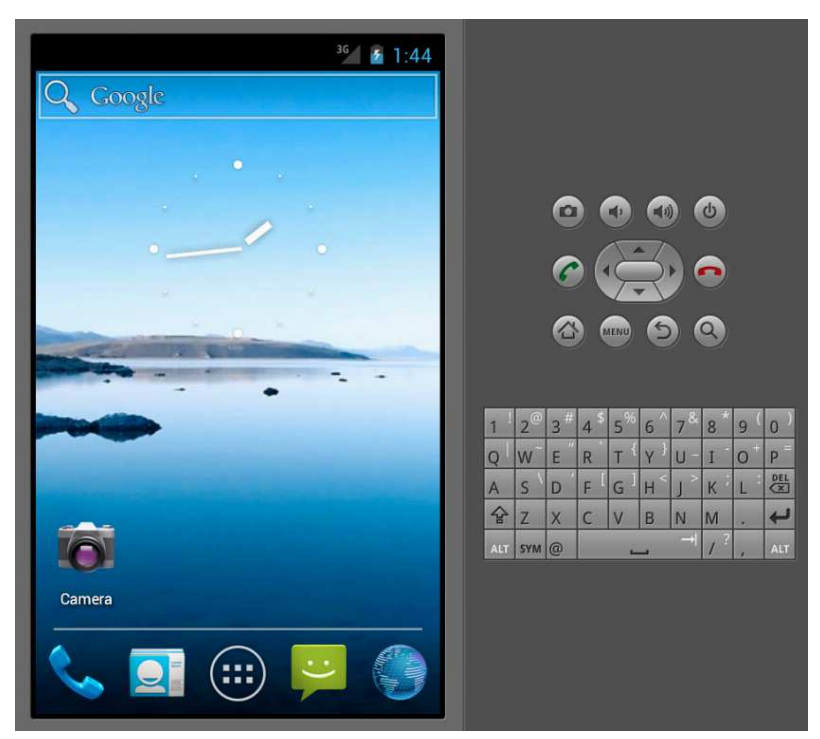

Εικόνα 3 Αφού ξεκλειδώσουμε τη συσκευή βρισκόμαστε στην κεντρική οθόνη.

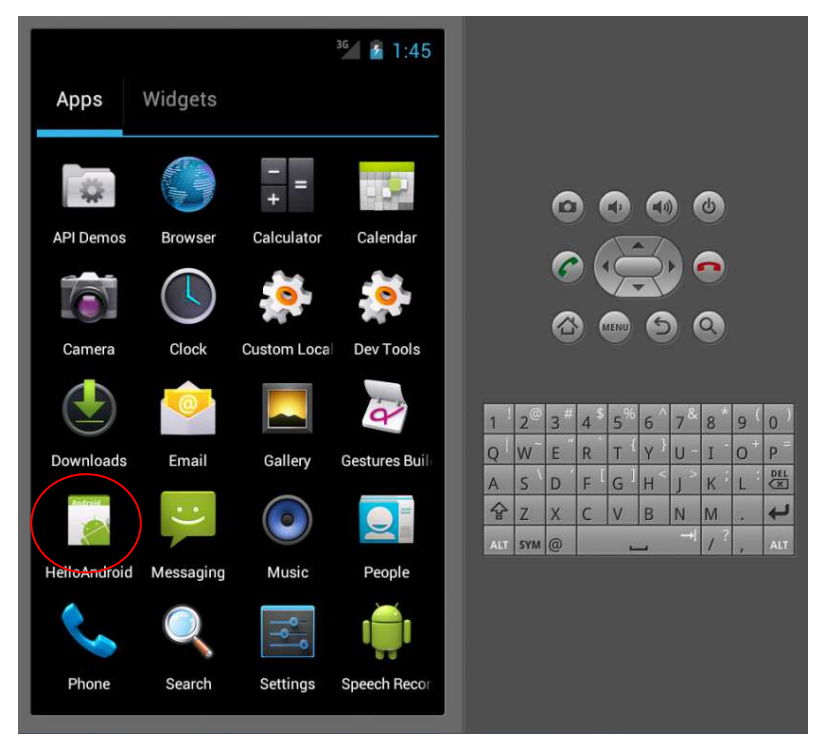

Εικόνα 4 Πατώντας το κουμπί που μας πηγαίνει στο κεντρικό μενού βλέπουμε τις εφαρμογές που είναι εγκατεστημένες στην συσκευή μας. Παρατηρούμε την εφαρμογή που μόλις δημιουργήσαμε Hello Android.

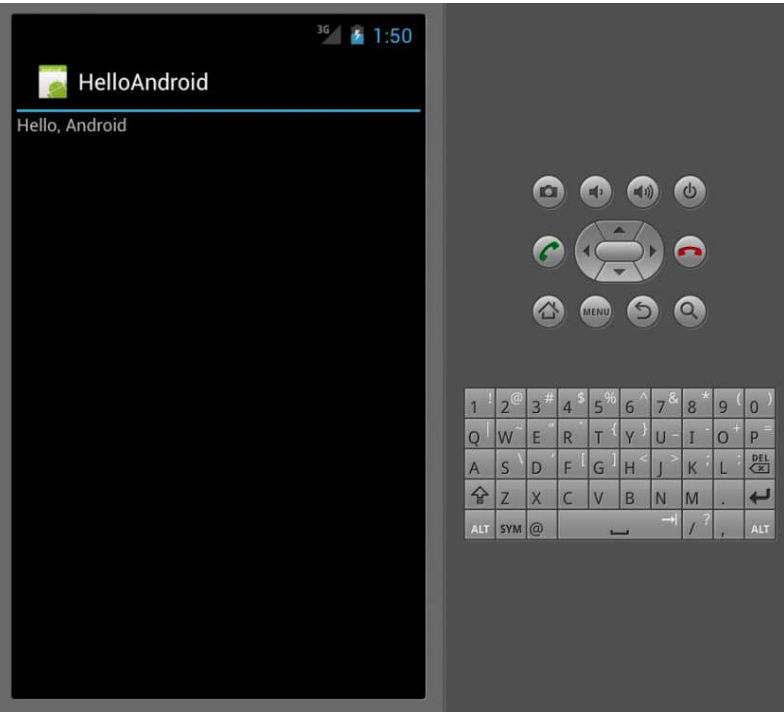

Εικόνα 5 Πατώντας το εικονίδιο που αντιστοιχεί στην εφαρμογή μας βλέπουμε τα αποτελέσματα του κώδικα που γράψαμε.

Ουσιαστικά γράφοντας τις εξής γραµµές κώδικα TextView tv = new TextView(this);

tv.setText("Hello, Android");

setContentView(tv);

δηµιουργούµε ένα αντικείµενο τύπου TextView µε όνοµα tv, του δίνω την τιµή Hello, Android και τέλος µε την εντολή setContentView τυπώνω στην οθόνη την τιµή του ορίσµατος tv.

## 5.1 Θεωρητικό μέρος εφαρμογής

#### 5.1.1 Περιγραφή εφαρμογής

Κύριος σκοπός της εφαρµογής που θα αναπτύξουµε είναι η προσθήκη πληροφοριών σε µια φωτογραφία την οποία ο χρήστης είτε θα τη διαλέγει µέσα από την βιβλιοθήκη των φωτογραφιών που υπάρχουν ήδη στην συσκευή του, είτε θα κάνει τη λήψη της εκείνη τη στιγµή. Οι πληροφορίες αυτές αφορούν την προσθήκη µιας οποιασδήποτε περιγραφής σχετικά µε τη φωτογραφία, όπως τοποθεσία, ηµεροµηνία, εποχή και την επισήµανση των προσώπων που υπάρχουν στην φωτογραφία, τα οποία και θα επιλέγει από τις επαφές που ήδη υπάρχουν στην κινητή συσκευή του. Στην συνέχεια µέσα από την εφαρµογή αυτή δίνεται η δυνατότητα στον χρήστη να δει την κάθε φωτογραφία και την πληροφορία που διαθέτει.

#### 5.1.2 Καταγραφή λειτουργιών εφαρμογής

Η πρώτη λειτουργία της εφαρµογής µας αφορά την επιλογή του χρήστη για το αν θέλει να κάνει λήψη µιας καινούργιας φωτογραφίας ή αν θέλει να επεξεργαστεί µια που ήδη υπάρχει στην συσκευή του. Η οθόνη περιέχει τρία κουµπιά που το καθένα αντιστοιχεί σε καθεµία από τις παραπάνω λειτουργίες. Στην πρώτη περίπτωση ο χρήστης πατάει το κουµπί «λήψη νέας φωτογραφίας» και ανοίγει η φωτογραφική µηχανή της συσκευής, πατάει το κουµπί λήψης της φωτογραφίας και αυτή αποθηκεύεται αυτόµατα στην συσκευή. Επιστρέφει στην αρχική οθόνη και πατάει το κουµπί «επιλογή φωτογραφίας». Στην περίπτωση που ο χρήστης δεν επιθυµεί τη λήψη νέας φωτογραφίας περνάει κατευθείαν στην δεύτερη επιλογή. Η τρίτη επιλογή αφορά την παρουσίαση των φωτογραφιών που υπάρχουν στην βιβλιοθήκη της συσκευής και την πληροφορία, εάν αυτή υπάρχει.

Μόλις ο χρήστης επιλέξει την φόρτωση των φωτογραφιών η εφαρµογή ανοίγει µια καινούργια οθόνη που παρουσιάζει όλες τις φωτογραφίες που υπάρχουν στην συσκευή και δίνει τη δυνατότητα στον χρήστη να επιλέξει όποια φωτογραφία επιθυµεί. Ωστόσο υπάρχει η δυνατότητα να επιστρέψει στην αρχική οθόνη µε το κουµπί back που υπάρχει στην συσκευή.

Η λειτουργία που ακολουθεί είναι αυτή της επιλογής του χρήστη τι είδους πληροφορία θέλει να προσθέσει στην φωτογραφία. Όταν λοιπόν επιλέξει τη φωτογραφία αυτή ανοίγει σε µια καινούργια οθόνη και πατώντας το πλήκτρο του µενού, το οποίο υπάρχει στην συσκευή, ή πατώντας τη φωτογραφία εµφανίζεται ένα µενού τριών επιλογών. Οι επιλογές είναι «Προσθήκη περιγραφής», «Επισήµανση προσώπου» και «Επιλογή νέας φωτογραφίας». Στην τελευταία περίπτωση η εφαρµογή γυρνάει ουσιαστικά ένα βήµα πίσω.

Στην περίπτωση «Προσθήκη περιγραφής» ανοίγει ένας διάλογος που περιέχει ένα κουτί, στο οποίο µπορούµε να γράψουµε την περιγραφή µας, ένα κουµπί «OK», το οποίο αποθηκεύει την περιγραφή και ένα κουµπί «Cancel», το οποίο ακυρώνει την ενέργεια µας και επιστρέφει στην φωτογραφία.

Στην περίπτωση της επιλογής «Επισήµανση προσώπου» η εφαρµογή ανοίγει αυτόµατα το κατάλογο των επαφών µας από όπου µπορούµε να επιλέξουµε κάποια από τις επαφές µας. Με το που θα πατήσουµε κάποια επαφή αυτόµατα αποθηκεύεται η επισήµανση και επιστρέφουµε στην οθόνη που απεικονίζεται η φωτογραφία. Στην περίπτωση που θέλουµε να επισηµάνουµε περισσότερες επαφές απλά πρέπει να επαναλάβουµε το βήµα, ενώ στην περίπτωση που δεν θέλουµε να κάνουµε κάποια επισήµανση χρησιµοποιούµε το πλήκτρο back της συσκευής.

Τέλος, επιστρέφοντας στο αρχικό µενού της εφαρµογής η τρίτη επιλογή αφορά την παρουσίαση των εικόνων και των δεδοµένων που συνδέονται µε αυτές.

## 5.1.3 Οντότητες και Σχεσιακό διάγραμμα

Οι οντότητες που εντοπίζουµε στην συγκεκριµένη εφαρµογή είναι ο χρήστης, η περιγραφή, το πρόσωπο και η φωτογραφία. Το σχεσιακό διάγραµµα είναι το ακόλουθο.

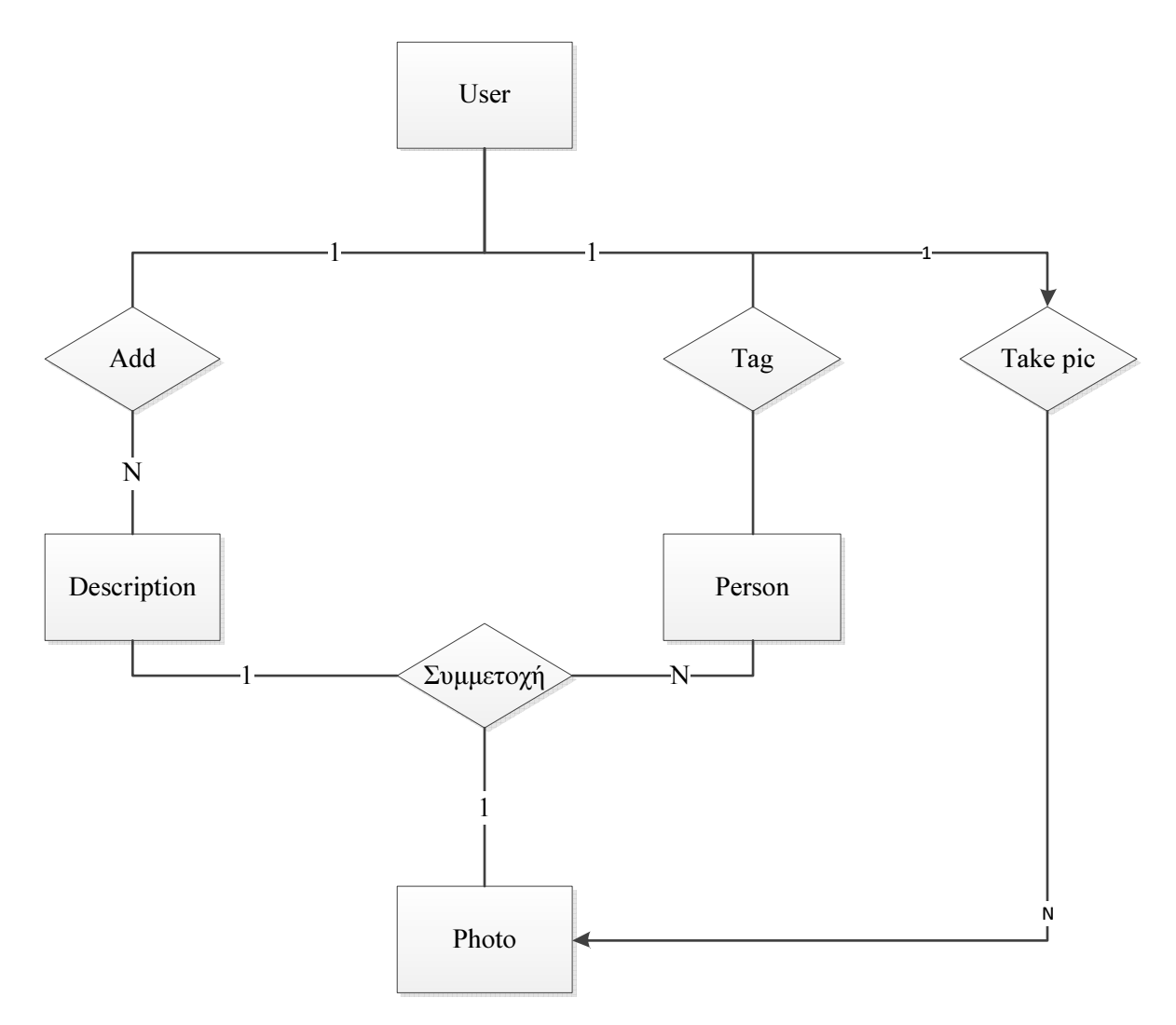

#### Εικόνα 6 Σχεσιακό διάγραμμα

## 5.1.4 Σχεδιασμός αρχιτεκτονικής

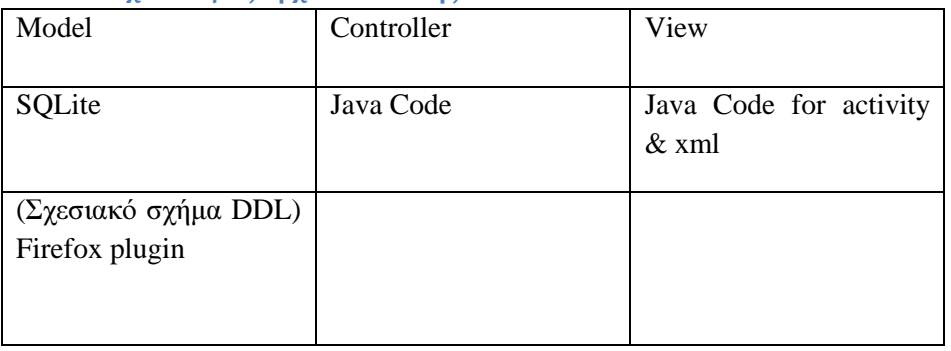

## 5.2 Πρακτικό μέρος εφαρμογής

## 5.2.1 Γραφικό περιβάλλον εφαρμογής

Αρχικά φτιάχνουµε τις οθόνες και το µενού που θα χρειαστούµε. Τα αρχεία που αφορούν την εµφάνιση της εφαρµογής µας είναι τύπου xml και τα τοποθετούµε στον κατάλογο res, όπου υπάρχουν όλοι οι πόροι της εφαρµογής µας, στον φάκελο layout. Οπότε από στον φάκελο layout αλλάζουµε το αρχείο main.xml και προσθέτουµε όσα αρχεία .xml χρειαζόµαστε. Ουσιαστικά τα αρχεία αυτά είναι οι οθόνες της εφαρµογής µας. Μπορούµε να φτιάξουµε την οθόνη είτε στο γραφικό περιβάλλον (graphical layout) του xml τοποθετώντας (drag and drop) τα στοιχεία (widgets, text fields, layouts και άλλα) που θα χρειαστούµε και στην συνέχεια µπορούµε να αλλάξουµε τις ιδιότητες τους από το .xml, είτε γράφοντας κατευθείαν κώδικα στο .xml.

Στο αρχείο main.xml παρουσιάζεται η πρώτη οθόνη που βλέπει ο χρήστης. Καλείται από την Selection.java και περιέχει τρία κουμπιά.

Στην συνέχεια φτιάχνω την οθόνη µε όνοµα screen2.xml η οποία αφορά την κλάση PhotoViewer.java και περιέχει ένα TextView, για τον τίτλο που θέλω να βάλω, και ένα ImageView, για την παρουσίαση της φωτογραφίας που έχει επιλέξει ο χρήστης.

Για τον διάλογο που ανοίγουµε πρέπει να φτιάξουµε ένα .xml αρχείο, µε όνοµα add\_description.xml, που περιέχει ένα TextView και ένα πεδίο EditText. Λόγω του ότι είναι διάλογος (dialog) δεν χρειάζεται να προσθέσουµε τα κουµπιά αποθήκευσης (ΟΚ) και ακύρωσης (Cancel).

Η τελευταία οθόνη που πρέπει να δηµιουργήσουµε είναι αυτή που θα βλέπει ο χρήστης όταν θα ανοίγει την gallery της εφαρµογής όπου θα παρουσιάζονται οι φωτογραφίες µε τα δεδοµένα που περιέχει η κάθε µία. Το αρχείο αυτό είναι το tagview.xml.

Στην περιγραφή της εφαρµογής µας αναφέραµε και την ύπαρξη ενός µενού. Το µενού περιγράφεται από το αρχείο add\_info\_menu.xml και βρίσκεται στον φάκελο res -> menu.

#### 5.2.2 AndroidManifest.xml

Κάθε εφαρµογή πρέπει να έχει το συγκεκριµένο αρχείο µε αυτό ακριβώς το όνοµα στο αρχικό rootτου καταλόγου. Στο αρχείο αυτό παρουσιάζονται οι απαραίτητες πληροφορίες της εφαρµογής οι οποίες είναι απαραίτητες στο σύστηµα Android για να µπορέσει να εκτελέσει τον οποιοδήποτε κώδικα της εφαρµογής. Μεταξύ άλλων οι λειτουργίες που πραγµατοποιεί το αρχείο αυτό είναι:

- Ονοµάζει το JAVA πακέτο της εφαρµογής. Το όνοµα του πακέτου λειτουργεί ως µοναδικό αναγνωριστικό ID για την εφαρµογή.
- Περιγράφει τις συνιστώσες της εφαρµογής, όπως δραστηριότητες, υπηρεσίες και άλλα.
- ∆ηλώνει ποια δικαιώµατα πρέπει να έχει η εφαρµογή προκειµένου να είναι δυνατή η πρόσβαση σε προστατευµένες περιοχές του ΑΡΙ και να µπορεί να αλληλεπιδρά µε άλλες εφαρµογες.
- ∆ηλώνει δικαιώµατα που οι άλλοι οφείλουν να έχουν προκειµένου να µπορέσουν να αλληλεπιδράσουν µε την εφαρµογη.
- ∆ηλώνει το ελάχιστο επίπεδο του Android API που απαιτεί η εφαρµογή.

Άρα πριν γράψουµε περαιτέρω κώδικα πάµε στο AndroidManifest.xml για να συµπληρώσουµε τις άδειες (permissions), τα δικαιώµατα και τις κλάσεις που θα χρειαστούµε και θα χρησιµοποιήσουµε στην εφαρµογή µας. Η κλάση η οποία θα χρησιµοποιηθεί πρώτη από την εφαρµογή µας είναι η Selection.java και είναι η πρώτη κλάση που δηλώνεται στο AndroidManifest.xml.

#### 5.2.3 Το αρχείο strings.xml

Για την γραφική διεπαφή θα χρειαστούμε κάποιες μεταβλητές οι οποίες θα περιέχουν τις συμβολοσειρές για τα ονόµατα στα πλήκτρα, τα χρώµατα και ότι άλλο χρεαστούµε. Η δήλωσή των µεταβλητών αυτών γίνεται στο αρχείο res-> values-> strings.xml και οι τύποι µεταβλητών είναι οι string, color, drawble, dimension, integer, array.

#### 5.2.4 Οι κλάσεις της εφαρµογής**.**

Τώρα ας δούµε αναλυτικά τις κλάσεις και τον κώδικα που χρησιµοποιούµε. Αρχικά οι κλάσεις που χρειαζόµαστε είναι οι εξής Selection.java, PhotoViewer.java, DatabaseHelper.java και TagViewer.java.

## 5.2.4.1 Η κλάση Selection.java

Σαν πρώτο βήµα είναι η δηµιουργία δυο κουµπιών. Button btnCamera = (Button) findViewById(R.id.btnCamera); Button btnGallery = (Button) findViewById(R.id.btnGallery);

Πατώντας το κουµπί btnCamera ανοίγει η κάµερα της κινητής συσκευής και µόλις γίνει η λήψη της φωτογραφίας αυτή αποθηκεύεται στην Photo Gallery.

//define the file-name to save photo taken by Camera activity String fileName = "new-photo-name.jpg";

//create parameters for Intent with filename ContentValues values = new ContentValues(); values.put(MediaStore.Images.Media.TITLE, fileName); values.put(MediaStore.Images.Media.DESCRIPTION,"Image capture by camera"); //imageUri is the current activity attribute, define and save it for later usage (also in onSaveInstanceState) Uri imageUri = getContentResolver().insert( MediaStore.Images.Media.EXTERNAL CONTENT URI, values); //create new Intent Intent intent = new Intent(MediaStore.ACTION IMAGE CAPTURE); intent.putExtra(MediaStore.EXTRA\_OUTPUT, imageUri); startActivityForResult(intent, CAPTURE\_IMAGE\_ACTIVITY\_REQUEST\_CODE);

```
 Και στο onActivityResult 
sendBroadcast(new Intent(Intent.ACTION MEDIA MOUNTED,
Uri.parse("file://"+ Environment.getExternalStorageDirectory())));
```
Πατώντας το κουµπί btnGallery ανοίγει καινούργια οθόνη όπου απεικονίζονται οι φωτογραφίες της συσκευής. Αυτό επιτυγχάνεται ξεκινώντας τη λειτουργία της κλάσης PhotoViewer.java. Intent i = new Intent(Selection.this, PhotoViewer.class); startActivity(i);

#### 5.2.4.2 Η κλάση PhotoViewer.java

Η πρώτη λειτουργία που ξεκινάει µε το άνοιγµα της κλάσης είναι το άνοιγµα του συνόλου των φωτογραφιών της photo gallery της συσκευής. Μόλις επιλέξουµε την φωτογραφία που θέλουµε ανοίγει καινούργια οθόνη που απεικονίζει την επιλεγµένη φωτογραφία.

```
Intent photoPickerIntent = new Intent(Intent.ACTION GET CONTENT);
photoPickerIntent.setType("image/*"); 
startActivityForResult(photoPickerIntent, SELECT_IMAGE); 
selectedImage = (ImageView) findViewById(R.id.ImageView);
```

```
ImageView imageView ; 
imageView = (ImageView)findViewById(R.id.ImageView);
imageView.setImageURI(chosenImageUri);
```
Όταν θα πατήσουµε, ακουµπήσουµε την φωτογραφία ή όταν θα πατήσουµε το κουµπί του µενού της συσκευής µας, εµφανίζουµε το µενού που αναφέραµε παραπάνω (add\_info\_menu.xml). openOptionsMenu();

```
Η µέθοδος για την δηµιουργία του µενού. 
@Override
   public boolean onCreateOptionsMenu(Menu menu) { 
        MenuInflater inflater = getMenuInflater(); 
       inflater.inflate(R.menu.add info menu, menu);
        return true; 
    }
```
Η µέθοδος που χρησιµοποιούµε για την υλοποίηση των λειτουργιών της κάθε επιλογής του µενού. @Override

```
public boolean onOptionsItemSelected(MenuItem item) { 
    // Handle item selection
    switch (item.getItemId()) { 
    default: 
       return super.onOptionsItemSelected(item); 
    }
```
}

Αν ο χρήστης επιλέξει να προσθέσει κάποια περιγραφή στη φωτογραφία τότε ανοίγουµε έναν διάλογο (dialog).

```
case R.id.new_description: 
   //Create dialog
   View view = View.inflate(this, R.layout.add_description, null);
   AlertDialog.Builder builder = new AlertDialog.Builder(this);
    builder.setMessage("Add your description:") 
           .setCancelable(false) 
           .setPositiveButton("Save", new DialogInterface.OnClickListener() { 
               public void onClick(DialogInterface dialog, int id) { 
                 DatabaseHelper.addDescription(getApplicationContext(), "Yellow", 
"Green"); 
                 dialog.dismiss(); 
 } 
              }) 
              .setNegativeButton("Cancel", new DialogInterface.OnClickListener() { 
                public void onClick(DialogInterface dialog, int id) { 
                 Log.d("Cancel desc", "Cancel");
                  dialog.dismiss(); 
 } 
              }); 
    builder.setCancelable(true); 
    builder.setView(view); 
    builder.setInverseBackgroundForced(true); 
    AlertDialog alert = builder.create(); 
    alert.show(); 
   return true;
```
Στην περίπτωση που ο χρήστης επιλέξει να επισηµάνει κάποιο πρόσωπο ξεκινάει µια διεργασία η οποία ανοίγει τη λίστα µε τις επαφές που είναι αποθηκευµένες στη συσκευή.

```
case R.id.new_contact: 
   Intent i contacts= new Intent(Intent.ACTION PICK,
    Contacts.CONTENT_URI); 
   startActivity(i contacts);
   return true;
```
Η τελευταία περίπτωση είναι αυτή που ο χρήστης µπορεί να θέλει την επιλογή µιας άλλης φωτογραφίας, άρα να εµφανίσει το σύνολο των φωτογραφιών της Photo Gallery.

```
case R.id.choose_image: 
   Intent photoPickerIntent = new Intent(Intent.ACTION GET CONTENT);
    photoPickerIntent.setType("image/*"); 
    startActivityForResult(photoPickerIntent, SELECT_IMAGE); 
   return true;
```

```
5.2.4.3 Η κλάση DatabaseHelper.java
```
Η κλάση DatabaseHelper.java αφορά την δημιουργία της βάσης όπου θα αποθηκεύονται τα δεδομένα µας. Όπως έχουµε προαναφέρει, η δηµιουργία της βάσης δεδοµένων στην εφαρµογή µας γίνεται µέσω SOLite. Η δημιουργία της βάσης μας γίνεται με την εντολή public void onCreate(SOLiteDatabase db), ενώ η ενημέρωση των βάσεων γίνεται με την εντολή public void onUpgrade(SQLiteDatabase db, int oldVersion, int newVersion).

Στην συνέχεια δηµιουργούµε τις συναρτήσεις addDescription και addContact µέσω των οποίων θα συνδέσουµε τα δεδοµένα µας µε την αντίστοιχη εικόνα. Μόλις ο χρήστης επιλέξει να προσθέσει περιγραφή ή επισήµανση σε µία φωτογραφία δηµιουργείται ή ανανεώνεται το αρχείο image\_data12.db .

Η βάση αποτελείται από δυο πίνακες, τον IMAGE\_DESCRIPTION και τον IMAGE\_CONTACT. Η δηµιουργία ενός πίνακα γίνεται µε την εντολή CREATE\_TABLE\_NAME, ενώ η δηµιουργία ενός

στιγµιοτύπου της βάσης δεδοµένων γίνεται µε τον κώδικα onCreate(SQLiteDatabase db). Για την εισαγωγή νέων εγγραφών χρησιµοποιούµε

ContentValues contentValues=new ContentValues();

contentValues.put(COL\_IMAGE\_ID, imageId);

contentValues.put(COL\_DESCRIPTION,description);

db.insertOrThrow(TBL\_DESCRIPTION,null , contentValues);, όπου η μέθοδος put επιστρέφει το id της εγγραφής που μόλις δημιουργήθηκε, ενώ η insertOrThrow προκαλεί μια εξαίρεση SQLException σε περίπτωση αποτυχίας. Το αντικείμενο ContentValues χρησιμοποιείται για να αντιστοιχίσουμε τα ονόματα των στηλών με τις τιμές των στηλών για την εγγραφή που θέλουμε να εισάγουμε. Οι εντολές που αναφέραμε παραπάνω αφορούν μια συναλλαγή και βρίσκονται σε ένα try μετά από την κλήση της db.beginTransaction();, η οποία δηλώνει ότι ή θα εκτελεστούν όλες οι εντολές μέσα στο try- block ή καμία. Πριν το κλείσιμο του try- block με την κλήση της db.setTransactionSuccessful(); Πραγματοποιούμε τις αλλαγές μας. Αν δεν γίνει η κλήση της τότε όλες οι ενέργειες αναιρούνται και δεν υποβάλλονται. Με την κλήση της db.endTransaction(); Τερματίζουμε την συναλλαγή. Την συναλλαγή για την εισαγωγή εγγραφών την χρησιμοποιούμε για την δημιουργία εγγραφών σχετικά με την περιγραφή της εικόνας, αφού οι επαφές υπάρχουν ήδη στην συσκευή μας.

Ο IMAGE DESCRIPTION αφορά την προσθήκη περιγραφής και η δημιουργία του γίνεται με τον εξής κώδικα

```
private final String CREATE DESCRIPTION TABLE="create table if not exists " +
TBL_DESCRIPTION + "( " + BaseColumns._ID
+ " integer primary key autoincrement, " + COL IMAGE ID+ " text not null, "
+ COL_DESCRIPTION + " text);";
```
και περιέχει τα πεδία id, που είναι το πρωτεύον κλειδί, το COL\_IMAGE\_ID , που είναι το id της φωτογραφίας και το COL DESCRIPTION, που αφορά την περιγραφή που δίνει ο χρήστης. Στην συνέχεια έχουμε τις µεθόδους µε τις οποίες είτε δηµιουργούµε την βάση µας είτε την ανανεώνουµε.

```
@Override
public void onCreate(SQLiteDatabase db) { 
       String sql = CREATE_DESCRIPTION_TABLE; 
       db.execSQL(sql); 
        } 
@Override
public void onUpgrade(SQLiteDatabase db, int oldVersion, int newVersion) { 
        if (oldVersion >= newVersion) 
       return; 
 } 
public static void addDescription(Context ctx, String imageId,
           String description) { 
       SQLiteOpenHelper sqLiteOpenHelper = getHelper(ctx); 
       try { 
           SQLiteDatabase db=sqLiteOpenHelper.getWritableDatabase(); 
           db.beginTransaction(); 
           try{ 
              ContentValues contentValues=new ContentValues(); 
             contentValues.put(COL IMAGE ID, imageId);
             contentValues.put(COL DESCRIPTION, description);
             db.insertOrThrow(TBL_DESCRIPTION,null , contentValues);
              db.setTransactionSuccessful(); 
              Log.d("db", "add description"); 
           }finally{ 
              db.endTransaction(); 
 } 
        } finally { 
           sqLiteOpenHelper.close(); 
        }
```

```
 } 
public static void addContact(Context ctx, String imageId,
           String contactId) { 
       SQLiteOpenHelper sqLiteOpenHelper = getHelper(ctx); 
       try { 
           SQLiteDatabase db=sqLiteOpenHelper.getWritableDatabase(); 
           db.beginTransaction(); 
           try{ 
              ContentValues contentValues=new ContentValues(); 
             contentValues.put(COL_CONTACT,contactId);
             contentValues.put(COL_IMAGE_ID, imageId);
             db.insertOrThrow(TBL_CONTACT,null, contentValues);
              db.setTransactionSuccessful(); 
              Log.d("", "contact tag"); 
           }finally{ 
              db.endTransaction(); 
 } 
        } finally { 
           sqLiteOpenHelper.close(); 
 } 
    }
```
## 5.2.4.4 Η κλάση TagViewer.java

Η κλάση TagViewer.java αφορά την παρουσίαση των εικόνων και των δεδοµένων που περιέχουν.

## 5.2.5 Απεικόνιση των οθονών της εφαρμογής

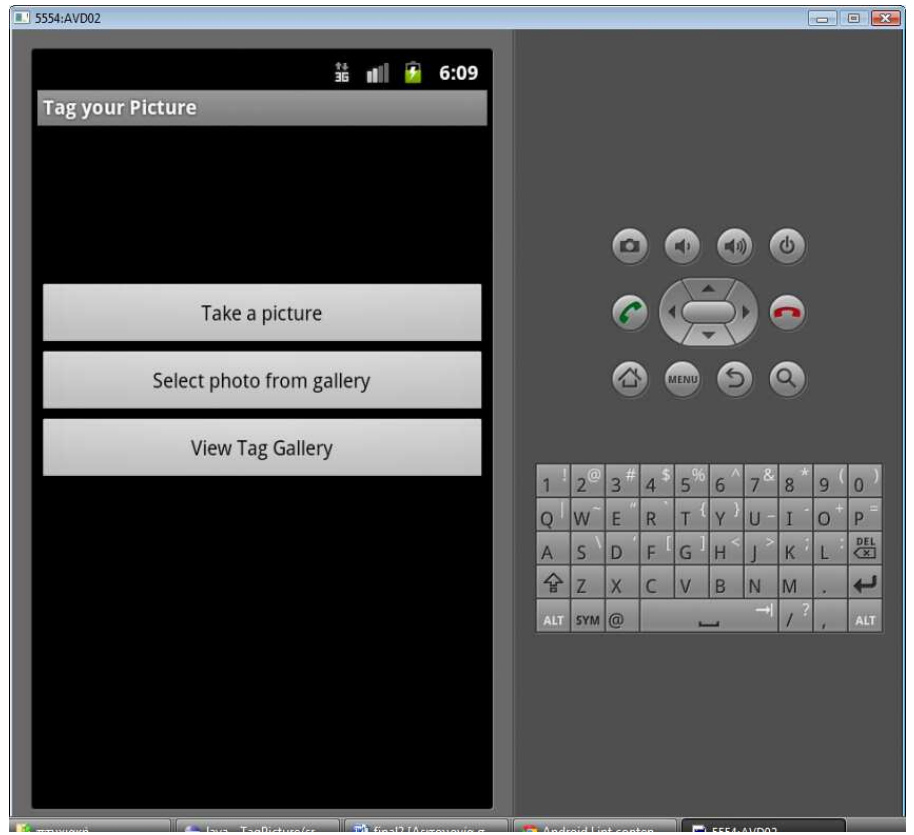

Εικόνα 7 Οθόνη 1: Λήψη ή επιλογή φωτογραφίας.

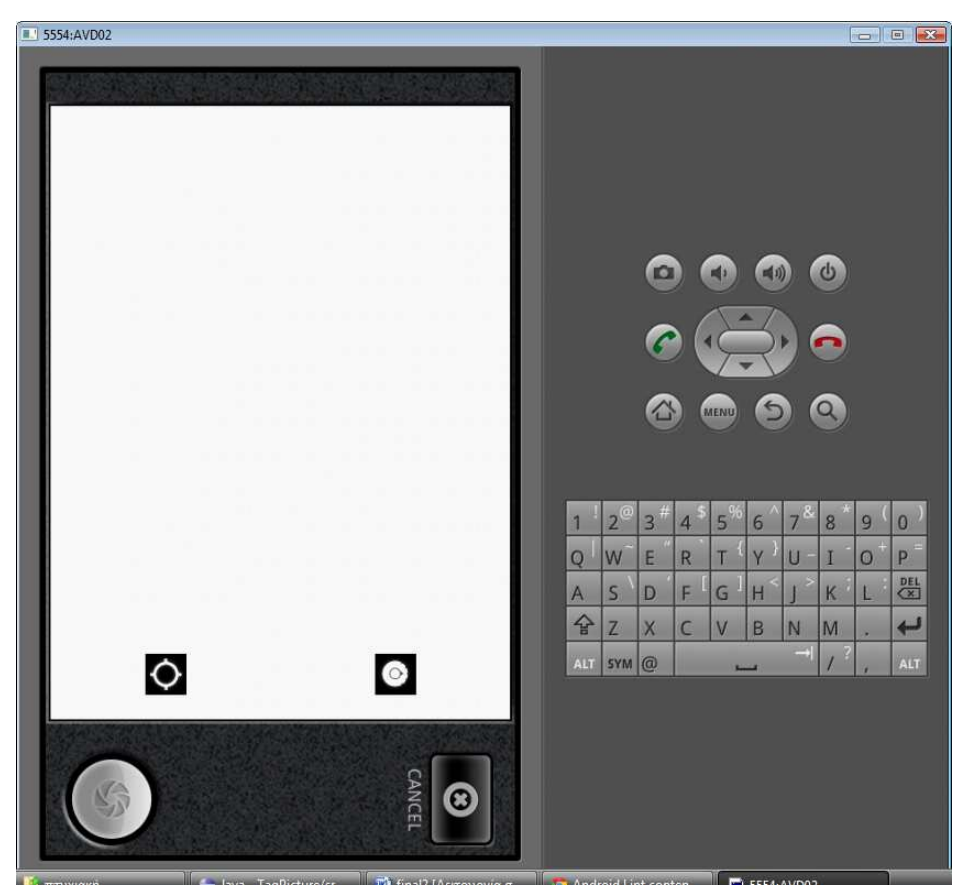

Εικόνα 8 Λήψη φωτογραφίας.

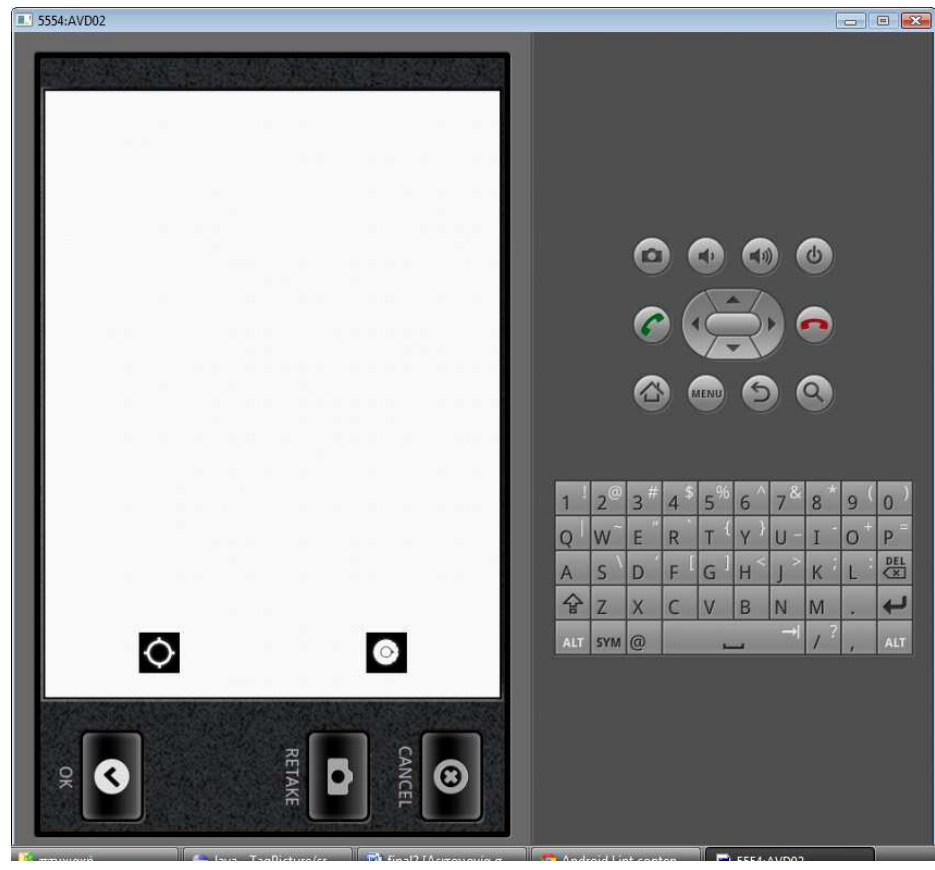

Εικόνα 9 Αποθήκευση φωτογραφίας.

| <b>III</b> 5554:AVD02                                    |                                                                                                    |
|----------------------------------------------------------|----------------------------------------------------------------------------------------------------|
| 雏<br>6:11<br>   <br>Ŷ<br><b>Select picture</b>           |                                                                                                    |
|                                                          | $\Phi$<br>$\Box$<br>$\mathbf{p}$<br>n()                                                                                                    |
|                                                          | G<br>G<br>$\mathbf{Z}$<br>$\Omega$<br>$\overline{C}$<br><b>MENU</b>                                                                                                    |
|                                                          | 3 <sup>th</sup><br>$2^\circ$<br>$5^{\circ}$<br>$7^{\circ}$<br>5<br>$\overline{8}$<br>9<br>$\bf{0}$<br>$\overline{4}$<br>$6\overline{6}$<br>$\overline{1}$<br>P<br>$\mathbf{o}^+$<br>W<br>U<br>E<br>$\overline{R}$<br>Y <sup>3</sup><br>$\mathbf{Q}$<br>T<br>I<br>쌤<br>$\overline{\mathsf{S}}$<br>D<br>F<br>G<br>H<br>K<br>L<br>$\mathbb{A}$ |
|                                                          | $\hat{P}$<br>$\overline{\phantom{a}}$<br>M<br>$\epsilon$<br>N<br>$\mathbb{Z}$<br>$\times$<br>V<br>B<br>×<br>$\frac{1}{2}$<br>ALT<br>ALT<br>SYM @<br><b>King</b>                                                                                                    |
| <b>The company of the company</b><br><b>The comments</b> | <b>The company's company's and the company's company's company's company's company's company's company's company's</b><br><b>If the state of the control</b>                                                                                                    |

Εικόνα 10 Προβολή φωτογραφιών για επιλογή.

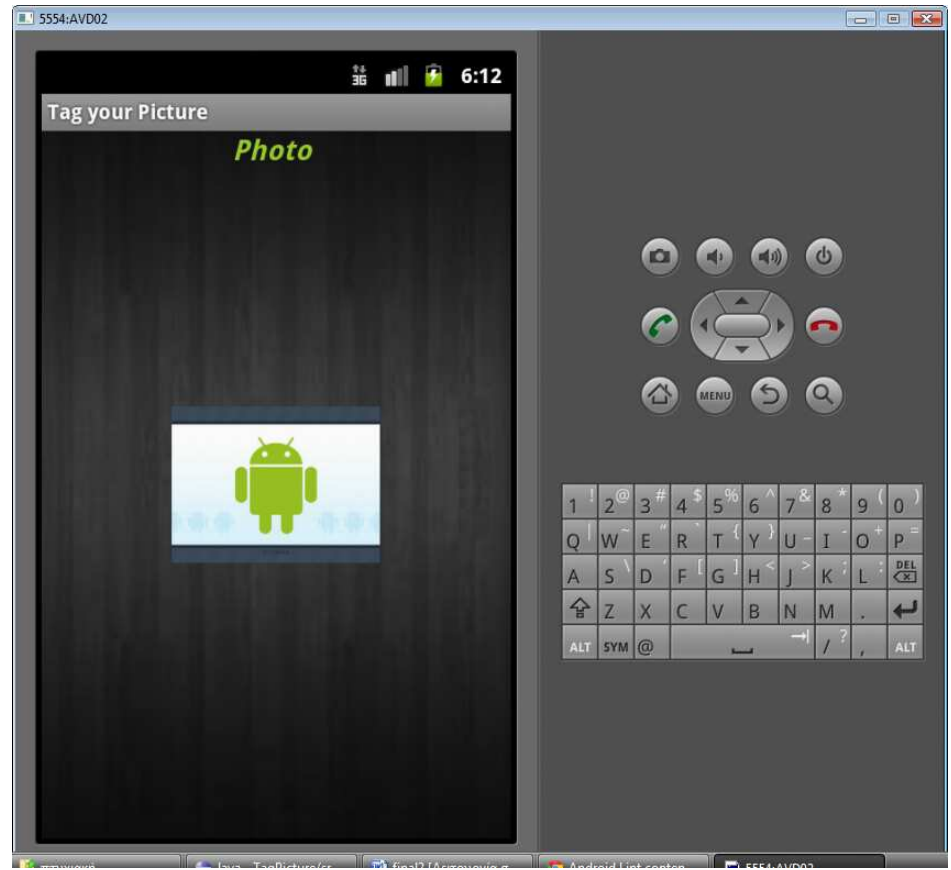

Εικόνα 11 Άνοιγμα επιλεγμένης φωτογραφίας.

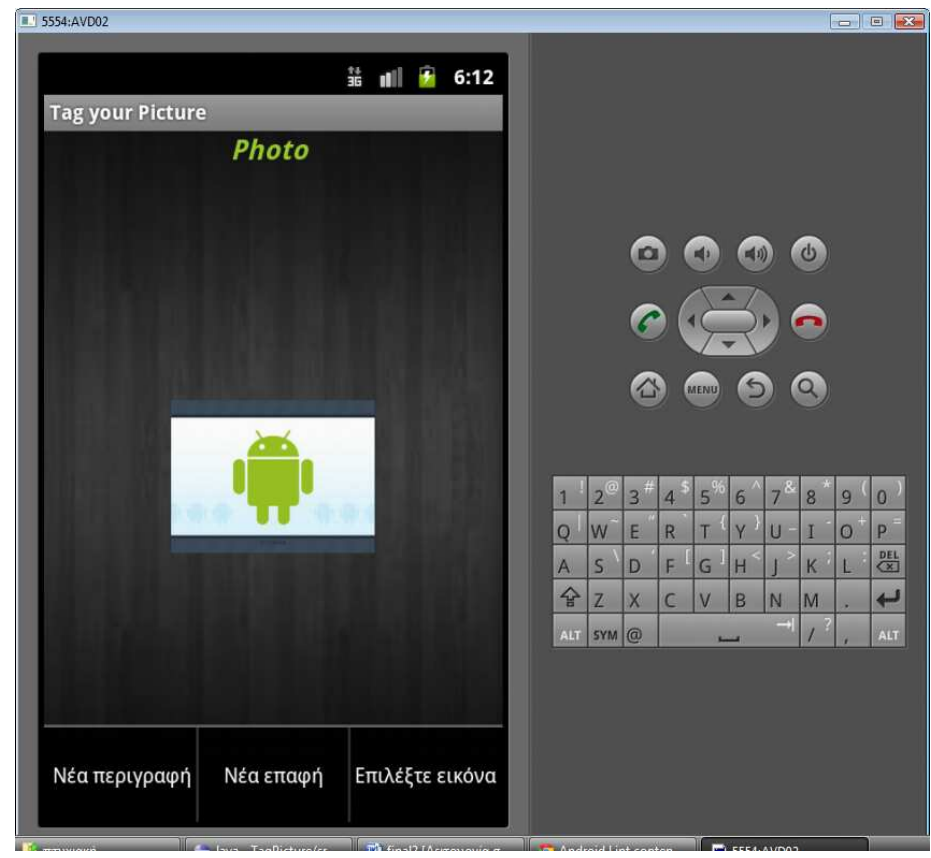

Εικόνα 12 Μενού εικόνας.

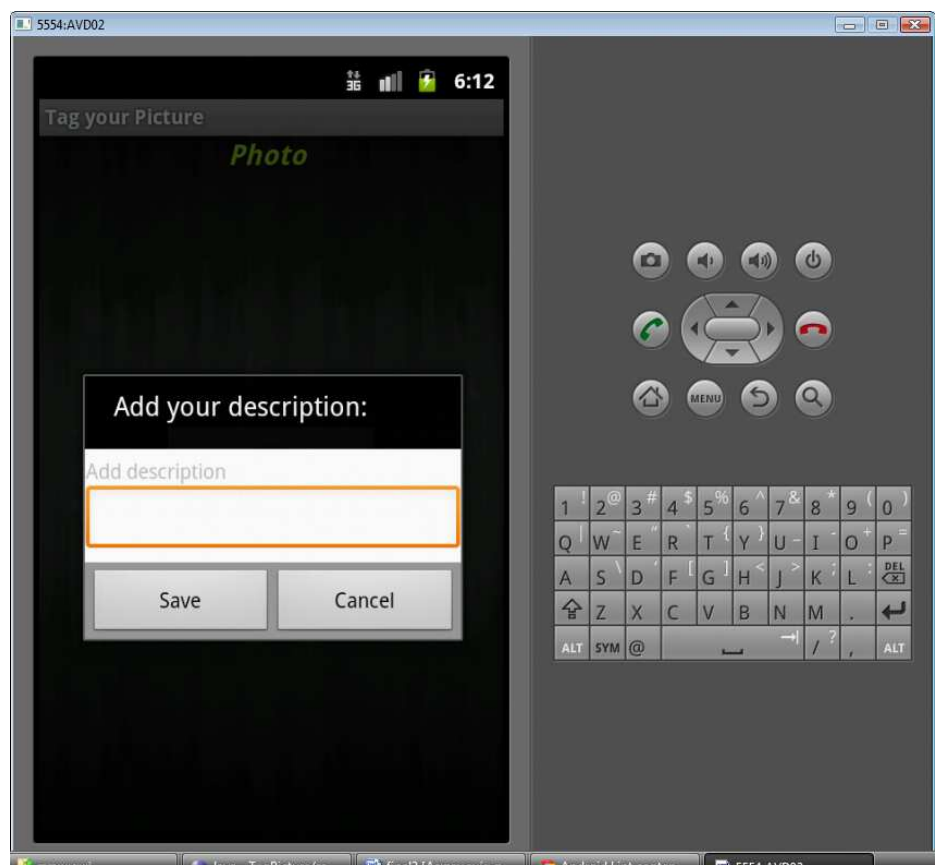

Εικόνα 13 Εισαγωγή περιγραφής.

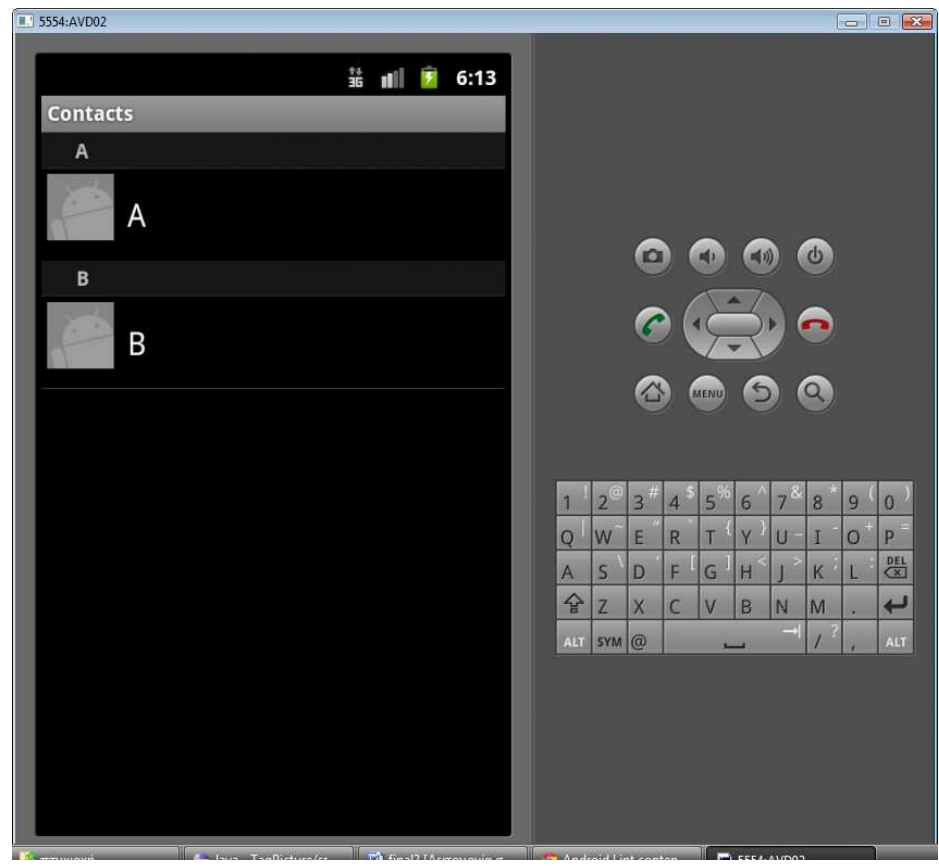

Εικόνα 14 Επιλογή επαφής τηλεφώνου.

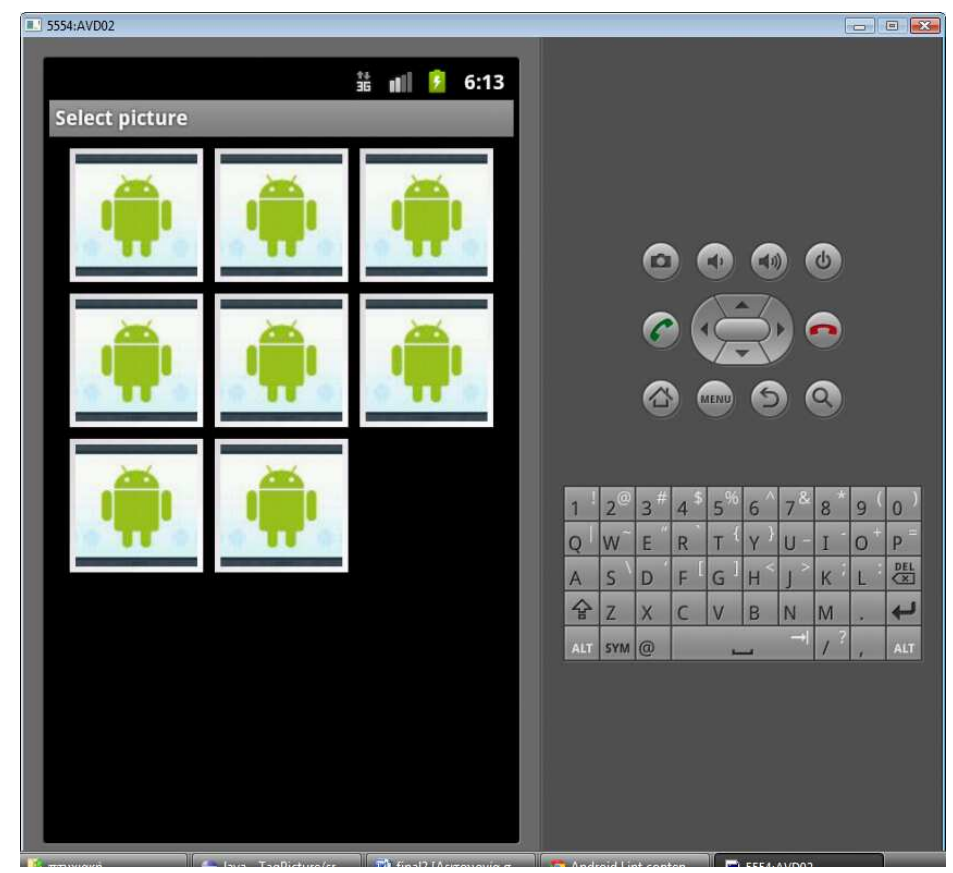

Εικόνα 15 Επιλογή φωτογραφίας για παρουσίαση δεδομένων

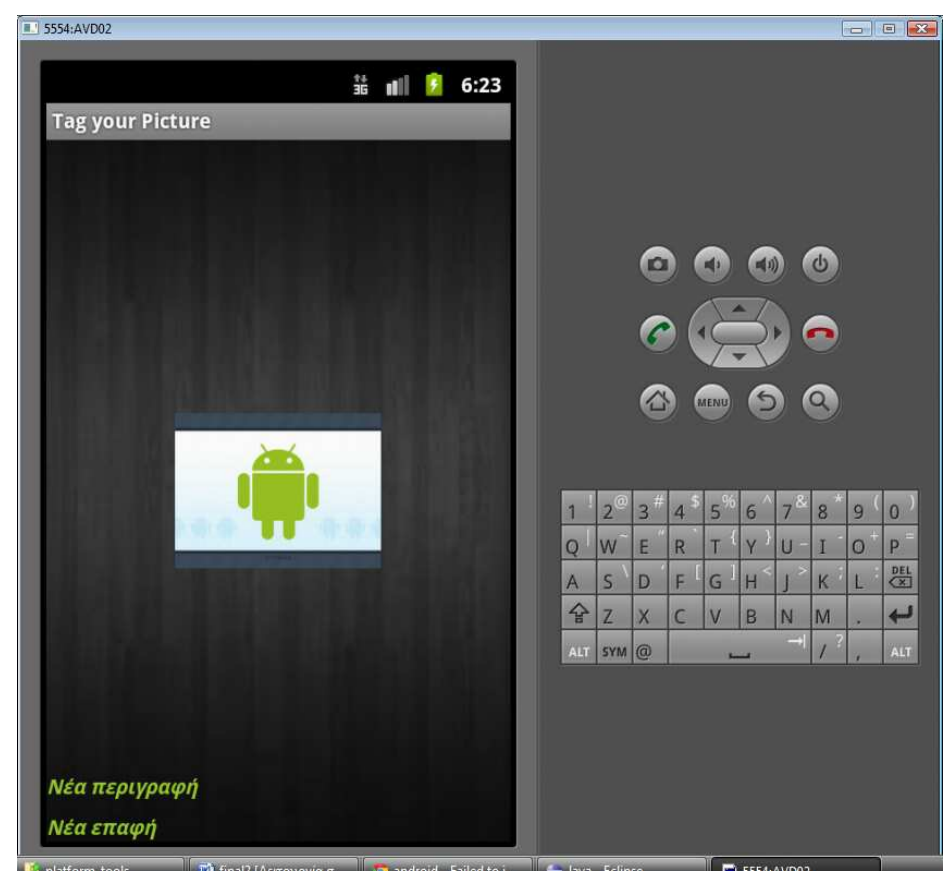

Εικόνα 16 Παρουσίαση δεδομένων

## 5.3 Συμπεράσματα, Μελλοντικές επεκτάσεις

## 5.3.1 Συμπεράσματα

Στην παρούσα πτυχιακή εργασία ασχοληθήκαµε µε την ανάπτυξη µιας εφαρµογής η οποία θα εκτελείται σε κινητές συσκευές που χρησιµοποιούν το λειτουργικό σύστηµα Android. Η ανάπτυξη εφαρµογών πάνω σε αυτή την πλατφόρµα κρίνεται επιτυχής για τους ακόλουθους λόγους:

- Το Android εξαπλώνεται µε ταχύτατους ρυθµούς, αφού οι ενεργοποιήσεις νέων συσκευών έχουν φτάσει περίπου τις 900.000 ηµερησίως,
- Οι περισσότερες εταιρίες κατασκευής κινητών τηλεφώνων έχουν ήδη υιοθετήσει το λειτουργικό Android,
- Εταιρίες όπως η ASUS, η SAMSUNG, η SONY και άλλες έχουν ήδη υιοθετήσει το λειτουργικό συστηµα Android για τις ταµπλέτες τους,
- Το Android Market διαθέτει πάνω από 500.000 εφαρµογές, οι περισσότερες δωρεάν και περισσότερες απο 18.000.000.000 λήψεις,
- Η ανάπτυξη απλών εφαρµογών δεν απαιτεί εξειδικευµένες γνώσεις προγραµµατισµού και ο καθένας µπορεί να ασχοληθεί και να δηµιουργήσει µια απλή προσωπική εφαρµογή, αρκεί να υπάρχει µια εξοικίωση µε την γλώσσα προγραµµατισµού java,
- Τα προγραµµατιστικά εργαλεία που χρειάζονται για την ανάπτυξη των εφαρµογών διατείθονται στο διαδίκτυο δωρεάν,
- ∆ιατίθονται αναλυτικοί οδηγοί σε αρκετές ιστοσελίδες στο διαδίκτυο, όπως στην επίσηµη ιστοσελίδα της Google, οι οποίοι βοηθάνε τον προγραµµατιστή να εξικοιωθεί µε την νέα αυτή τεχνολογία.

Κατά τη διάρκεια εκπόνησης αυτής της πτυχιακής εργασίας αποκτήθηκαν σηµαντικές γνώσεις σχετικά µε τις τεχνολογίες των έξυπνων κινητών τηλεφώνων και τον τρόπο ανάπτυξης εφαρµογών σε αυτά.

## 5.3.2 Μελλοντικές επεκτάσεις

Οι προγραµµατιστές έχουν δυνατότητα δηµοσίευσης των εφαρµογών τους στο Android Market ελεύθερα και χωρίς κόστος. Η διαδικασία που ακολουθείτε είναι απλή, εφόσον ανεβάζεις το εκτελέσσιµο αρχείο apk της εφαρµογής, και ανά πάσα στιγµή οι χρήστες Android µπορούν να κατεβάσουν την εφαρµογή.

Η δηµοσίευση της συγκεκριµένης εφαρµογής στο Android Market σχεδιάζεται να γίνει στο προσεχές µέλλον. Πριν όµως από τη δηµοσίευση θα πρέπει να γίνουν δοκιµές και βελτιώσεις.

- Βελτιωµένη διεπαφή χρήστη, ώστε το περιβάλλον της εφαρµογής µας να γίνει πιό φιλικό,
- Λήψη φωτογραφιών,
- Προβολή δεδοµένων φωτογραφίας,
- ∆υνατότητα µετακίνησης στην επόµενη φωτογραφία,
- ∆ηµιουργία φίλτρου για να γίνεται η προβολή των φωτογραφιών που έχουν είτε περιγραφή είτε επισήµανση.

## Βιβλιογραφία

- 1. www.google.com (search)
- 2. en.wikipedia.org
- 3. Ανάπτυξη εφαρµογών µε το Android, ∆εύτερη έκδοση, Lauren Darcey- Shane Conder, Εκδόσεις Γκιούρδας
- 4. The developer's guide, http://developer.android.com
- 5. http://stackoverflow.com/
- 6. http://www.vogella.de/
- 7. http://en.wikipedia.org
- 8. http://www.techi.com/
- 9. http://www.appbrain.com/
- 10. http://www.appbrain.com/
- 11. http://ventrix.nsdc.gr
- 12. http://xsomaras.qv-web.eu/
- 13. http://ifestos.teilar.gr/

Παράρτημα

# TagPicture/res/layout

**AndroidManifest.xml** 

```
<?xml version="1.0" encoding="utf-8"?> 
<manifest xmlns:android="http://schemas.android.com/apk/res/android" 
   package="com.example.tagpicture" 
   android:versionCode="1" 
   android:versionName="1.0" > 
   <uses-sdk android:minSdkVersion="8" /> 
   <uses-permission android:name="android.permission.CAMERA"/> 
   <uses-permission android:name="android.permission.INTERNET"></uses-permission> 
    <uses-permission android:name="android.permission.ACCESS_COARSE_LOCATION"></uses-
permission> 
    <uses-permission android:name="android.permission.ACCESS_FINE_LOCATION"></uses-
permission> 
    <uses-permission android:name="android.permission.MOUNT_UNMOUNT_FILESYSTEMS"></uses-
permission> 
    <uses-permission android:name="android.permission.READ_PHONE_STATE" /> 
    <uses-permission android:name="android.permission.ACCESS_FINE_LOCATION"></uses-
permission> 
   <uses-feature android:name="android.hardware.screen.portrait"/> 
   <application 
     android:icon="@drawable/icon" 
     android:label="@string/app_name" > 
     <activity 
        android:label="@string/app_name" 
        android:name=".Selection" > 
        <intent-filter > 
          <action android:name="android.intent.action.MAIN" /> 
          <category android:name="android.intent.category.LAUNCHER" /> 
        </intent-filter> 
     </activity> 
     <activity 
        android:label="@string/app_name" 
        android:name=".PhotoViewer" > 
        <intent-filter > 
          <action android:name="android.intent.action.SCREEN2" /> 
          <category android:name="android.intent.category.LAUNCHER" /> 
        </intent-filter> 
     </activity> 
      <activity 
        android:label="@string/app_name" 
        android:name=".TagViewer" > 
       \langleintent-filter > <action android:name="android.intent.action.TAGVIEW" /> 
          <category android:name="android.intent.category.LAUNCHER" /> 
        </intent-filter>
```

```
 </activity> 
<activity
   android:label="@string/app_name" 
   android:name=".AddDescription" > 
   <intent-filter > 
      <action android:name="android.intent.action.ADD_DESCRIPTION" /> 
     <category android:name="android.intent.category.LAUNCHER" /> 
   </intent-filter> 
 </activity>
```
</application>

</manifest>

#### Main.xml

```
<?xml version="1.0" encoding="utf-8"?> 
<LinearLayout xmlns:android="http://schemas.android.com/apk/res/android" 
   android:layout_width="match_parent" 
   android:layout_height="match_parent" 
   android:orientation="vertical" >
```
<Button

```
 android:id="@+id/btnCamera" 
 android:layout_width="fill_parent" 
 android:layout_height="wrap_content" 
 android:text="Take a picture" 
 android:layout_marginTop="50pt" />
```
#### <Button

```
 android:id="@+id/btnGallery" 
 android:layout_width="fill_parent" 
 android:layout_height="wrap_content" 
 android:text="Select photo from gallery" />
```
#### <Button

 android:id="@+id/btnViewGallery" android:layout\_width="match\_parent" android:layout\_height="wrap\_content" android:text="View Tag Gallery" />

```
 <Gallery xmlns:android="http://schemas.android.com/apk/res/android" 
   android:id="@+id/gallery" 
   android:layout_width="fill_parent" 
   android:layout_height="wrap_content" 
/>
```
</LinearLayout>

#### Screen2.xml

<?xml version="1.0" encoding="utf-8"?>

<RelativeLayout xmlns:android="http://schemas.android.com/apk/res/android" android:layout\_width="fill\_parent" android:layout\_height="fill\_parent" android:background="@drawable/bg" android:orientation="vertical" >

## <TextView

 android:id="@+id/label" android:layout\_width="fill\_parent" android:layout\_height="wrap\_content" android:text="Photo" android:textColor="#9ACD32" android:textSize="28px" android:paddingLeft="130dp" android:textStyle="bold|italic"/>

## <ImageView

 android:id="@+id/ImageView" android:layout\_width="wrap\_content" android:layout\_height="wrap\_content" android:layout\_centerHorizontal="true" android: layout centerVertical="true" />

## </RelativeLayout>

## Photogallery.xml

<?xml version="1.0" encoding="utf-8"?> <RelativeLayout xmlns:android="http://schemas.android.com/apk/res/android" android:layout\_width="match\_parent" android:layout\_height="match\_parent" >

## </RelativeLayout>

## Add\_description.xml

```
<?xml version="1.0" encoding="utf-8"?> 
<LinearLayout xmlns:android="http://schemas.android.com/apk/res/android" 
         android:id="@+id/layout_root" 
   android:layout_width="match_parent" 
   android:layout_height="match_parent" 
   android:orientation="vertical" >
```

```
 <TextView 
   android:id="@+id/label" 
   android:layout_width="fill_parent" 
   android:layout_height="wrap_content" 
   android:text="Add description" />
```

```
 <EditText 
   android:id="@+id/editText"
```
 android:layout\_width="match\_parent" android:layout\_height="wrap\_content" android:inputType="textMultiLine" >

 <requestFocus /> </EditText> </LinearLayout>

#### Galleryopen.xml

```
<?xml version="1.0" encoding="utf-8"?> 
<LinearLayout xmlns:android="http://schemas.android.com/apk/res/android" 
   android:layout_width="match_parent" 
   android:layout_height="match_parent" 
   android:orientation="vertical" >
```
</LinearLayout>

#### Tagview.xml

```
<?xml version="1.0" encoding="utf-8"?> 
<LinearLayout xmlns:android="http://schemas.android.com/apk/res/android" 
   android:orientation="vertical" 
   android:layout_width="fill_parent" 
   android:layout_height="fill_parent" 
  \rightarrow
```

```
<Gallery 
    android:id="@+id/Gallery01" 
    android:layout_width="fill_parent" 
    android:layout_height="wrap_content"></Gallery> 
<ImageView 
    android:id="@+id/ImageView01" 
    android:layout_width="wrap_content" 
     android:layout_height="wrap_content"></ImageView> 
</LinearLayout>
```
# TagPicture/res/menu

#### Add\_menu\_info.xml

```
\langle 2xml version="1.0" encoding="utf-8"?>
<menu xmlns:android="http://schemas.android.com/apk/res/android" > 
   \leqitem android:id = "@+id/new description"
       android:title="@string/new_description" /> 
  \leqitem android:id="@+id/new_contact"
       android:title="@string/new_contact" /> 
  \leqitem android:id="@+id/choose_image"
       android:title="@string/choose_image" />
```
#### </menu>

# TagPicture/res/values

#### attrs.xml

<?xml version="1.0" encoding="utf-8"?> <resources> <declare-styleable name="Gallery1"> <attr name="android:galleryItemBackground" /> </declare-styleable>  $\langle$ resources $>$ 

#### Strings.xml

<?xml version="1.0" encoding="utf-8"?> <resources>

 <string name="app\_name">Tag your Picture</string> <string name="new\_description">Νέα περιγραφή</string> <string name="new\_contact">Νέα επαφή</string> <string name="choose\_image">Επιλέξτε εικόνα</string>

 $\langle$ resources $>$ 

# TagPicture/src/com/example/tagpicture

#### DatabaseHelper.java

package com.example.tagpicture;

import java.util.ArrayList; import java.util.List;

import android.content.ContentValues; import android.content.Context; import android.database.Cursor; import android.database.sqlite.SQLiteDatabase; import android.database.sqlite.SQLiteOpenHelper; import android.provider.BaseColumns; import android.util.Log;

public abstract class DatabaseHelper { private static final String COL\_IMAGE\_ID="IMAGE\_ID";

 private static final String TBL\_DESCRIPTION="IMAGE\_DESCRIPTION"; private static final String COL\_DESCRIPTION="DESCRIPTION";

 private static final String TBL\_CONTACT="IMAGE\_CONTACT"; private static final String COL\_CONTACT="CONTACT";

```
 private static class ImageDataSQLHelper extends SQLiteOpenHelper { 
       private static final String DATABASE_NAME = "image_data.db";
        private static final int DATABASE_VERSION = 1; 
        public ImageDataSQLHelper(Context context) { 
           super(context, DATABASE_NAME, null, DATABASE_VERSION);
        } 
        private final String CREATE_DESCRIPTION_TABLE="create table if not exists " + 
TBL_DESCRIPTION + "( " + BaseColumns. ID
                + " integer primary key autoincrement, " + COL_IMAGE_ID+ " text not null, " 
                + COL_DESCRIPTION + " text);"; 
         @Override 
        public void onCreate(SQLiteDatabase db) { 
            String sql = CREATE_DESCRIPTION_TABLE; 
           Log.d("EventsData", "onCreate: " + sql);
            db.execSQL(sql); 
        } 
         @Override 
        public void onUpgrade(SQLiteDatabase db, int oldVersion, int newVersion) { 
           if (oldVersion >= newVersion)
                return; 
            //TODO: Find a way to do it!! 
        } 
     } 
    private static SQLiteOpenHelper getHelper(Context ctx) { 
        return new ImageDataSQLHelper(ctx); 
     } 
    public static void addDescription(Context ctx, String imageId, 
            String description) { 
        SQLiteOpenHelper sqLiteOpenHelper = getHelper(ctx); 
        try { 
            SQLiteDatabase db=sqLiteOpenHelper.getWritableDatabase(); 
            db.beginTransaction(); 
            try{ 
                ContentValues contentValues=new ContentValues(); 
                contentValues.put(COL_IMAGE_ID, imageId); 
                contentValues.put(COL_DESCRIPTION,description);
                db.insertOrThrow(TBL_DESCRIPTION,null , contentValues); 
                db.setTransactionSuccessful(); 
                Log.d("db", "add description");
```

```
 }finally{ 
                db.endTransaction(); 
            } 
        } finally { 
            sqLiteOpenHelper.close(); 
        } 
    } 
    public static List<String> getDescriptions(Context ctx, String imageId) { 
       List<String> result = new ArrayList<String>();
        SQLiteOpenHelper sqLiteOpenHelper = getHelper(ctx); 
        try { 
            Cursor c = sqLiteOpenHelper.getReadableDatabase().query( 
                    TBL_DESCRIPTION, new String[] { COL_DESCRIPTION }, 
                    COL_IMAGE_ID+"=? ", new String[] { imageId }, null, null, null); 
            while (c.moveToNext()){ 
                int columnIndex=c.getColumnIndexOrThrow(COL_DESCRIPTION); 
                String description=c.getString(columnIndex); 
                result.add(description); 
            } 
        } finally { 
            sqLiteOpenHelper.close(); 
        } 
        return result; 
    } 
    public static List<String> getContacts(Context ctx, String imageId) { 
       List<String> result = new ArrayList<String>();
        Log.d("db", "Contact Tag"); 
        SQLiteOpenHelper sqLiteOpenHelper = getHelper(ctx); 
        try { 
           Cursor c = sqLiteOpenHelper.getReadableDatabase().query(
                   TBL_CONTACT, new String[] { COL_CONTACT },
                    COL_IMAGE_ID+"=? ", new String[] { imageId }, null, null, null); 
            while (c.moveToNext()){ 
                int columnIndex=c.getColumnIndexOrThrow(COL_CONTACT); 
                String contact=c.getString(columnIndex); 
                result.add(contact); 
 } 
        } finally { 
            sqLiteOpenHelper.close(); 
        } 
        return result; 
    }
```
}

#### PhotoViewer.java

package com.example.tagpicture;

```
import android.app.Activity; 
import android.app.AlertDialog; 
import android.content.DialogInterface; 
import android.content.Intent; 
import android.graphics.Bitmap; 
import android.graphics.drawable.BitmapDrawable; 
import android.net.Uri; 
import android.os.Bundle; 
import android.provider.ContactsContract.Contacts; 
import android.provider.MediaStore.Images.Media; 
import android.util.Log; 
import android.view.Menu; 
import android.view.MenuInflater; 
import android.view.MenuItem; 
import android.view.View; 
import android.widget.ImageView;
```
#### /\*\*

```
 * PhotoViewer 
 * 
 * @author annie 
 * 
 */
```

```
public class PhotoViewer extends Activity {
```

```
 private static final String LATEST_IMAGE_ID = "LATEST_IMAGE_ID"; 
 private String currentImageId; 
 private ImageView selectedImage;
```

```
 final int SELECT_IMAGE = 123;
```

```
 public void onSaveInstanceState(Bundle savedInstanceState) { 
   savedInstanceState.putString(LATEST_IMAGE_ID, currentImageId);
 }
```

```
 @Override
```

```
 public void onCreate(Bundle savedInstanceState) { 
     super.onCreate(savedInstanceState); 
     setContentView(R.layout.screen2);
```

```
 if (savedInstanceState != null 
         && savedInstanceState.getString(LATEST_IMAGE_ID) != null) { 
    String latestImageId = savedInstanceState 
             .getString(LATEST_IMAGE_ID); 
   Uri chosenImageUri = Uri.parse(latestImageId);
   Intent i = new Intent(getApplicationContext(), PhotoViewer.class); i.setData(chosenImageUri);// we add the URI as data, so that screen2
```

```
 // will know the file 
            startActivity(i); 
        } else { 
            Intent photoPickerIntent = new Intent(Intent.ACTION_GET_CONTENT); 
            photoPickerIntent.setType("image/*"); 
            startActivityForResult(photoPickerIntent, SELECT_IMAGE); 
            selectedImage = (ImageView) findViewById(R.id.ImageView); 
            Log.d("Main screen", "img selection"); 
         selectedImage.setOnClickListener(new View.OnClickListener() { 
              @Override 
              public void onClick(View v) { 
               openOptionsMenu(); 
              Log.d("Image Clicked", "on click view"); 
 } 
             }); 
        } 
     } 
     @Override 
    protected void onActivityResult(int requestCode, int resultCode, Intent data) { 
        super.onActivityResult(requestCode, resultCode, data); 
       if (resultCode == RESULT_OK && requestCode == SELECT_IMAGE) \frac{1}{1} user selected image
           Uri chosenImageUri = data.getData();// we retrieve the URI address of the image
            try { 
// Bitmap mBitmap = Media.getBitmap(this.getContentResolver(), 
// chosenImageUri);// we try to load the file as an image 
// Intent i = new Intent(getApplicationContext(), screen2.class);
// i.setData(chosenImageUri);// we add the URI as data, so that 
\frac{1}{2} screen 2 will know the file
// startActivity(i); 
               ImageView imageView ; 
              imageView = (ImageView)findViewById(R.id.ImageView); imageView.setImageURI(chosenImageUri); 
              Log.d("", "on image view"); 
            } catch (Exception e) { 
               // in case that we failed loading the file as image... 
               // TODO: We will see how to handle exceptions..
 } 
        } 
     } 
    public void onResume() {
```

```
 super.onResume(); 
Uri chosenImageUri = getIntent().getData();
 if (chosenImageUri != null) {
```

```
currentImageId = chosenImageUri.toString;
           ImageView imageView = (ImageView) findViewById(R.id.ImageView); Bitmap mBitmap; 
            try { 
                mBitmap = Media.getBitmap(this.getContentResolver(), 
                        chosenImageUri); 
                imageView.setBackgroundDrawable(new BitmapDrawable(mBitmap)); 
             } catch (Exception e) { 
                imageView.setBackgroundResource(R.drawable.icon); 
 } 
        } 
     } 
     @Override 
    public boolean onCreateOptionsMenu(Menu menu) { 
       MenuInflater inflater = getMenuInflater();
        inflater.inflate(R.menu.add_info_menu, menu); 
        return true; 
     } 
     @Override 
    public boolean onOptionsItemSelected(MenuItem item) { 
        // Handle item selection 
        switch (item.getItemId()) { 
        case R.id.new_description: 
            //Create dialog 
           View view = View.inflate(this, R.layout.add description, null);
           AlertDialog.Builder builder = new AlertDialog.Builder(this);
            builder.setMessage("Add your description:") 
             .setCancelable(false) 
             .setPositiveButton("Save", new DialogInterface.OnClickListener() { 
               public void onClick(DialogInterface dialog, int id) { 
                  DatabaseHelper.addDescription(getApplicationContext(), "Yellow", "Green"); 
                  Log.d("Add desc", "Description saved!"); 
                  //List<String> results=DatabaseHelper.getDescriptions(getApplicationContext(), 
"Yellow"); 
                 dialog.dismiss();
 } 
             }) 
             .setNegativeButton("Cancel", new DialogInterface.OnClickListener() { 
               public void onClick(DialogInterface dialog, int id) { 
                  Log.d("Cancel desc", "Cancel"); 
                 dialog.dismiss();
 } 
            \}:
            builder.setCancelable(true); 
            builder.setView(view); 
            builder.setInverseBackgroundForced(true); 
           AlertDialog alert = builder.create();
```

```
 alert.show(); 
        return true; 
    case R.id.new_contact: 
         Intent i_contacts= new Intent(Intent.ACTION_PICK, Contacts.CONTENT_URI); 
     startActivity(i_contacts); 
        return true; 
    case R.id.choose_image: 
        Intent photoPickerIntent = new Intent(Intent.ACTION_GET_CONTENT); 
        photoPickerIntent.setType("image/*"); 
        startActivityForResult(photoPickerIntent, SELECT_IMAGE); 
        return true; 
    default: 
        return super.onOptionsItemSelected(item); 
    } 
 }
```

```
}
```
#### Selection.java

package com.example.tagpicture;

import android.app.Activity; import android.content.ContentValues; import android.content.Intent; import android.net.Uri; import android.os.Bundle; import android.os.Environment; import android.provider.MediaStore; import android.util.Log; import android.view.View; import android.view.View.OnClickListener; import android.widget.Button;

public class Selection extends Activity {

 private static final int CAPTURE\_IMAGE\_ACTIVITY\_REQUEST\_CODE = 0; @Override public void onCreate(Bundle savedInstanceState) { super.onCreate(savedInstanceState); setContentView(R.layout.main);

```
 Button btnCamera = (Button) findViewById(R.id.btnCamera); 
Button btnGallery = (Button) findViewById(R.id.btnGallery);
Button btnViewGallery = (Button) findViewById(R.id.btnViewGallery);
 btnCamera.setOnClickListener( new OnClickListener(){ 
   public void onClick(View v ){ 
   //define the file-name to save photo taken by Camera activity 
   String fileName = "new-photo-name.jpg";
```

```
 //create parameters for Intent with filename 
       ContentValues values = new ContentValues(); values.put(MediaStore.Images.Media.TITLE, fileName); 
        values.put(MediaStore.Images.Media.DESCRIPTION,"Image capture by camera"); 
        //imageUri is the current activity attribute, define and save it for later usage (also in
onSaveInstanceState) 
        Uri imageUri = getContentResolver().insert( 
                MediaStore.Images.Media.EXTERNAL_CONTENT_URI, values); 
        //create new Intent 
       Intent intent = new Intent(MediaStore.ACTION_IMAGE_CAPTURE);
        intent.putExtra(MediaStore.EXTRA_OUTPUT, imageUri); 
       startActivityForResult(intent, CAPTURE_IMAGE_ACTIVITY_REQUEST_CODE);
        } 
      }); 
     btnGallery.setOnClickListener( new OnClickListener(){ 
        public void onClick(View v ){ 
       Intent i = new Intent(Selection.this, PhotoViewer.class);
          startActivity(i); 
        } 
     \}:
     btnViewGallery.setOnClickListener( new OnClickListener(){ 
        public void onClick(View v ){ 
        Intent i = new Intent(Selection.this, TagViewer.class); 
          startActivity(i); 
        Log.d("", "view gal selection"); 
        } 
     }); 
     } 
    protected void onActivityResult(int requestCode, int resultCode, Intent data) { 
        if (requestCode == CAPTURE_IMAGE_ACTIVITY_REQUEST_CODE) { 
          if (resultCode == RESULT_OK) {
             //use imageUri here to access the image 
            Log.d("", "access");
            sendBroadcast(new Intent(Intent.ACTION_MEDIA_MOUNTED,
                    Uri.parse("file://"+ Environment.getExternalStorageDirectory()))); 
          \} else if (resultCode == RESULT_CANCELED) {
             Log.d("", "canceled"); 
           } else { 
             Log.d("", "not taken"); 
           } 
        } 
     } 
}
```
#### TagViewer.java

```
package com.example.tagpicture; 
import android.app.Activity; 
import android.content.Context; 
import android.content.res.TypedArray; 
import android.os.Bundle; 
import android.os.CountDownTimer; 
import android.view.View; 
import android.view.ViewGroup; 
import android.widget.AdapterView; 
import android.widget.BaseAdapter; 
import android.widget.Gallery; 
import android.widget.ImageView; 
import android.widget.Toast; 
import android.widget.AdapterView.OnItemClickListener; 
public class TagViewer extends Activity { 
  Integer[] pics = {
         R.drawable.icon, 
         R.drawable.bg, 
         R.drawable.c, 
         R.drawable.ic_launcher 
   }; 
   ImageView imageView;
```

```
/* Called when the activity is first created. */
 @Override 
 public void onCreate(Bundle savedInstanceState) {
```

```
 super.onCreate(savedInstanceState); 
 setContentView(R.layout.tagview);
```

```
Gallery ga = (Galler) findViewById(R.id.Galler/01); ga.setAdapter(new ImageAdapter(this));
```

```
imageView = (ImageView)findViewById(R.id.ImageView01);
```

```
 ga.setOnItemClickListener(new OnItemClickListener() {
```

```
 @Override 
 public void onItemClick(AdapterView<?> arg0, View arg1, int arg2, 
         long arg3) {
```

```
final Toast tag = Toast.makeText(getBaseContext(),
        "Tagged people " + (\text{arg}2+1) +
        "Description " + (\text{arg}2+1),
         Toast.LENGTH_LONG);
```
tag.show();

```
 new CountDownTimer(9000, 1000) 
 { 
                   public void onTick(long millisUntilFinished) {tag.show();} 
                   public void onFinish() {tag.show();} 
                 }.start(); 
                 imageView.setImageResource(pics[arg2]); 
             } 
     }); 
   } 
   public class ImageAdapter extends BaseAdapter {
    private Context ctx; 
    int imageBackground; 
    public ImageAdapter(Context c) { 
           ctx = c;
            TypedArray ta = obtainStyledAttributes(R.styleable.Gallery1); 
            imageBackground = ta.getResourceId(R.styleable.Gallery1_android_galleryItemBackground, 1); 
            ta.recycle(); 
         } 
         @Override 
    public int getCount() { 
        return pics.length; 
     } 
     @Override 
    public Object getItem(int arg0) { 
        return arg0; 
     } 
     @Override 
    public long getItemId(int arg0) { 
        return arg0; 
     } 
     @Override 
    public View getView(int arg0, View arg1, ViewGroup arg2) {
```

```
ImageView iv = new ImageView(ctx);
    iv.setImageResource(pics[arg0]); 
    iv.setScaleType(ImageView.ScaleType.FIT_XY); 
    iv.setLayoutParams(new Gallery.LayoutParams(250,220)); 
    iv.setBackgroundResource(imageBackground); 
    return iv; 
 }
```
 } }